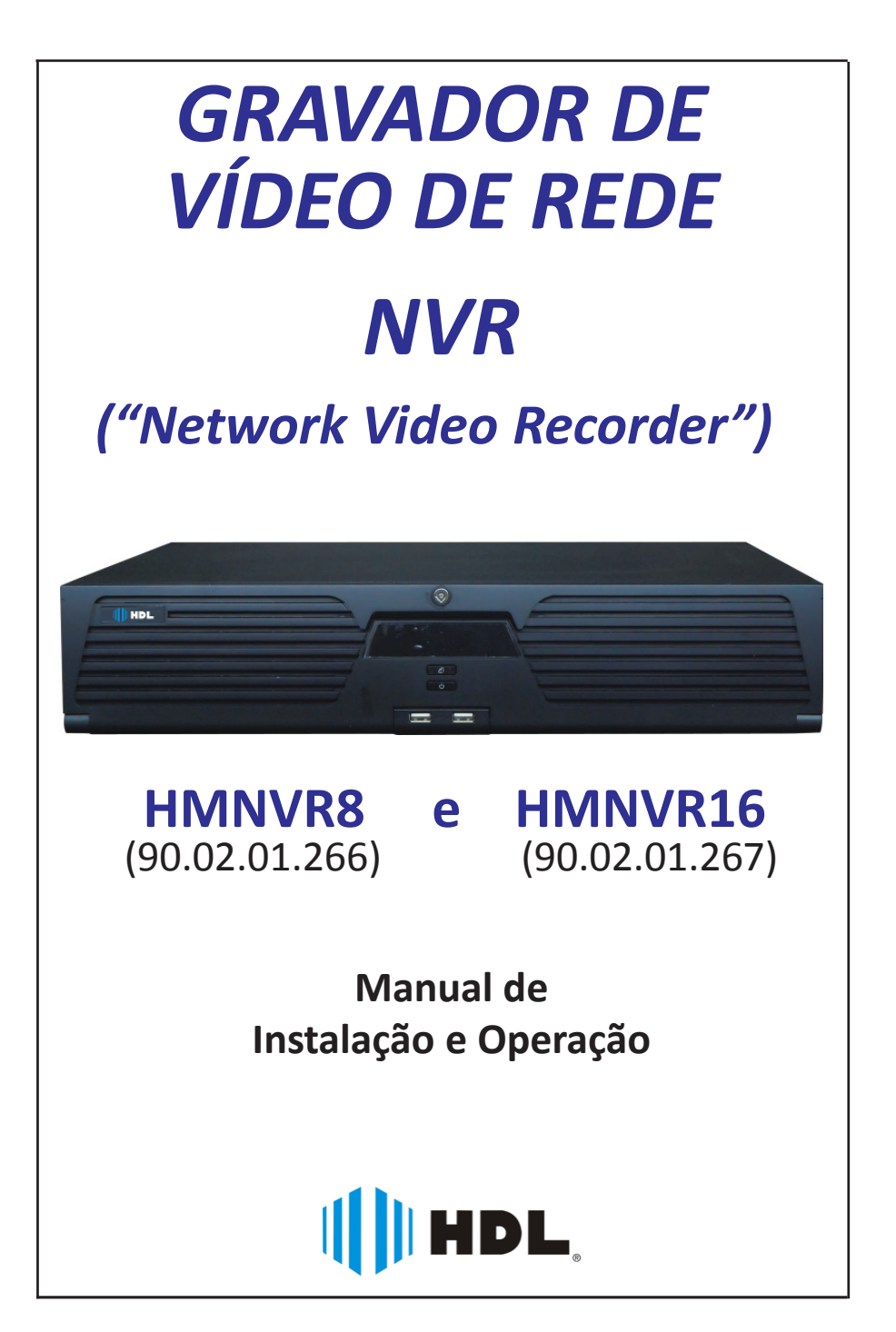

# **ÍNDICE**

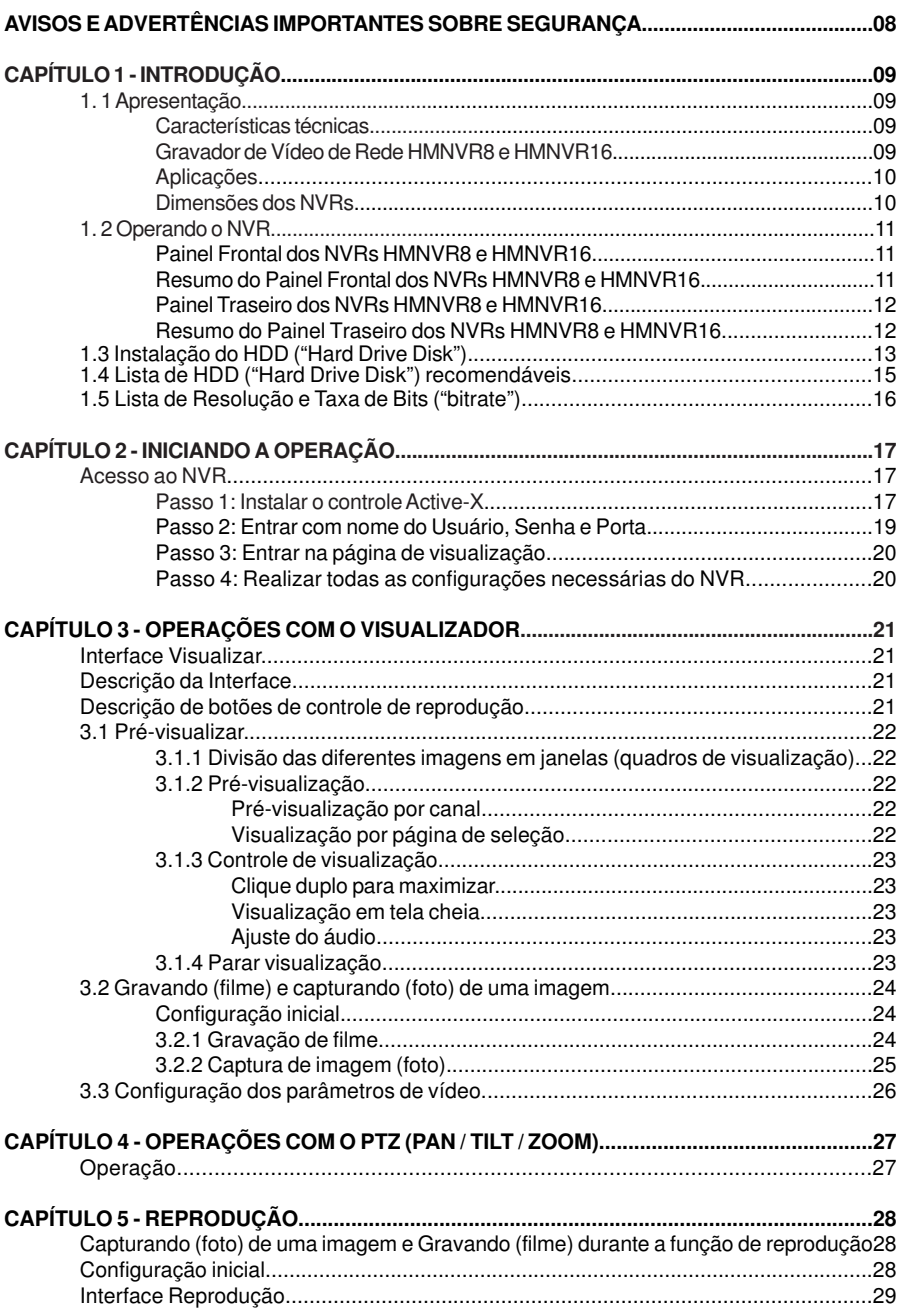

# *4 Instalação e Manual de Operação*

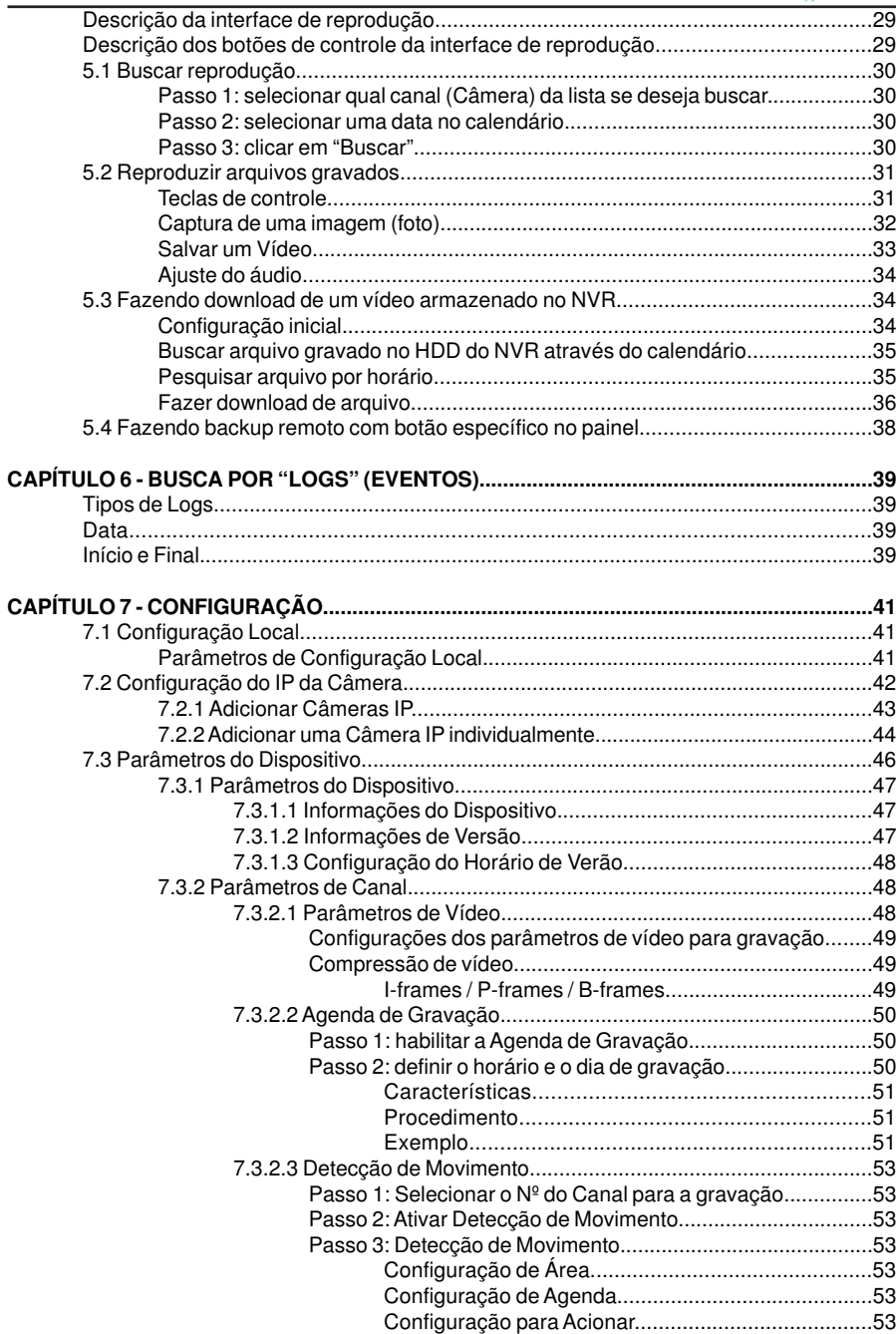

# **||||| НDL**

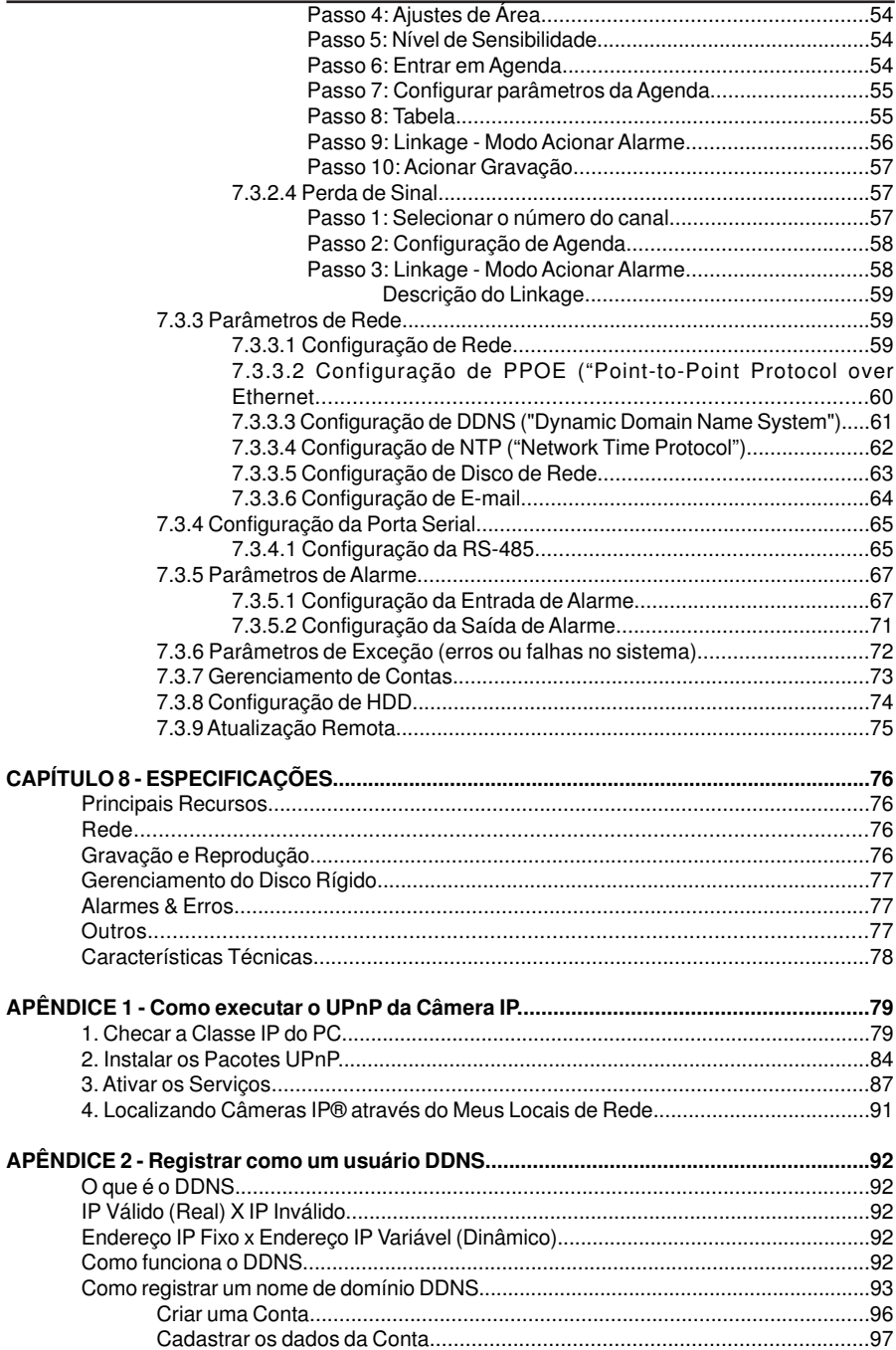

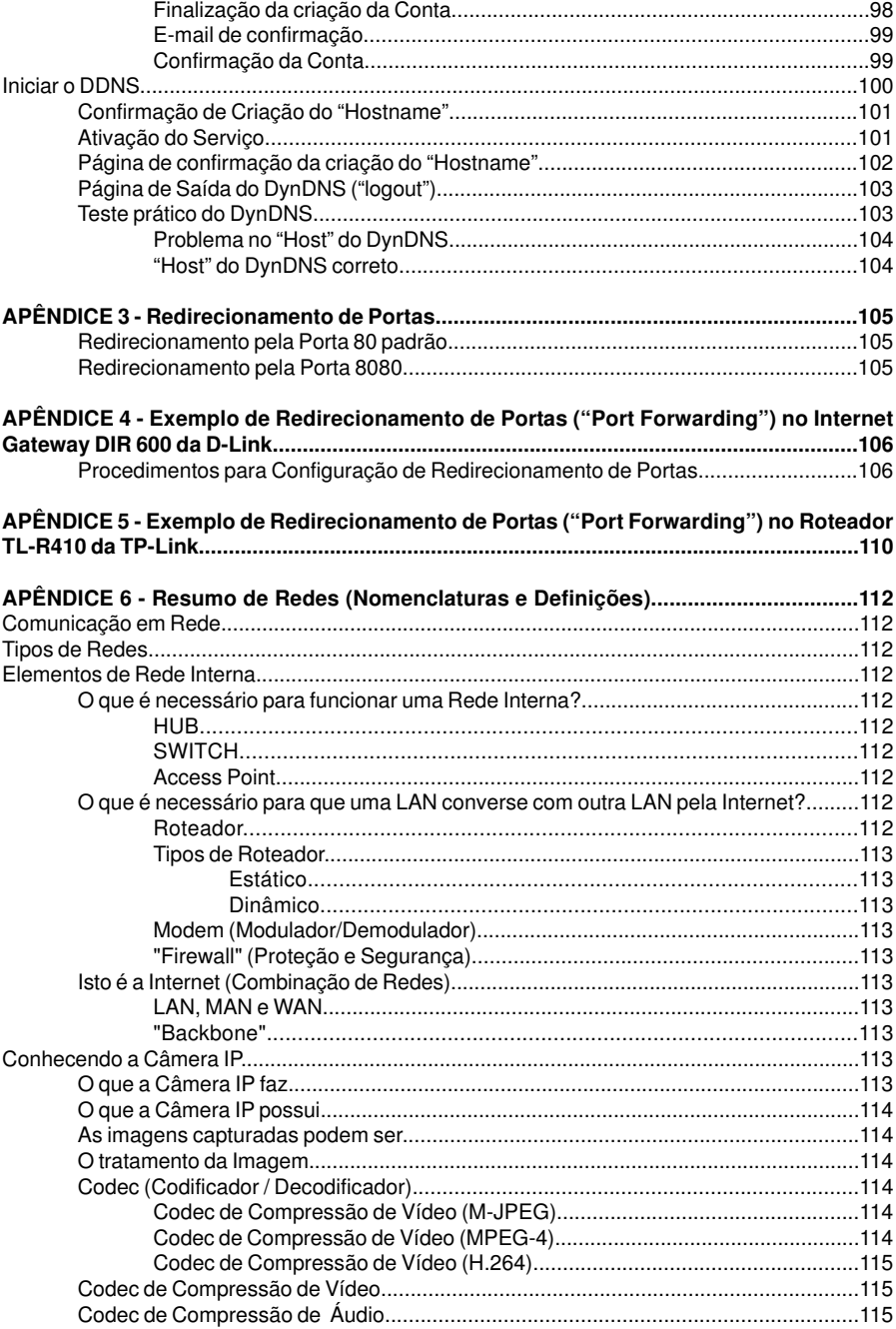

# $\Vert \Vert$  HDL

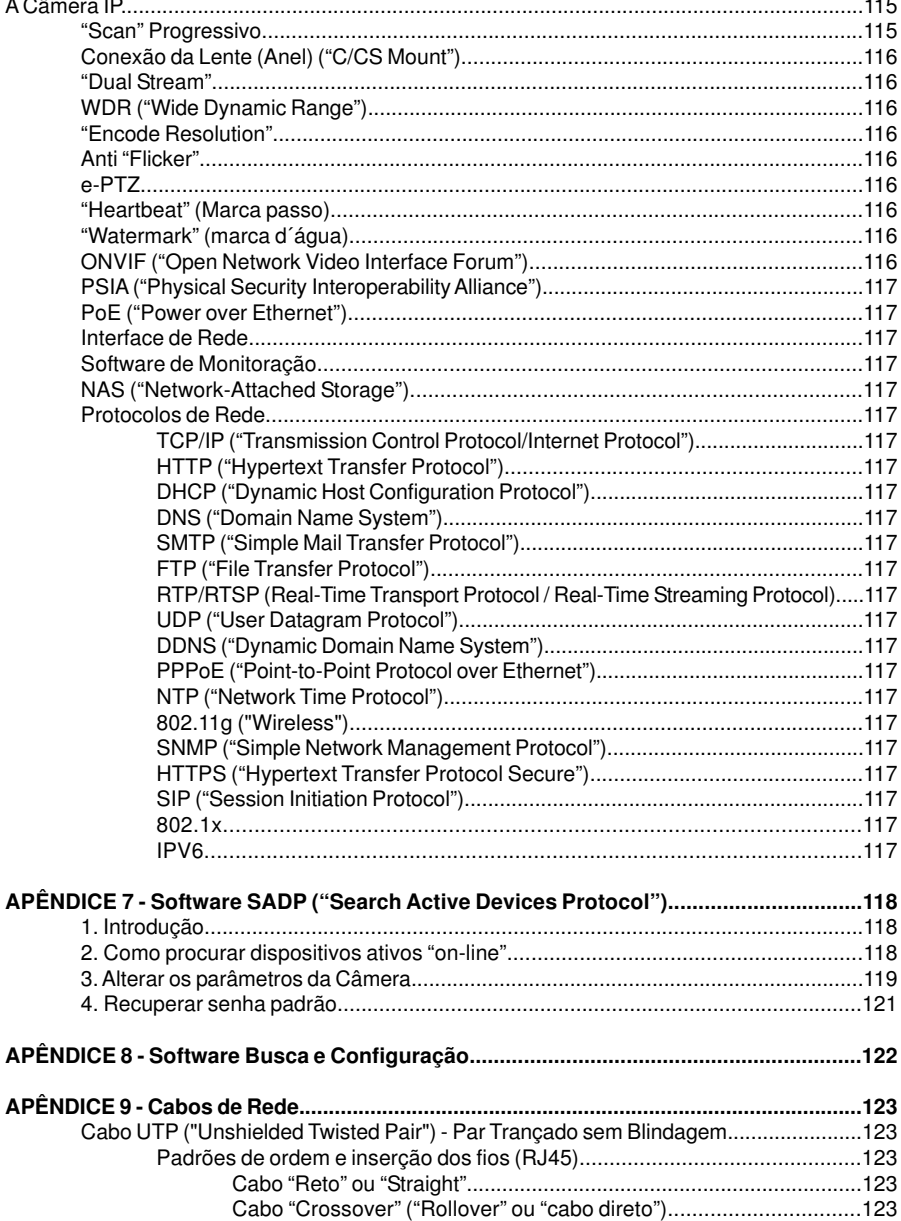

# AVISOS E ADVERTÊNCIAS IMPORTANTES SOBRE SEGURANÇA

**HDL** 

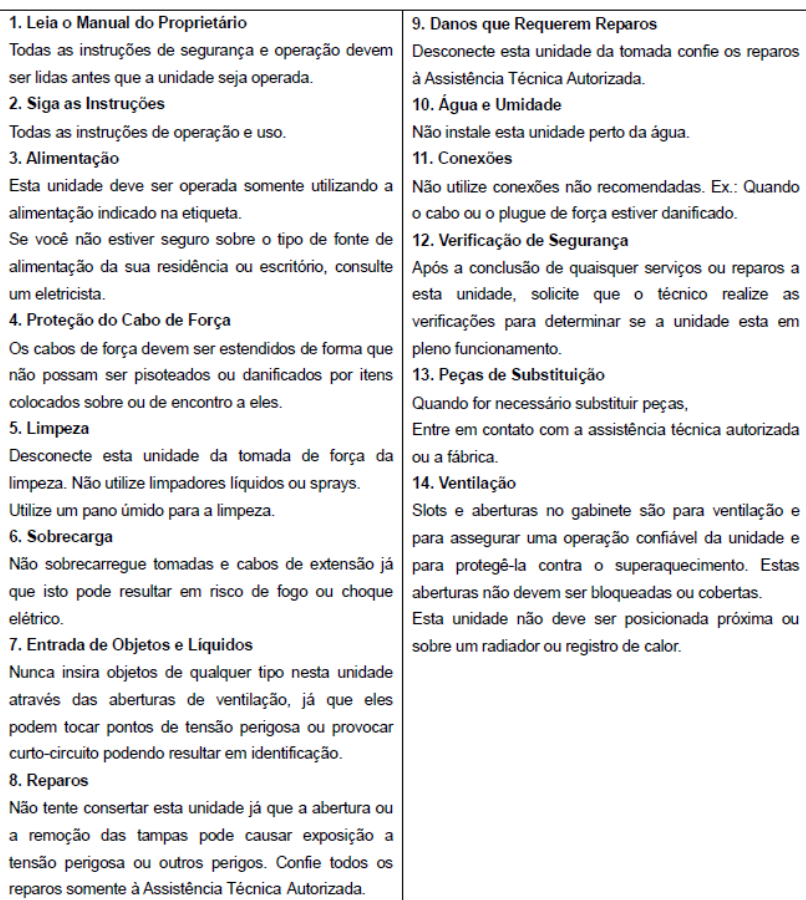

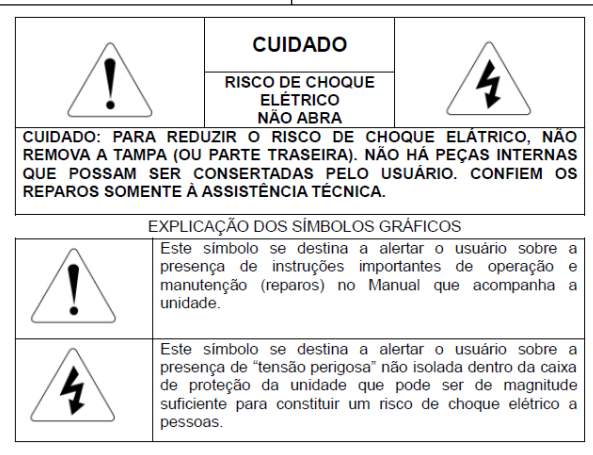

# **III**HDL **Gravador de Vídeo de Rede (HMNVR8 / HMNVR16) CAPÍTULO 1 - INTRODUÇÃO**

# **1.1 Apresentação**

Desenvolvidos com a mais recente tecnologia, os gravadores de vídeo de rede HMNVR8 e HMNVR16 da HDL combinam a mais avançada tecnologia de codificação e decodificação de vídeo H.264 proporcionando alto desempenho, sólida disponibilidade (24/7) e maior tempo de gravação. A família de NVR HDL é ideal para ser usada em aplicações "standalone", assim como para desenvolvimento de uma poderosa rede de vigilância, tornando-se perfeita para aplicações domésticas ou comerciais.

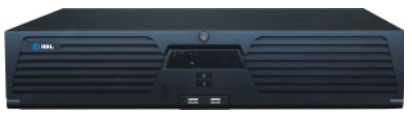

 HMNVR8 HMNVR16 (90.02.01.266) (90.02.01.267)

## **Figura 1 - NVRs HMNVR8 / HMNVR16**

## **Características Técnicas:**

## **Gravador de Vídeo de Rede HMNVR8 e HMNVR16**

- Entrada para 8 ou 16 Câmeras IP (conforme modelo)
- Suporta armazenamento local na compressão H.264 ou MPEG4
- Suporta vídeo e áudio de Câmera IP, Speed Dome IP e Servidor de vídeo
- Resolução de gravação até 5Megapixels (2560X1920)
- Gravação redundante
- Busca de arquivos gravados pelo tipo do evento
- Parâmetros de gravação do horário e evento configurados por câmera indivudualmente
- Gravação de diferentes períodos de armazenamento configuráveis por cada canal
- Gerenciamento de banco de HDDs redundantes em grupo
- Suporta protocolos NTP, SADP, SMTP, NFS e SNMP

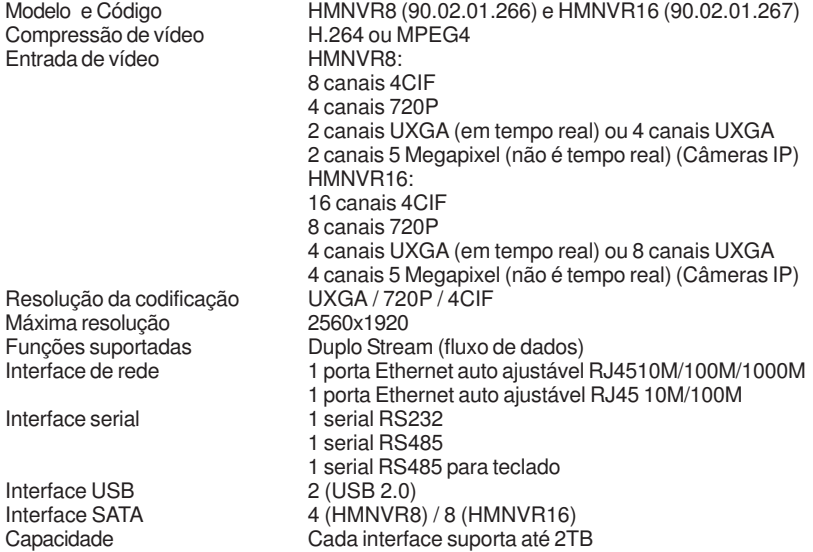

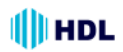

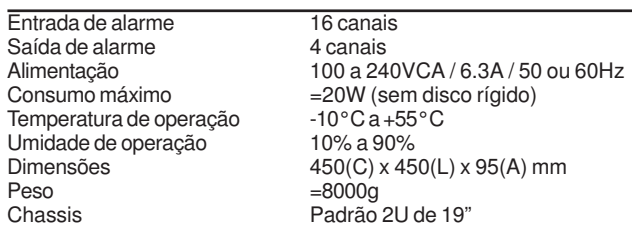

# **Aplicações:**

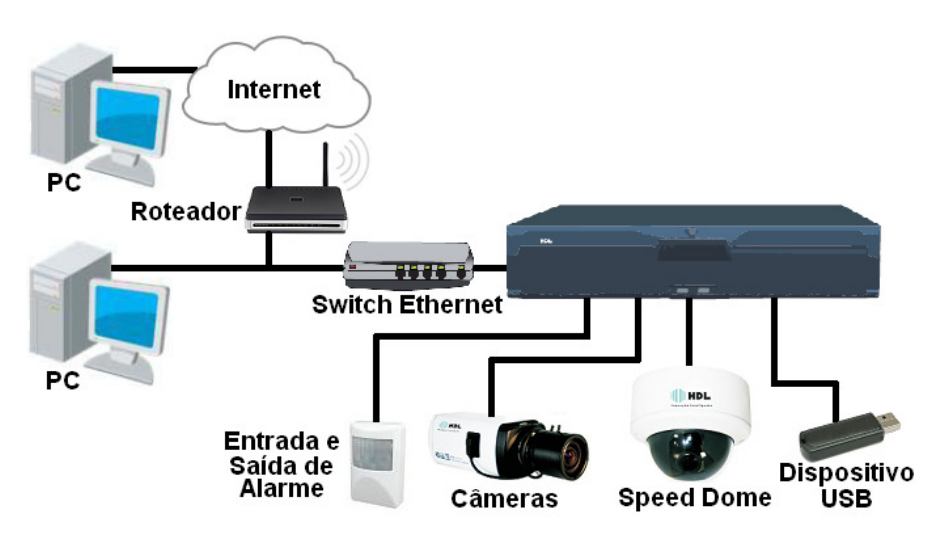

**Figura 2 - Exemplo de aplicação dos NVRs HMNVR8 e HMNVR16**

**Dimensões dos NVRs:**

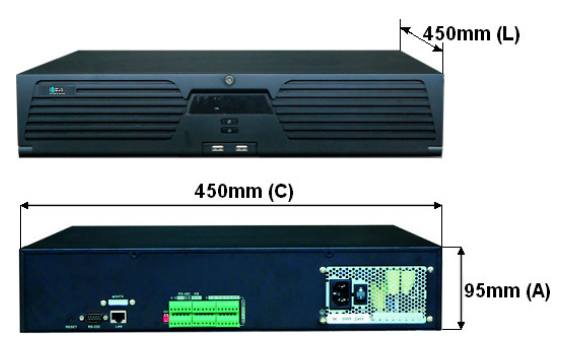

**Figura 4 - Dimensões dos NVRs HMNVR8 e HMNVR16**

### IIII HDL *Gravador de Vídeo de Rede (HMNVR8 / HMNVR16) 11* **1.2 Operando o NVR**

## **Painel Frontal dos NVRs HMNVR8 e HMNVR16:**

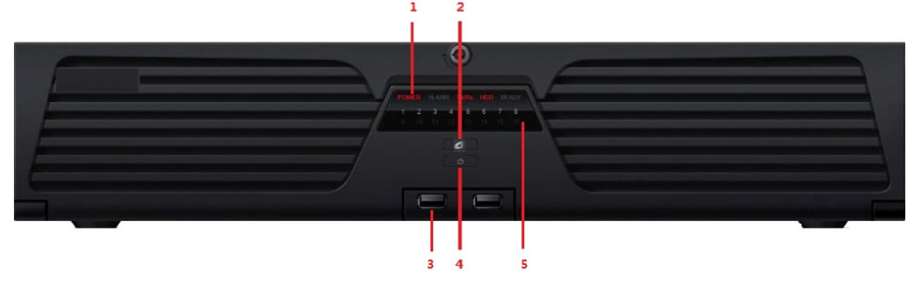

**Figura 8 - Painel frontal dos NVRs HMNVR8 e HMNVR16**

## **1. Leds indicadores de status:**

**"Power" (Alimentação):** ao se tornar vermelho indica que a existência de energia sem contudo o sistema estar rodando. Ao se tornar azul indica que o NVR está energizado e operacional.

**"Alarm" (Alarme):** o led indicador de alarme acende na cor vermelha quando o sensor de alarme detecta um evento.

**TX/RX:** este led indicador pisca na cor azul quando a conexão de rede está operando normalmente. **"HDD" (Drive do Disco Rígido):** este led indicador pisca na cor vermelha quando os dados estão sendo corretamente lidos ou escritos no HDD.

**"Ready":** ao acender na cor azul este led indica que o NVR está operando normalmente.

**"Backup":** este led pisca na cor azul indicando que está sendo feito "backup" dos dados do NVR. **2 - Botão de "Backup":** ao ser pressionado, realiza o backup dos arquivos de vídeo.

**3 - Portas USB ("Universal Serial Bus"):** o NVR possui duas portas que podem ser utilizadas para comunicação com outros dispositivos com USB como, por exemplo, mouse e disco rígido externo (HDD).

**4 - Botão de energia:** para ligar e desligar o NVR.

**5 - Led indicador do Status do Canal:** na cor azul indica gravação, vermelho indica conexão de rede e violeta indica gravação / conexão de rede.

## **Resumo do Painel Frontal dos NVRs HMNVR8 e HMNVR16:**

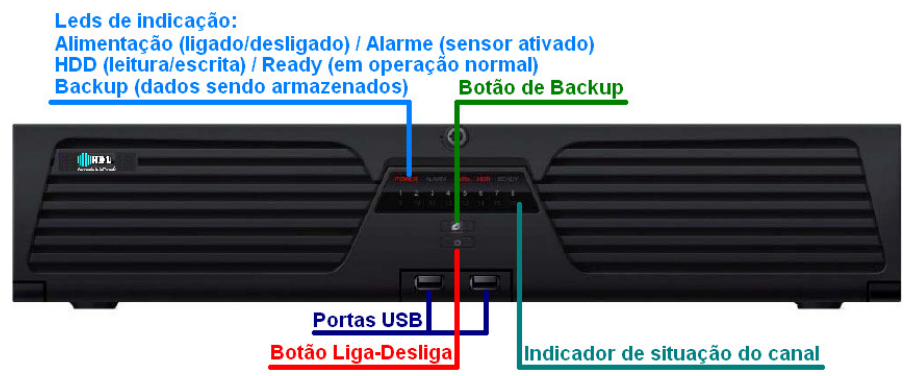

**Figura 9 - Imagem resumida do painel frontal dos NVRs HMNVR8 e HMNVR16**

**Painel Traseiro dos NVRs HMNVR8 e HMNVR16:**

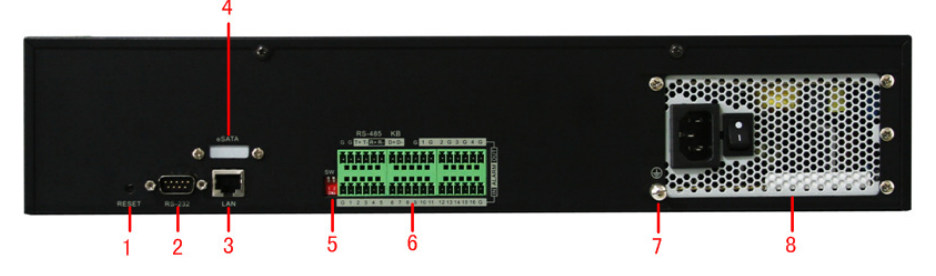

## **Figura 10 - Painel traseiro dos NVRs HMNVR8 e HMNVR16**

**1 - RESET:** pressionar e manter por 10 segundos para retornar todas as configurações aos parâmetros de fábrica.

**2 - RS-232:** para conexão com dispositivos que utilizam comunicação serial RS-232.

**3 - LAN 10/100/1000Mbps:** utiliza a interface Ethernet UTP com conexão RJ45 auto-adaptativa (ajusta a velocidade de transferência de dados automaticamente).

**4 - eSATA (não disponível):** para realizar backup / interface de armazenamento extendido conectando com disco externo SATA, CD-RW, disk array (matriz de disco com múltiplos drives), etc.

**5 - Casador de impedância para RS-485:** chave resistiva (SW) que conecta 120Ω na saída do terminal para o barramento da serial RS-485 (ON = conectado / OFF = desconectado).

Observação: o resistor terminador é necessário na "extremidade" da topologia para RS-485.

**6 - RS-485:** para conexão com dispositivos que utilizam comunicação serial RS-485, como, por exemplo, receptores PAN/TILT. Usar os sinais dos terminais T+ and T- da interface RS-485 para conectar aos terminais  $R_+$  e R- do equipamento receptor  $(T_+ == >> R_+ / T_- == >> R_- /$  GND).

**"ALARM IN" (Entrada de Alarme):** 16 relés para entrada de alarmes. **"ALARM OUT" (Saída de Alarme):** 4 relés para saída de alarmes.

**7 - GND:**Aterramento.

**8 - "POWER" (Alimentação):** entrada de 220VCA.

## **Resumo do Painel Traseiro dos NVRs HMNVR8 e HMNVR16:**

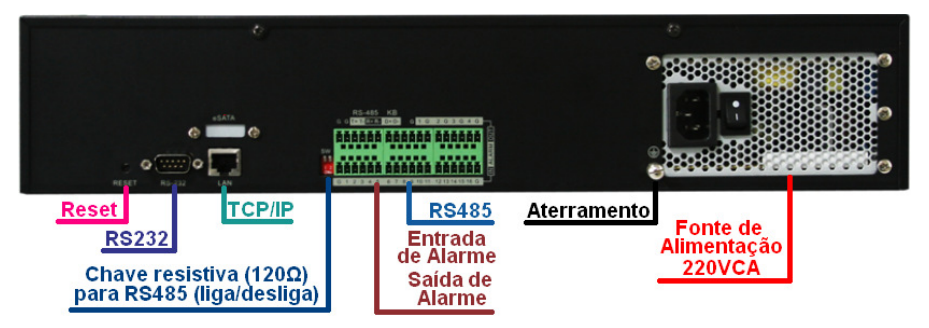

**Figura 11 - Imagem resumida do painel traseiro dos NVRs HMNVR8 e HMNVR16**

# **III**HDL *Gravador de Vídeo de Rede (HMNVR8 / HMNVR16) 13* **1.3 Instalação do HDD ("Hard Drive Disk")**

Seguir as etapas abaixo para instalação do HD na unidade NVR HMNVR8 e HMNVR16 para gravação das imagens:

**1 -** Inserir a chave que acompanha o NVR para abrir a gaveta da frente.

**2 -** Nas laterais do NVR há um botão conforme o círculo da figura que devem ser pressionados para a abertura da tampa.

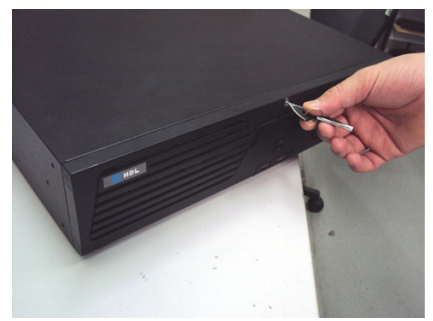

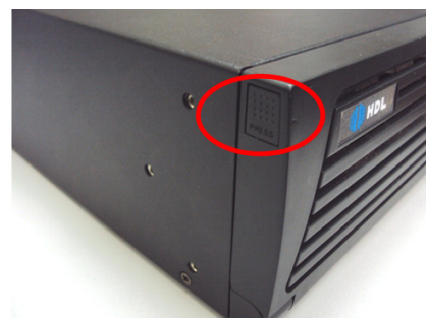

- **3** Apertar os botões e puxar a tampa pra frente.
- **4 -** Desencaixar a tampa e abrí-la para colocar os HD's.

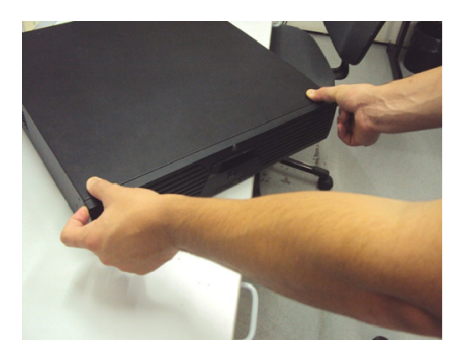

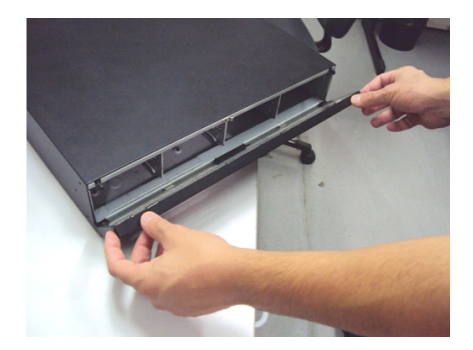

# *14 Instalação e Manual de Operação*

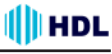

**5 -** Retirar os suportes de HD da caixa que acompanham o NVR para prender os HD's.

**6 -** Utilizar uma chave Philips para prender o HD nos suportes utilizando os parafusos.

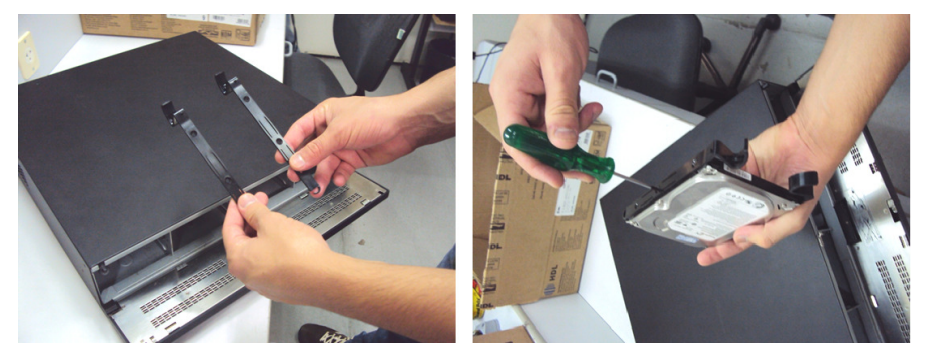

- **7** Encaixar o HD na gaveta.
- **8** Fechar a tampa frontal do NVR.

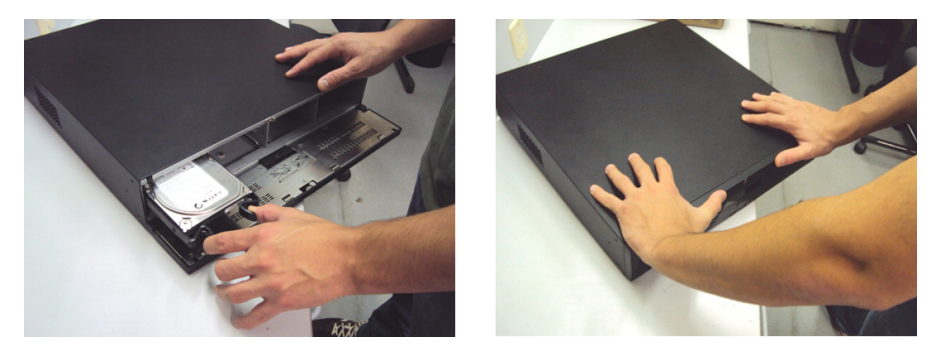

**NOTA:** é necessária a formatação do HD após a instalação no NVR. Consultar item específico neste manual.

# *Gravador de Vídeo de Rede (HMNVR8 / HMNVR16) 15* **1.4 Lista de HDD ("Hard Drive Disk") recomendáveis**

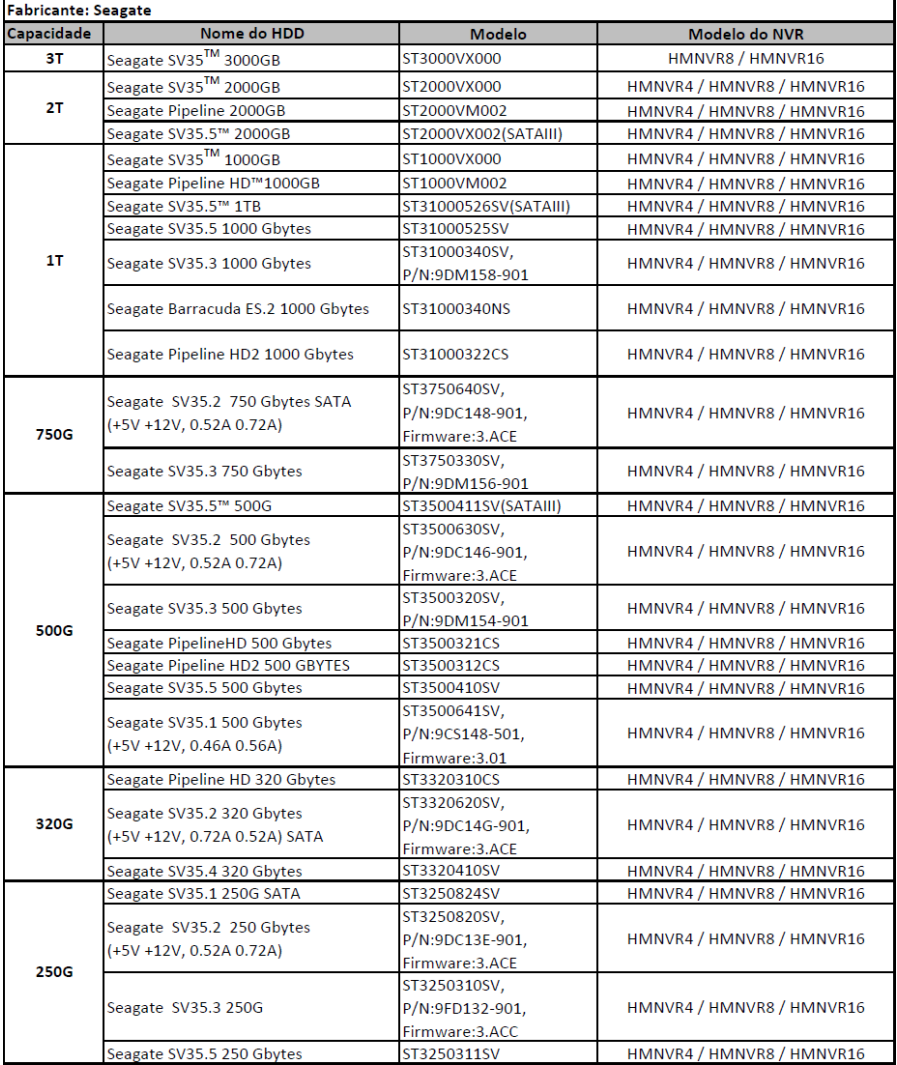

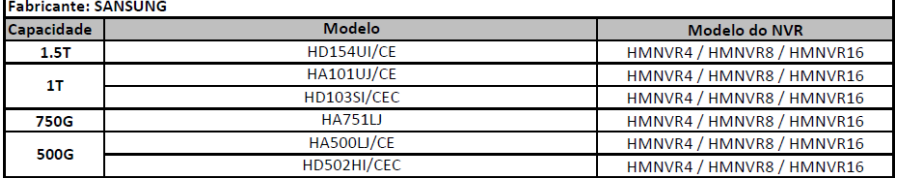

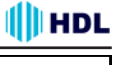

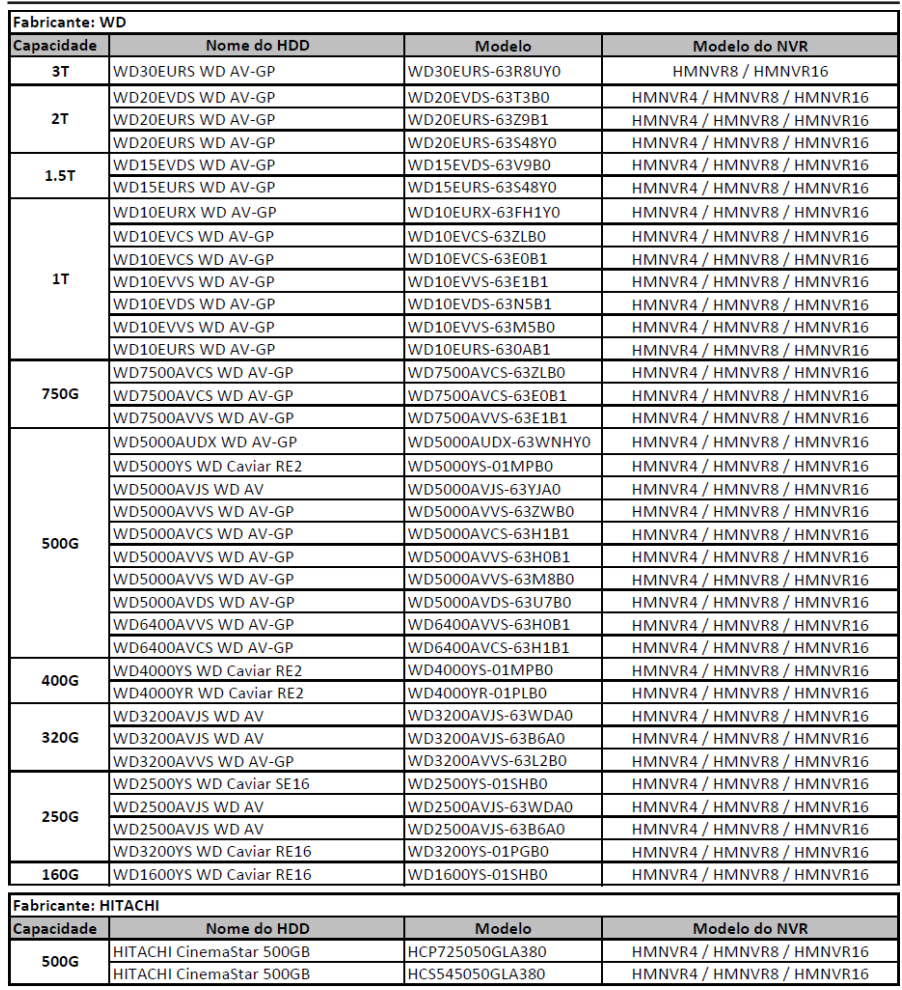

# **1.5 Lista de Resolução e Taxa de Bits (bitrate)**

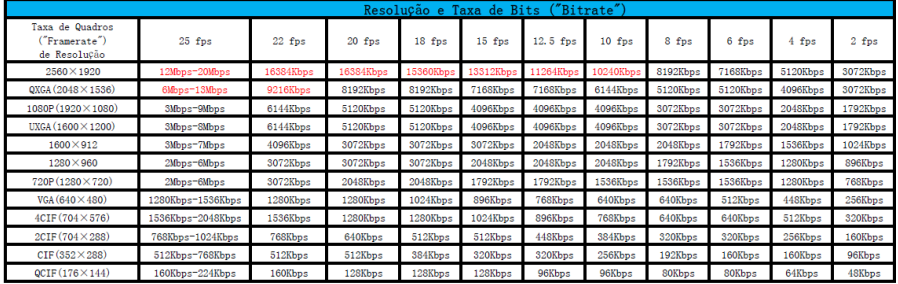

NOTA: os textos em vermelho significam valores teóricos

# **III**HDL *Gravador de Vídeo de Rede (HMNVR8 / HMNVR16) 17* **CAPÍTULO 2 - Iniciando a Operação**

# **Acesso ao NVR**

## **Passo 1: Instalar o controle Active-X**

Digitar o endereço IP da Câmera na "barra de endereço" do navegador IE e pressionar "Enter". Em seguida irá aparecer a caixa de diálogo de referência do ActiveX: "Este site deseja instalar o seguinte complemento: 'NetVideoActivex V23.cab' de 'HDL da Amazônia Indústria Eletrônica Ltda'. Se você confia no site e no complemento e deseja instalá-lo, clique aqui...".

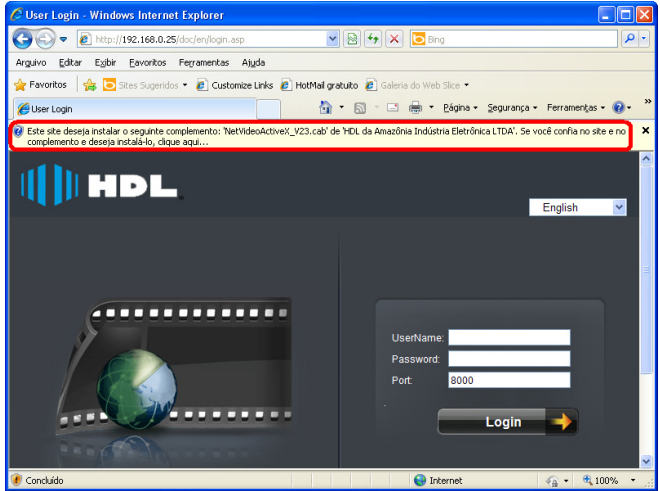

Figura 2.1 Instalação do Controle ActiveX

Clicar para aceitar **Instalar** o controle ActiveX. Em seguida irá aparecer a caixa de diálogo de instalação do ActiveX: "Instalar este complemento para Todos os Usuários deste Computador...".

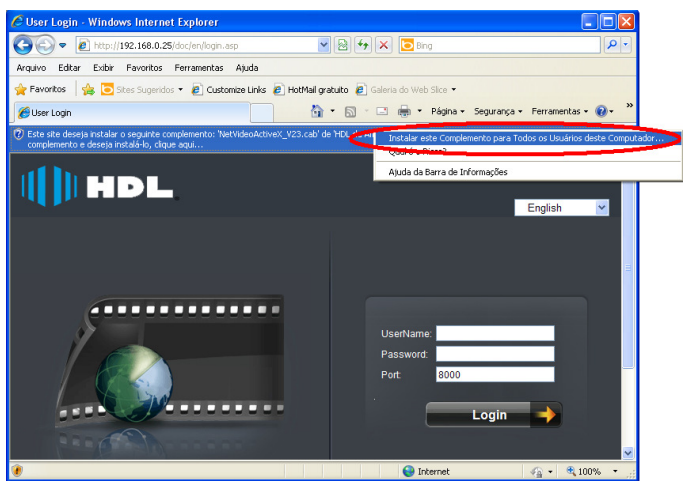

Figura 2.2 Instalação do Controle ActiveX

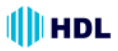

Clicar em **Instalar** para finalizar o procedimento:

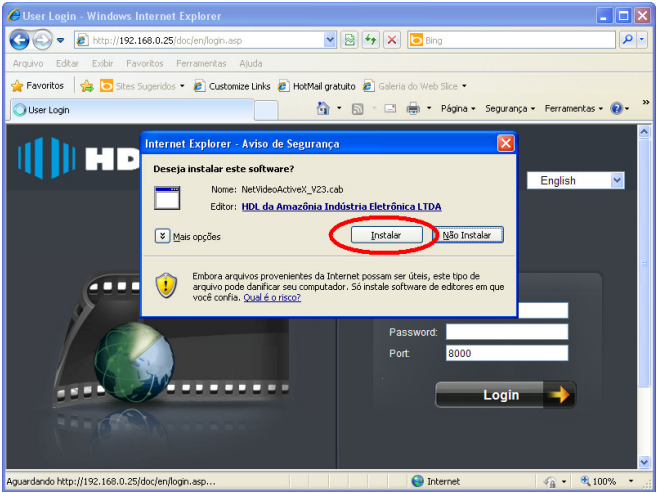

Figura 2.3 Instalação do Controle ActiveX

#### **Procedimento Importante:**

Em caso de falha na instalação do controle ActiveX, é possível desfazer a instalação já executada anteriormente. Para isso, dirigir-se até a pasta C:Windows\Downloaded Program Files. Remover o arquivo de programa **RealPlayActiveX23 Control**.

Repetir os procedimentos para reinstalação do ActiveX.

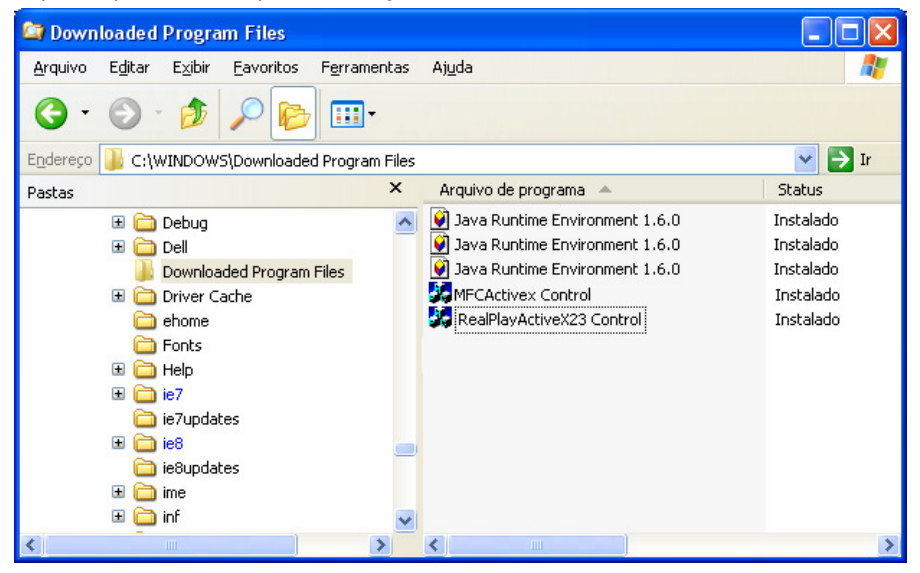

Figura 2.4 Removendo o ActiveX.

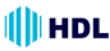

## **NOTA:**

É possível alterar o idioma de utilização da Câmera de Inglês para Português. Para isto, selecionar o idioma desejado na barra de idiomas a direita da tela de acesso.

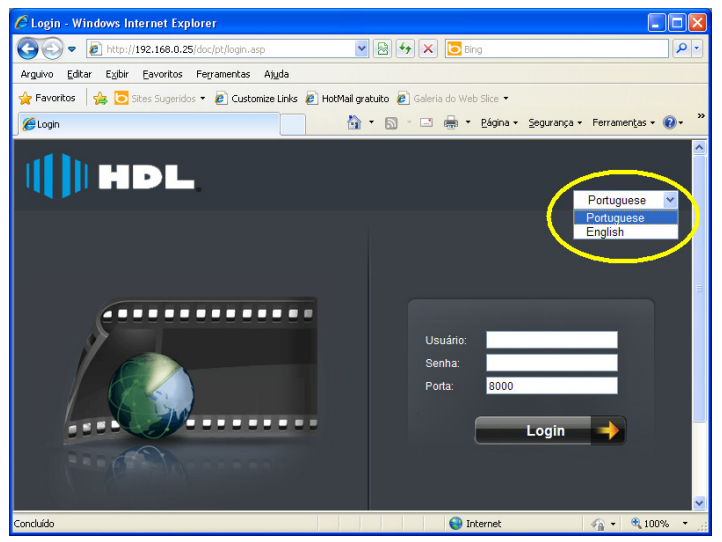

Figura 2.5 Seleção do idioma

**Passo 2:** Entrar com o nome do **Usuário** (Padrão de fábrica: admin), a **Senha** (Padrão de fábrica: 12345) e a **Porta** (Padrão de fábrica: 8000) e depois clicar em "**Login**":

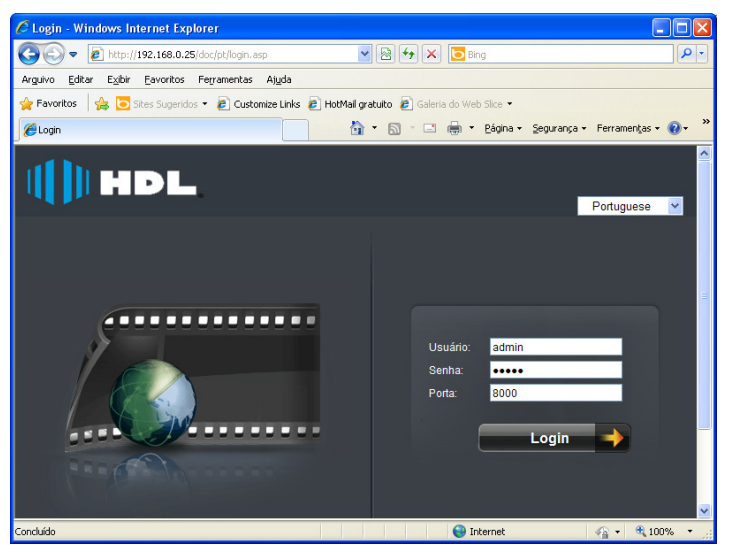

Figura 2.6 Interface de acesso (Usuário, Senha e Porta)

# *20 Instalação e Manual de Operação*

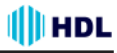

**Passo 3:** Após o acesso ter sido realizado com sucesso, o usuário estará apto para entrar na página de visualização, conforme mostrado na figura a seguir:

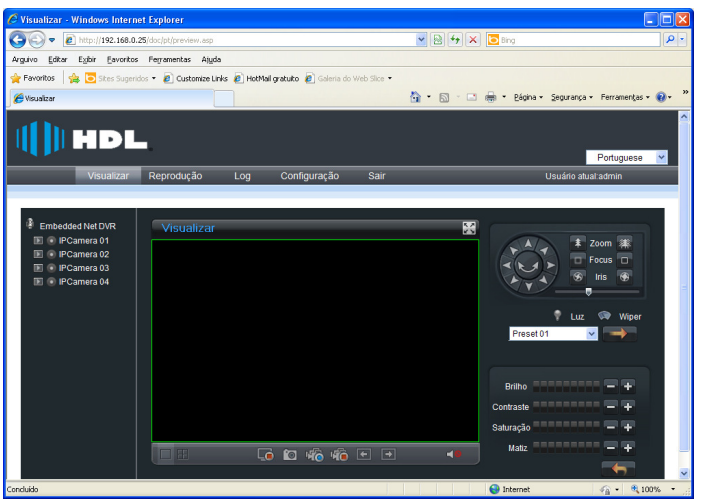

Figura 2.7 Página de visualização

**Passo 4:** Realizar todas as configurações necessárias do NVR seguindo as instruções contidas nos capítulos seguintes deste manual. Estando tudo corretamente configurado, o usuário estará apto para visualizar as imagens das Câmeras, conforme mostrado na figura a seguir:

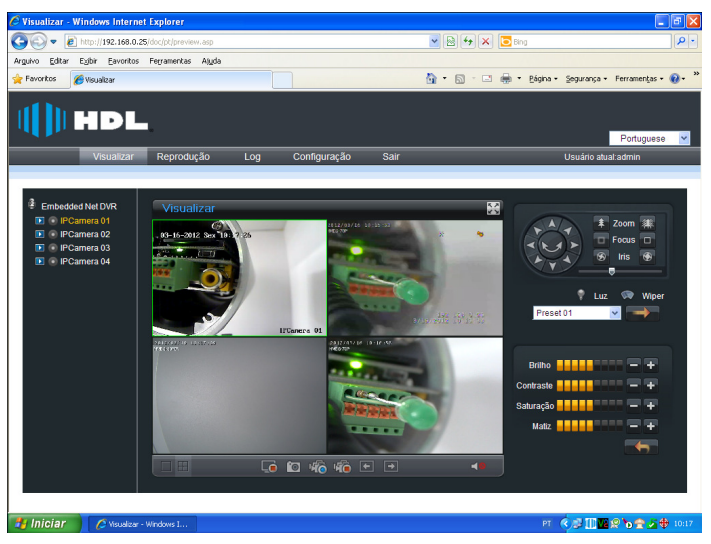

Figura 2.8 NVR corretamente configurado permitindo visualizar as câmeras de rede

# **III**HDL *Gravador de Vídeo de Rede (HMNVR8 / HMNVR16) 21* **CAPÍTULO 3 - Operações com o Visualizador**

Após o login, as seguinte imagem será mostrada na interface:

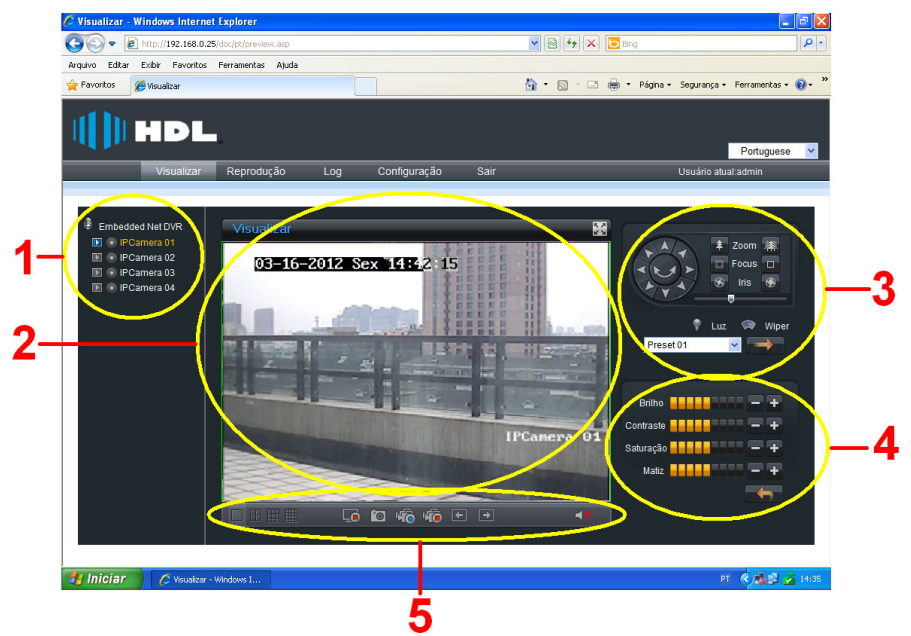

#### **Descrição da Interface:**

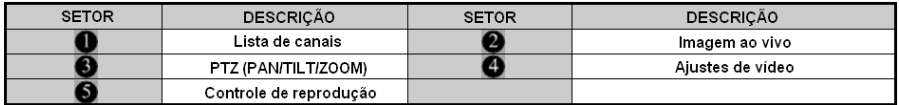

## **Descrição de botões de controle de reprodução:**

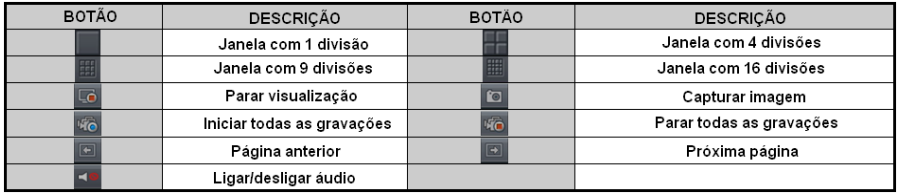

# **3.1 Pré-visualizar**

## **3.1.1 Divisão das diferentes imagens em janelas (quadros de visualização)**

Quando o NVR estiver no modo de visualização de imagem vivo, a divisão das diferentes imagens em janelas (quadros de visualização) poderá ser selecionado através de um clique na área de controle de reprodução. Os NVRs podem suportar 1, 4, 9 e 16 janelas de divisão conforme o modelo. A mudança entre as diferentes imagens em janelas (quadros de visualização) não vai parar a visualização atual. A janela atual ainda poderá ser controlada.

#### **3.1.2 Pré-visualização Pré-visualização por canal:**

Após selecionar modo de divisões em janelas **[1, 1, 1, 1, 1, 1, 1, 1, 9** ou 16 divisões), selecionar

uma janela e clicar na tecla na lista de canais (Câmeras) para visualizar a respectiva imagem. Se a visualização for bem sucedida, o ícone **submitado.** 

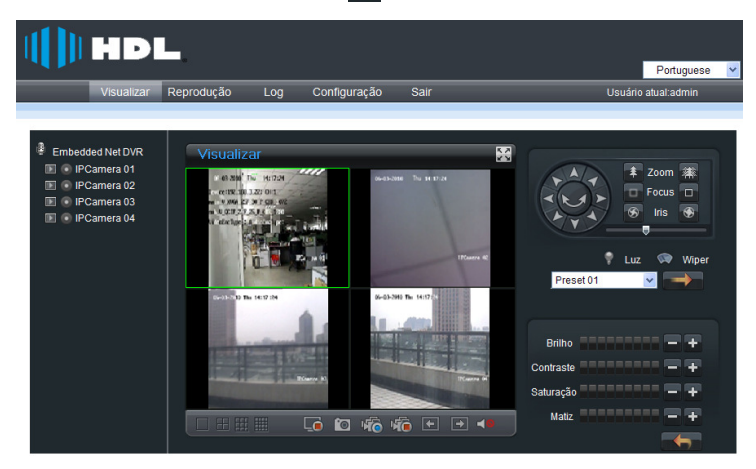

## **Visualização por página de seleção:**

Estando em modo de visualização de uma única tela, ao clicar em **ran**, a primeira câmera será selecionada e mostrada na imagem. Ao clicar em **particio distementa a la selecionada** e mostrada na imagem. Continuar utilizando as teclas  $\overline{p}$  e  $\overline{p}$  para navegar entre as diferentes imagens.

Estando em modo de visualização de mais de uma tela  $(4, 9$  ou 16 divisões), ao clicar em  $\Box$ , a primeira página com os vários canais selecionados vão começar a serem exibidos simultaneamente. Ao clicar em  $\Box$ , a última página (conjunto de imagens selecionadas) será mostrada na imagem. Continuar utilizando as teclas  $\Box$  e  $\Box$  para navegar entre as diferentes páginas (telas com 4, 9 ou 16 divisões).

#### **HDL** *Gravador de Vídeo de Rede (HMNVR8 / HMNVR16) 23*

#### **3.1.3 Controle de visualização Clique duplo para maximizar:**

Dar um clique duplo na janela selecionada para maximizar a imagem (tela cheia).

Para retornar, dar outro clique duplo.

## **Visualização em tela cheia:**

Clicar no ícone  $\leq$  para mudar a visualização para tela cheia.

Para retornar, dar outro clique no ícone  $\frac{1}{2}$ .

## **Ajuste do áudio:**

Quando estiver em visualização, selecionar o canal e clicar no ícone **de** para ativar o áudio da câmera. Ao ativar, o ícone se tornará **. .** Clicar no ícone **para abrir o áudio e deslizar a barra de** ajuste de áudio para aumentar ou diminuir o volume. Após o ajuste, a barra desaparecerá automaticamente. Para fechar o ajuste de áudio, clicar novamente no ícone qui para desligar e retornarao ícone **de** (áudio desativado).

**Nota:** com visualizador web, o áudio de apenas um canal pode ser acessado ao mesmo tempo.

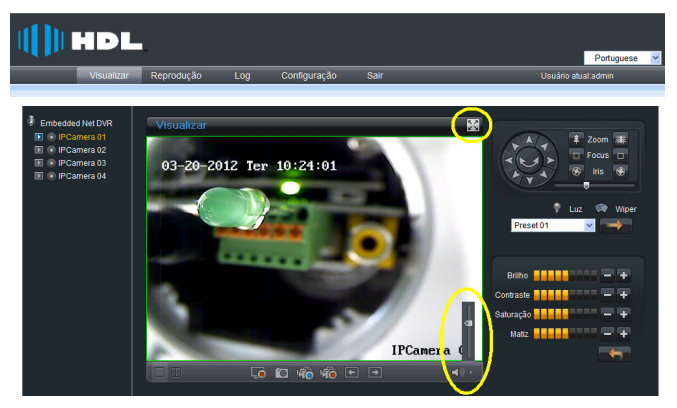

## **3.1.4 Parar visualização**

Clicar no ícone  $\Box$  da câmera que está ativa e a mesma será desligada, retornando o ícone ao modo inoperante  $\blacksquare$ 

Clicar no ícone <sub>co</sub> para desativar todas as visualizações de todos os canais.

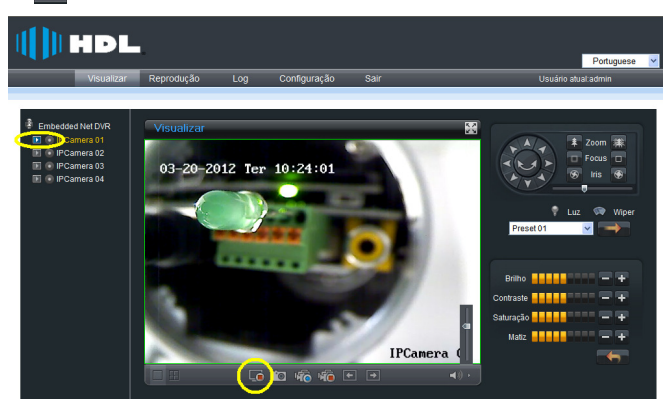

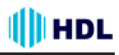

# **3.2 Gravando (filme) e capturando (foto) de uma imagem**

Estas funções devem ser feitas exclusivamente na tela de Visualização.

Todas as gravações serão feitas no modo local (HDD) do micro que se está controlando o NVR. **Nota:** quando a visualização do canal atual está parada, a gravação deste canal será interrompida também.

## **Configuração inicial:**

Entrar na página de "Configuração" e selecionar o menu "Config.Local".

Ajustar os caminhos de gravação da tela Visualizar:

Para vídeos capturados (Salvar gravações em:) e para imagens capturadas (Salvar imagens em:). Ajustar os parâmetros de Tipo de Protocolo (TCP / UDP), Intervalo de empacotamento (128/256/ 512M), Compressão (Stream 1 ou 2), Característica da rede (modo delay mínimo / Bom temporeal / Bom tempo-real e fluxo / Bom fluxo) e Modo display (Tela cheia / 4:3 / 16:9 / Ajustável a resolução).

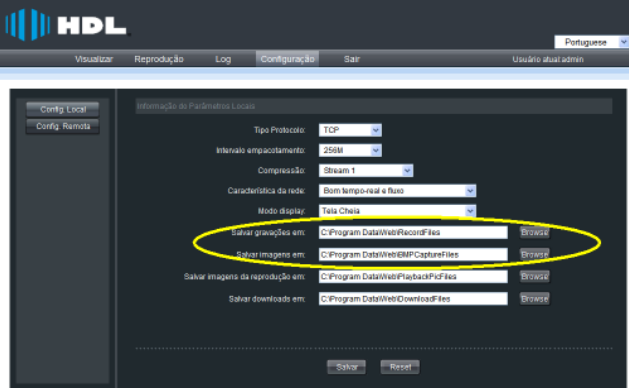

# **3.2.1 Gravação de filme**

Clicar no ícone da lista de reprodução para iniciar a gravação deste canal. Estando tudo correto, o ícone se tornará . Em caso de falha de gravação, este ícone não surgirá na tela. Clicar novamente no ícone **para encerrar a gravação. A pasta onde foi realizada a gravação** aparecerá na tela automaticamente.

Quando vários canais estão sendo visualizados, o usuário poderá clicar espera iniciar a gravação de todos os canais simultaneamente. Para terminar, clicar no ícone <sub>prai</sub> para encerrar a gravação de todos os canais. Encerrar a visualização também irá desativar a gravação dos canais.

**Nota:** se o espaço para gravação do arquivo no disco rígido (HDD) do computador for inferior a 500 M, o servidor web irá parar a gravação automaticamente.

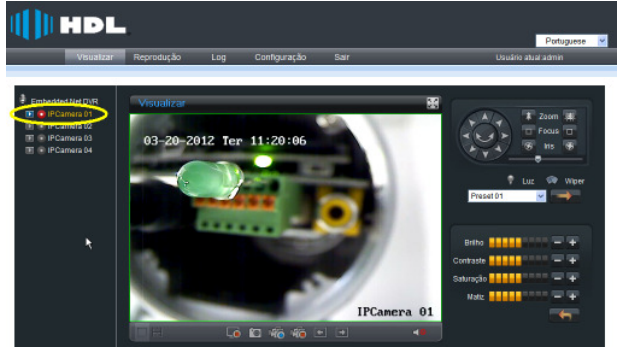

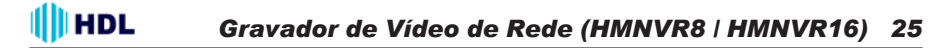

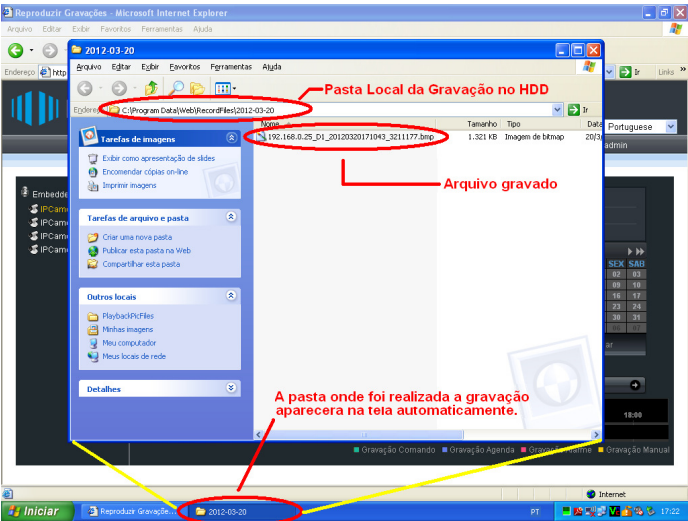

#### **3.2.2 Captura de imagem (foto)**

Selecionar uma tela de imagem e clicar no ícone **para capturar a imagem.** Estando tudo correto, a pasta onde foi realizada a gravação aparecerá na tela automaticamente.

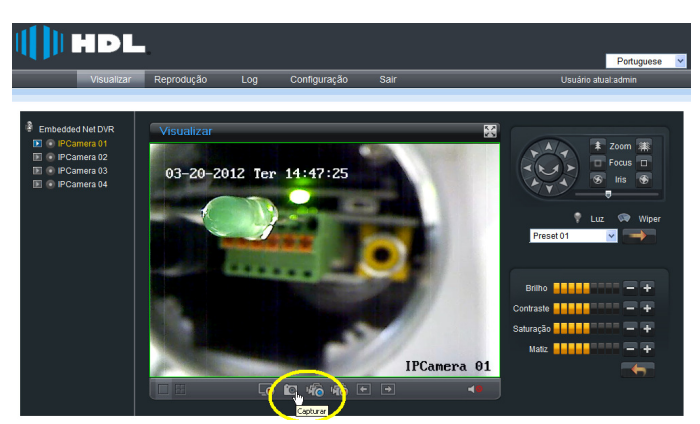

**Nota:** se o espaço para gravação do arquivo no disco rígido (HDD) do computador for inferior a 500 M, a captura da imagem não ocorrerá.

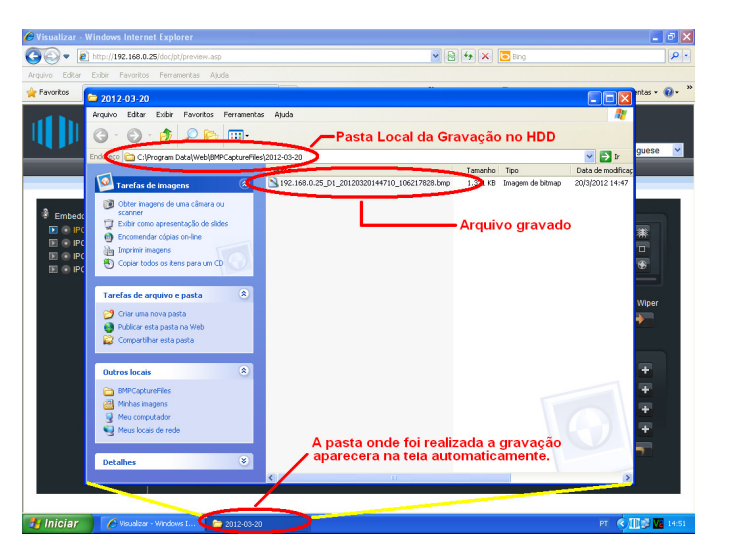

**III** HDL

# **3.3 Configuração dos parâmetros de vídeo**

Selecionar o canal a ser visualizado e ajustar os parâmetros de brilho, contraste, saturação e matiz da imagem.

Clicar no ícone  $\leftarrow$  para aumentar e no ícone  $\leftarrow$  para reduzir.

Clicando nos ícones ou também pode-se ajustar os valores.

Clicar no ícone **para retornar as configurações aos parâmetros de fábrica.** 

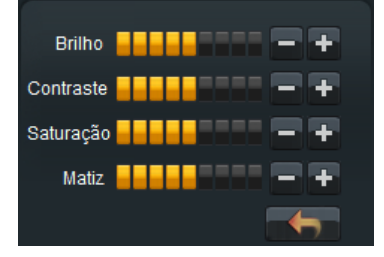

# **III**HDL *Gravador de Vídeo de Rede (HMNVR8 / HMNVR16) 27*

# **CAPÍTULO 4 - Operações com o PTZ (PAN / TILT / ZOOM)**

**Nota:** esta função somente opera com Câmera IP que possui PTZ ou Câmera analógia que possui PTZ conectada num vídeo server acessado pela rede. Para a Câmera Analógica, o controle PTZ necessita estar conectado pelo RS-485.

## **Operação:**

Com os botões de direção, é possível atingir 8 controle de direções.

Permite o controle de ajuste das funções de zoom, foco, íris, luz e limpador ("wiper").

Clicar no ícone  $\blacktriangleright$  para ativar a varredura automática ("auto scan"). Clicar novamente para interromper.

Se o "preset" (posição pré-definida) estiver configurado, a posição poderá ser chamada selecionando-se o preset na lista e clicando em **. Pode-se configurar até 256 posicionamentos** ("presets") diferentes.

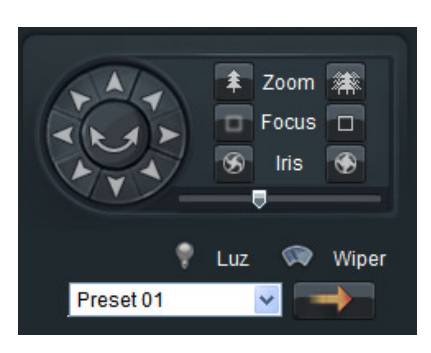

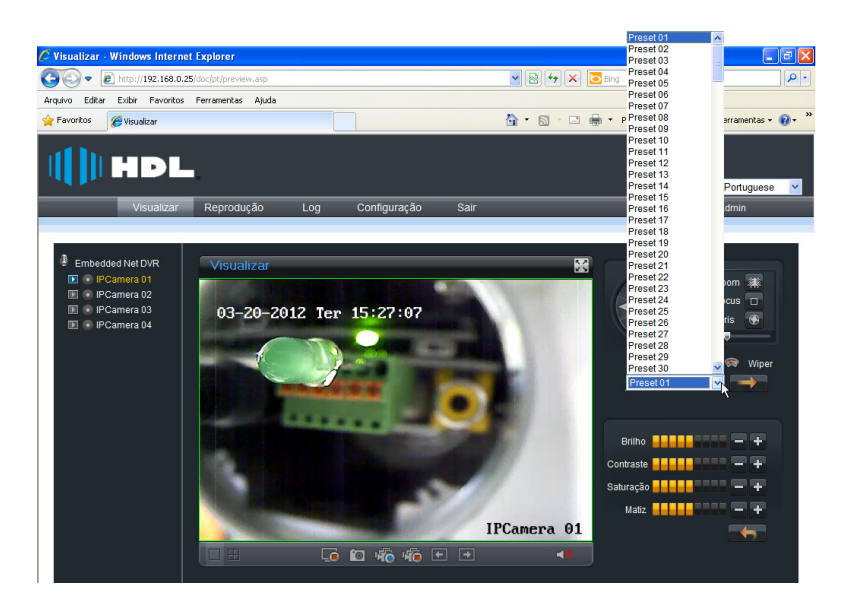

# **CAPÍTULO 5 - Reprodução**

# **Capturando (foto) de uma imagem e Gravando (filme) durante a função de reprodução**

Estas funções devem ser feitas exclusivamente na tela de Reprodução.

Todas as gravações serão feitas no modo local (HDD) do micro que se está controlando o NVR. **Nota:** quando a reprodução do canal atual está parada, a gravação deste canal será interrompida também.

## **Configuração inicial:**

Entrar na página de "Configuração" e selecionar o menu "Config.Local".

Ajustar os caminhos de gravação da tela Reprodução: para imagens capturadas (Salvar imagens da reprodução em:). Para vídeos capturados, escolher o local desejado para gravação.

Ajustar os parâmetros de Tipo de Protocolo (TCP / UDP), Intervalo de empacotamento (128/256/ 512M), Compressão (Stream 1 ou 2), Característica da rede (modo delay mínimo / Bom temporeal / Bom tempo-real e fluxo / Bom fluxo) e Modo display (Tela cheia / 4:3 / 16:9 / Ajustável a resolução).

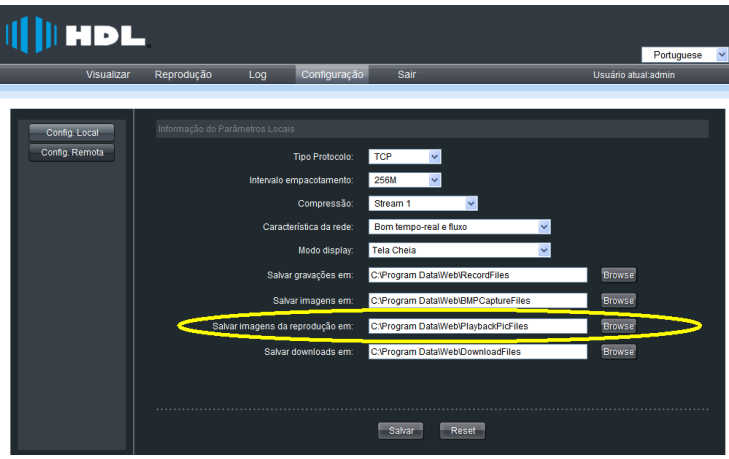

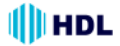

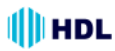

Clicar em Reprodução para entrar no menu.

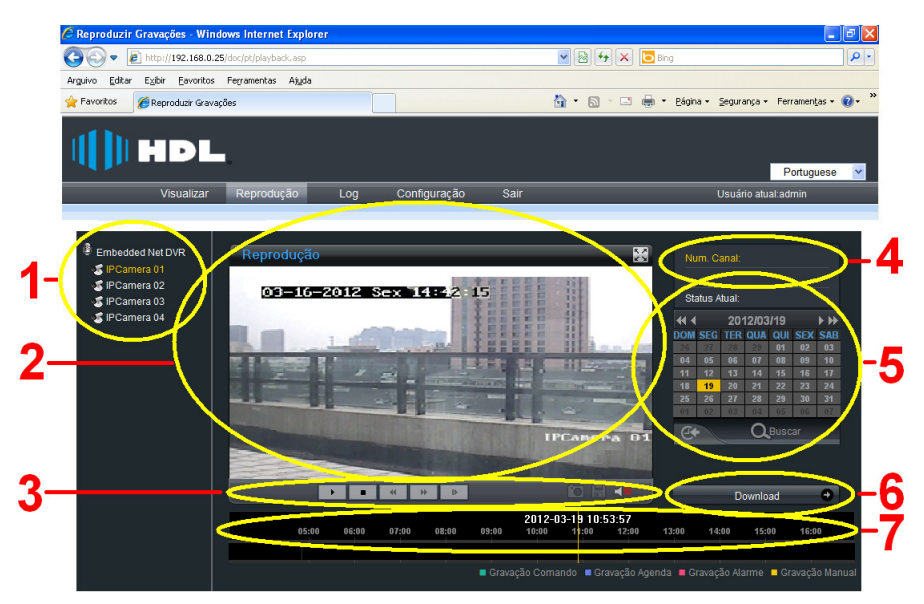

Descrição da interface de reprodução:

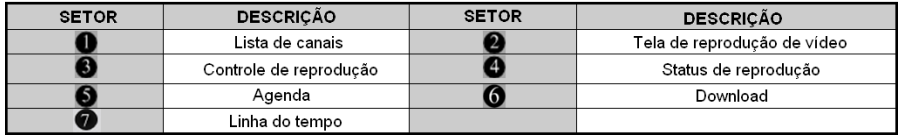

Descrição dos botões de controle da interface de reprodução:

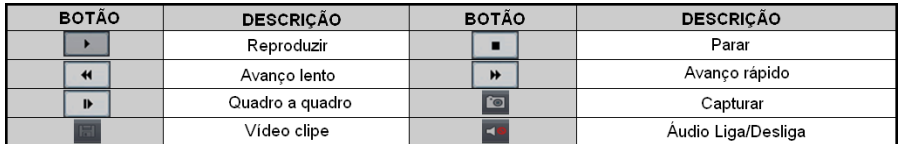

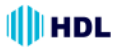

# **5.1 Buscar reprodução**

**Passo 1:** selecionar qual canal (Câmera) da lista se deseja buscar (Canal 1 é o padrão de fábrica).

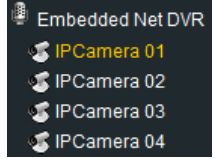

**Passo 2:** selecionar uma data no calendário

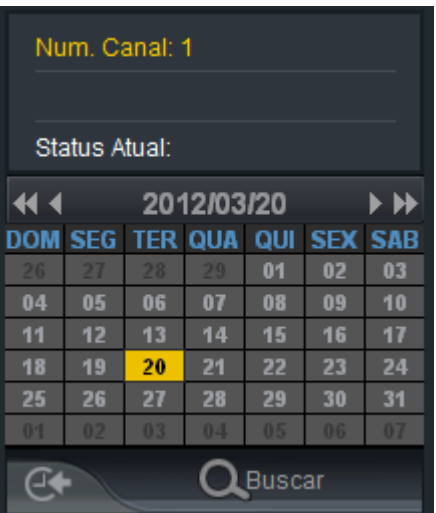

**Passo 3:** clicar em "Buscar" para procurar os arquivos gravados correspondentes. Havendo resultados na pesquisa, eles serão mostrados na área da linha do tempo.

Arrastar a linha do tempo para selecionar o horário específico. Diferentes tipos de arquivo serão indicados com cores diferentes (Gravação por comando, gravação pela agenda, gravação por alarme e gravação manual).

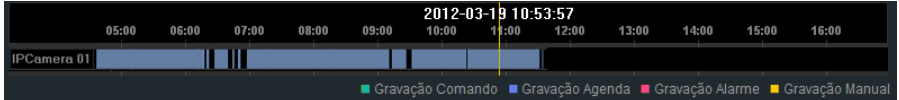

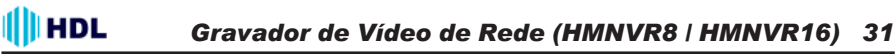

# **5.2 Reproduzir arquivos gravados**

Após encontar o arquivo, clicar no ícone para reproduzir a gravação.

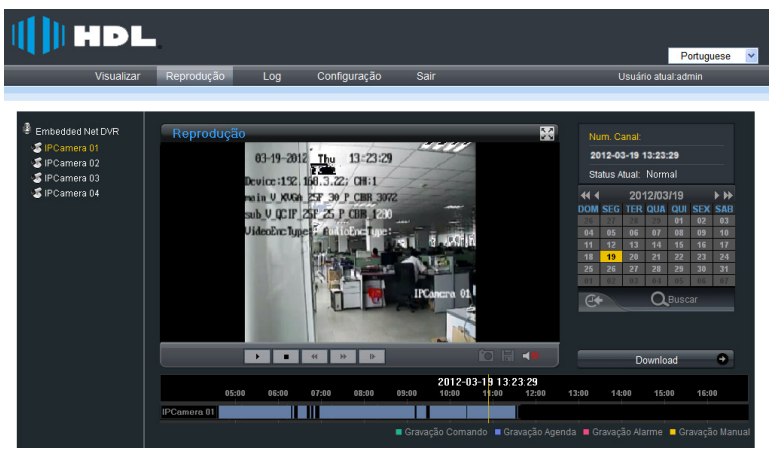

Durante a reprodução, o indicador de status irá mostrar o número do canal, data e horário da reprodução.

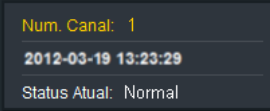

## **Teclas de controle:**

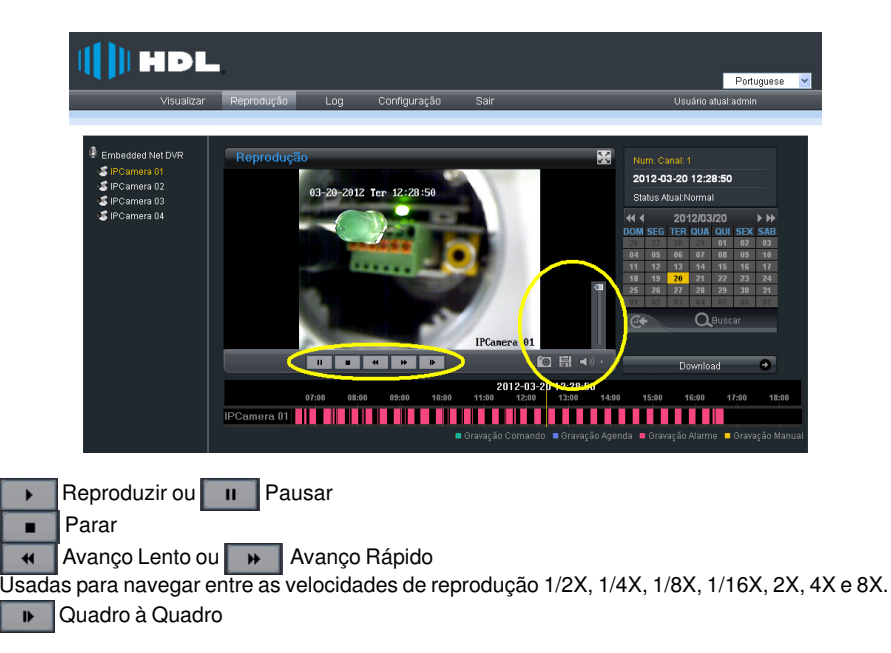

# Ill HDL

# **Captura de uma imagem (foto)**

Durante a reprodução de uma gravação, clicar no ícone compara capturar a imagem. Estando tudo correto, a pasta onde foi realizada a gravação aparecerá na tela automaticamente.

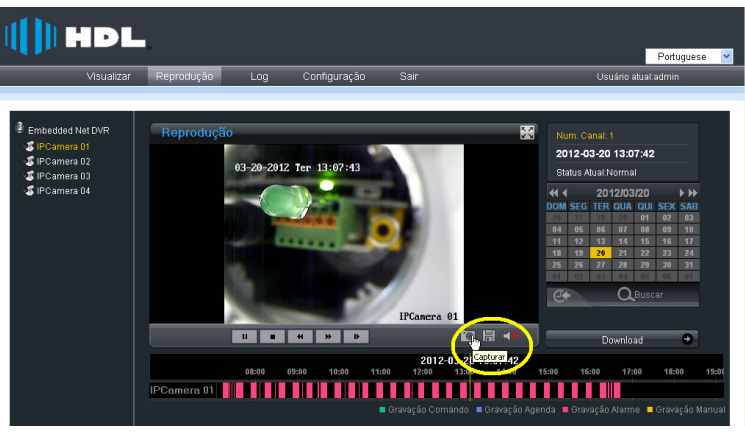

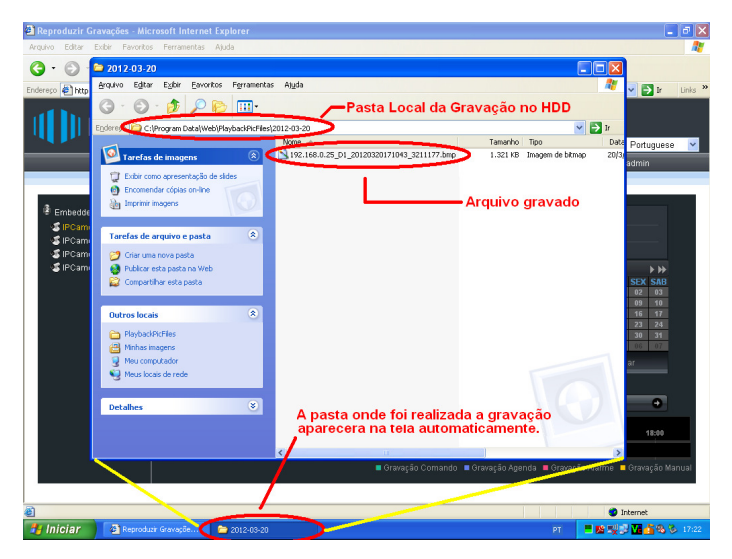

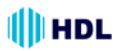

# **Salvar um Vídeo**

Durante a reprodução de uma gravação, clicar no ícone para gravar um vídeo clipe. Estando tudo correto, na tela irá aparecer automaticamente o local onde se deseja que seja feita a gravação.Durante a gravação o ícone se torna . Clicar novamente para terminar a gravação.

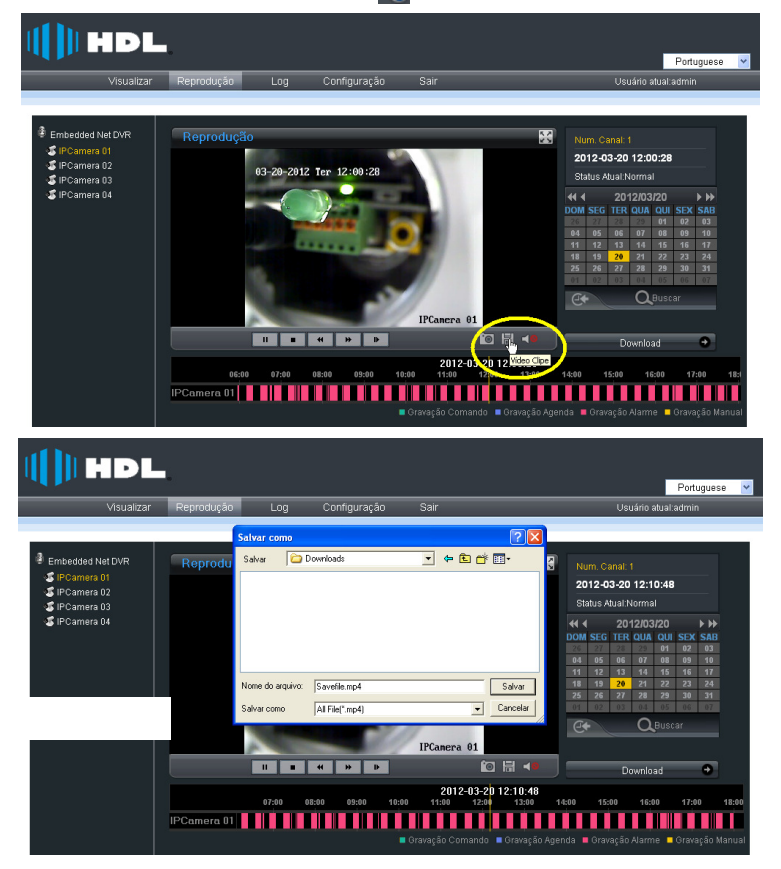

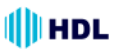

## **Ajuste do áudio:**

Quando estiver em reprodução, selecionar o canal e clicar no ícone que para ativar o áudio da câmera. Ao ativar, o ícone se tornará ..... Clicar no ícone para abrir o áudio e deslizar a barra de ajuste de áudio para aumentar ou diminuir o volume. Após o ajuste, a barra desaparecerá automaticamente. Para fechar o ajuste de áudio, clicar novamente no ícone que para desligar e retornarao ícone **de (áudio desativado)**.

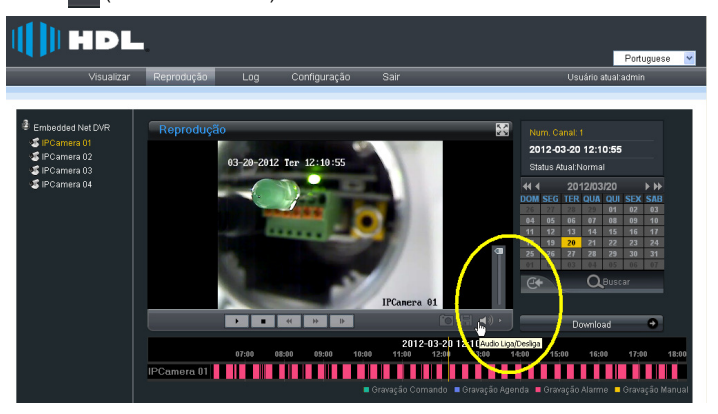

# **5.3 Fazendo download de um vídeo armazenado no NVR**

Esta função deve ser feita exclusivamente na tela de Reprodução.

As gravações serão feitas no modo local (HDD) do micro que se está controlando o NVR. **Configuração inicial:**

Entrar na página de "Configuração" e selecionar o menu "Config.Local".

Ajustar os caminhos de gravação da tela Reprodução: fazer download de video armazenado no NVR (Salvar downloads em: ).

Ajustar os parâmetros de Tipo de Protocolo (TCP / UDP), Intervalo de empacotamento (128/256/ 512M), Compressão (Stream 1 ou 2), Característica da rede (modo delay mínimo / Bom temporeal / Bom tempo-real e fluxo / Bom fluxo) e Modo display (Tela cheia / 4:3 / 16:9 / Ajustável a resolução).

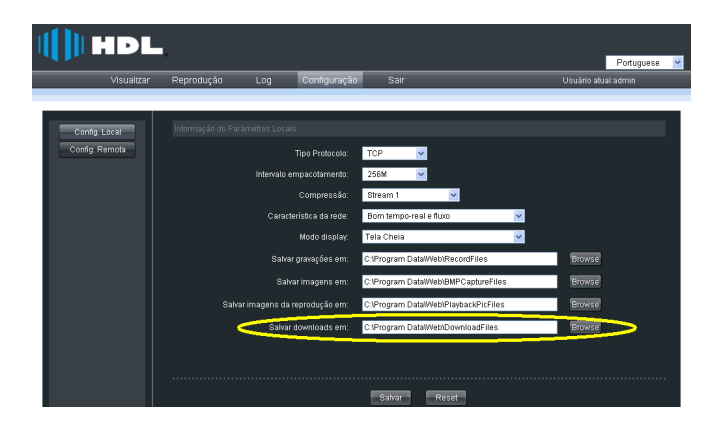

## **HDL** *Gravador de Vídeo de Rede (HMNVR8 / HMNVR16) 35*

# **Buscar arquivo gravado no HDD do NVR através do calendário**

Pode-se localizar um arquivo gravado no disco rígido do NVR através de um calendário. Seguir os passos a seguir:

- 1 Selecionar o dia, mês e ano desejado e clicar em buscar;
- 2 Selecionar a Câmera (canal) que se deseja visualizar;
- 3 Clicar no ícone Reproduzir ;

**Nota:** para buscar (visualizar ) uma nova Câmera (canal), será necessário primeiramente clicar no ícone Pausar para desfazer a busca atual. Proceder novamente com o roteiro anterior.

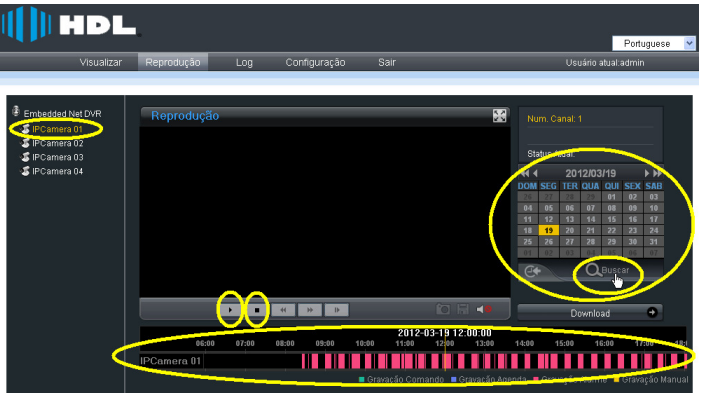

## **Pesquisar arquivo por horário**

Além da busca do arquivo pelo calendário (dia/mês/ano), é possível realizar també uma busca avançada pelo horário. Clicar no ícone *para localizar*.

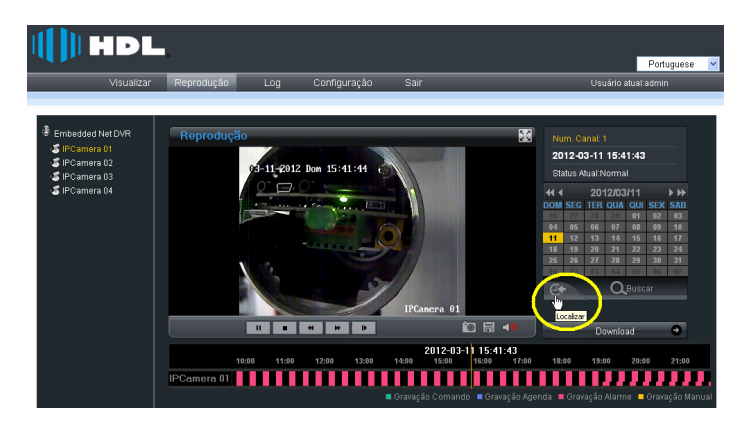

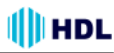

Inserir os dados de tempo na caixa hora (0 até 23 horas), minuto (0 até 59 minutos) e segundo (0 até 59 segundos). Clicar em "Ir". Isto fará com que seja iniciada a reprodução a partir do tempo especificado.

**Nota:** pode-se clicar e arrastar a linha de tempo usando como referência a barra " " para avançar ou retornar o vídeo.

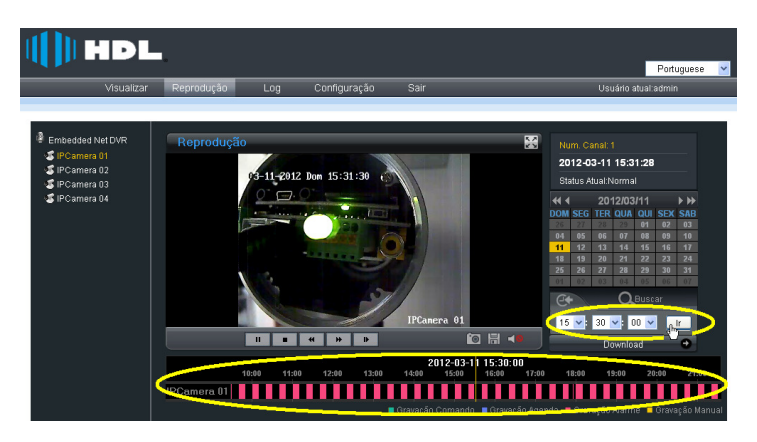

## **Fazer download de arquivo**

Depois de Buscar o arquivo conforme os procedimentos apresentados anteriormente, clicar no ícone **para para aparecer uma nova página onde estará listado todos os arquivos** para o dia específico (não esquecer do canal, calendário e horário, se for o caso). Selecionar um arquivo e clicar no ícone Download  $\bullet$  desta página para iniciar o download. Para cancelar o download, basta clicar novamente neste ícone.

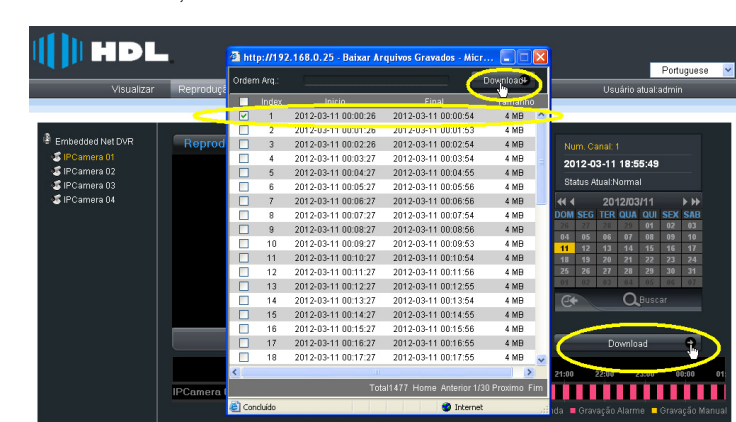
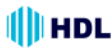

Durante o download, a janela exibirá o número do arquivo selecionado e o progresso.

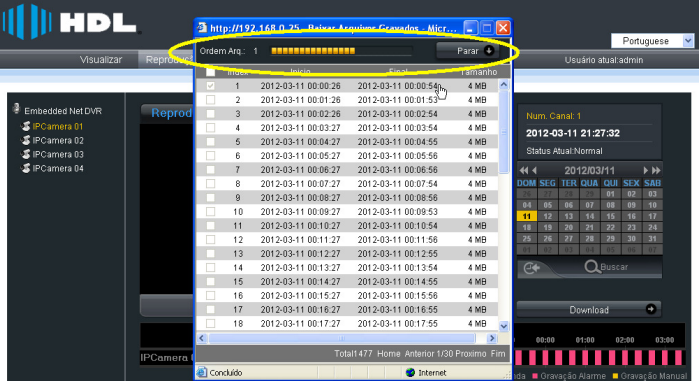

Após sua conclusão, aparece uma mensagem na tela de "Download concluído"

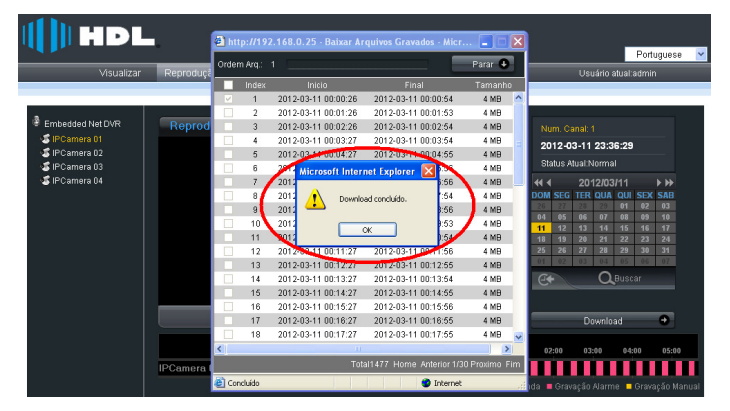

O arquivo selecionado será gravado no disco rígido do computador na pasta previamente selecionada (pasta padrão de fábrica: C:\ProgramData\DownloadFiles).

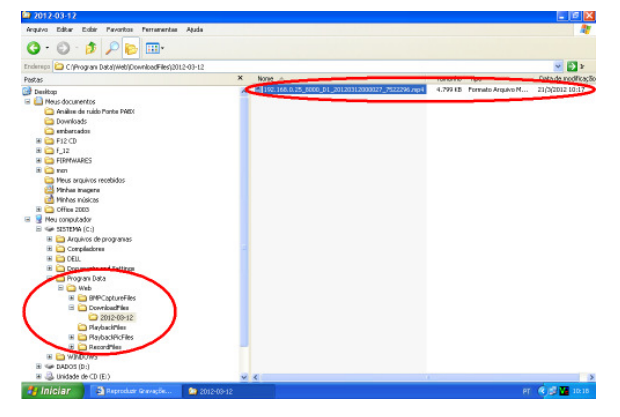

# *38 Instalação e Manual de Operação*

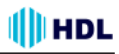

## **5.4 Fazendo backup remoto com botão específico no painel**

**Alerta importante:** disponível apenas para o HMNVR8 e HMNVR16.

Estes modelos suportam a realização de cópia de segurança local através do botão de backup localizado no painel frontal do equipamento. Existe também suporte para backup de dispositivos de armazenamento remoto via USB.

Após fazer a busca dos arquivos (conforme já visto anteriormente), pressionar o botão BackUp<sup>(a)</sup> localizado no painel frontal do NVR.

Uma tela de backup vai aparecer listando todos os arquivos para o dia especificado.

Selecionar o dispositivo de backup ("choose disk"), habilitar ou não visualizar backup ("backup players"), selecionar os arquivos desejados e clicar em **produto e para iniciar a cópia de** segurança. Para interromper (parar) o backup, clicar em  $\Box$  Backup **B** novamente.

Durante o backup, a janela exibirá o número do arquivo e o progresso do backup.

**Nota:** caso o dispositivo USB não consiga ser detectado, fazer uma nova tentativa. Caso ele não consiga ser detectado novamente, o motivo pode ser um problema de compatibilidade entre o NVR e o dispositivo de backup.

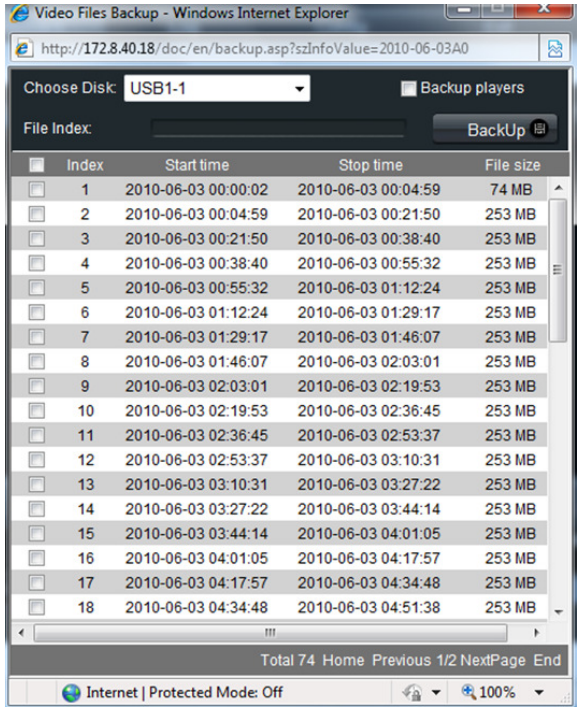

## **III**HDL *Gravador de Vídeo de Rede (HMNVR8 / HMNVR16) 39* **CAPÍTULO 6 - Busca por "Logs" (Eventos)**

Clicar em "Log" para entrar no menu de consulta de eventos.

Selecionar entre as opção de busca:

**Tipos de Logs:**All / Alarm / Exception / Operação / Informação;

**Data:** escolher a data no calendário;

Início e Final: clicar na caixa de seleção Início v para ativar a busca por horário escolher os horários de início e final nas caixas de hora (0 até 23 horas), minuto (0 até 59 minutos) e segundo (0 até 59 segundos).

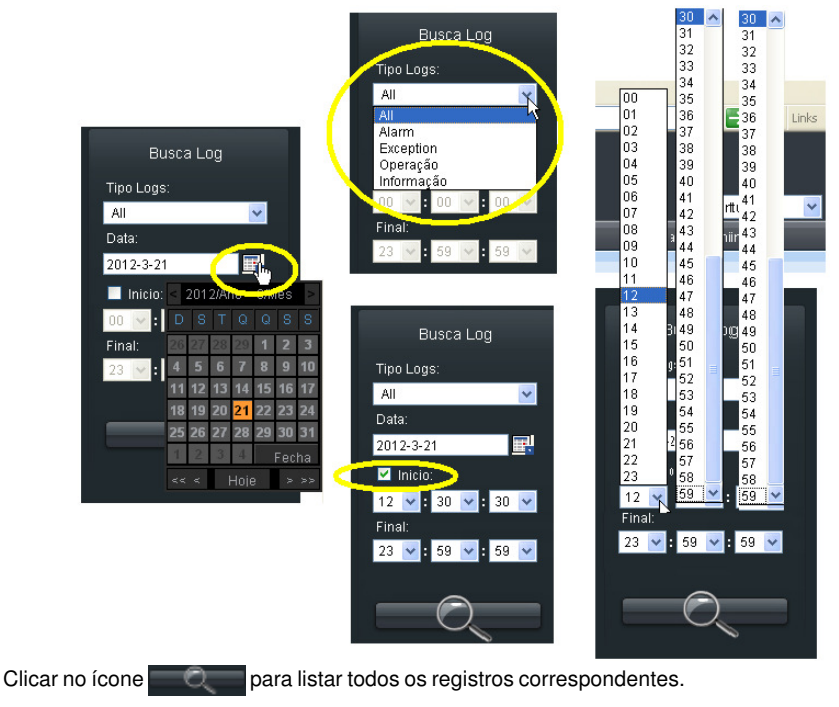

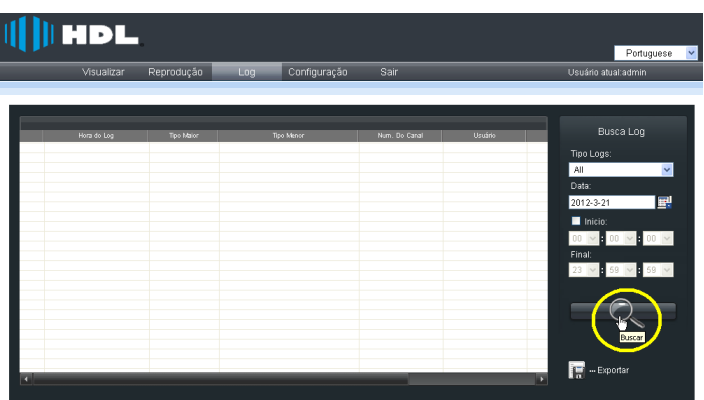

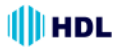

Após realizar as devidas configurações de busca, será listado na tela uma relação com até 2000 "logs". Ao témino, uma tela avisa que a busca de "log" foi completada.

**Nota:** até 2000 registros podem ser listados. Caso este número seja ultrapassado, escolher um determinado período e buscar novamente.

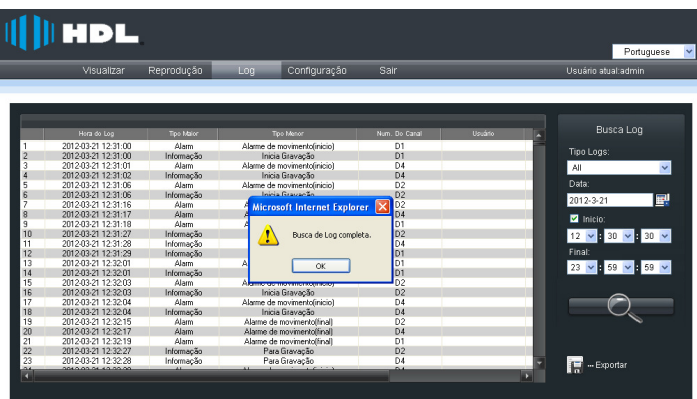

Clicar no ícone Exportar para gerar arquivos de "log" nos formatos Excel (xls) ou texto (txt). Na tela irá aparecer automaticamente o nome do arquivo e a pasta local onde se deseja salvar o arquivo no computador.

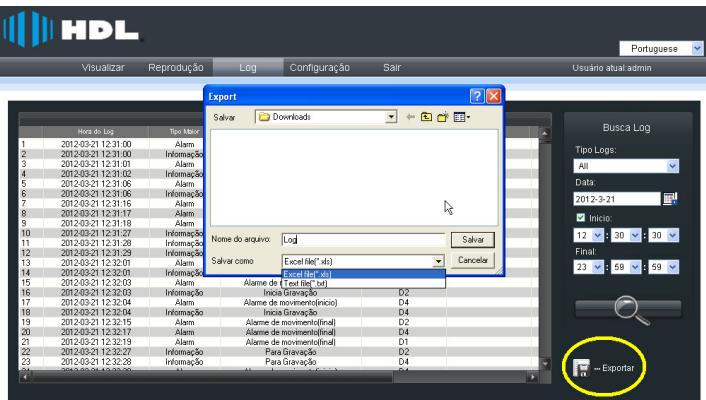

# **CAPÍTULO 7 - Configuração**

Clicar no botão "Config" na barra de menus e entrar no menu de configuração de parâmetros, que exibe a configuração local por padrão.

# **7.1 Configuração Local**

Clique em botão "Config" na barra de menus e entrar no menu de configuração de parâmetros, que exibe a configuração local por padrão.

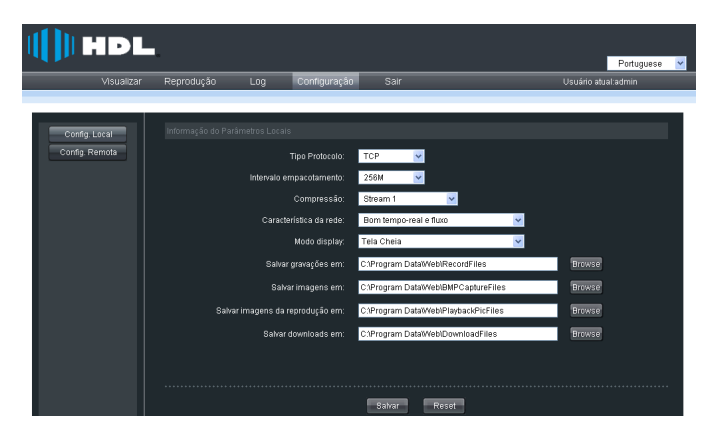

#### **Parâmetros de Configuração Local:**

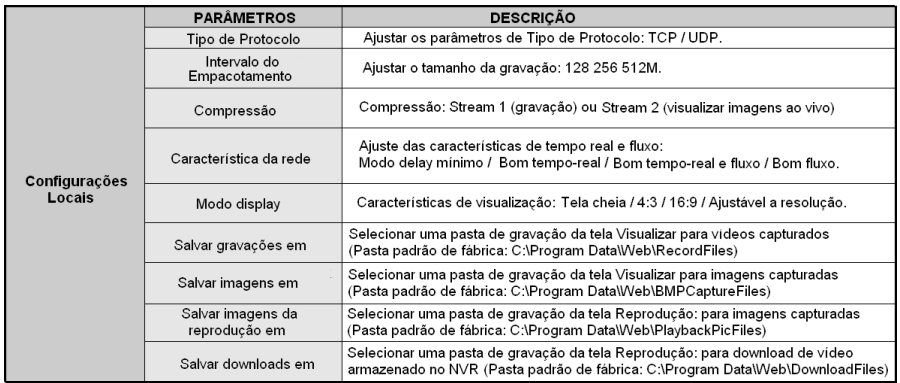

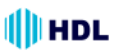

# **7.2 Configuração do IP da Câmera**

Clicar em "Config.Remota" para entrar no menu de configuração de câmera IP.

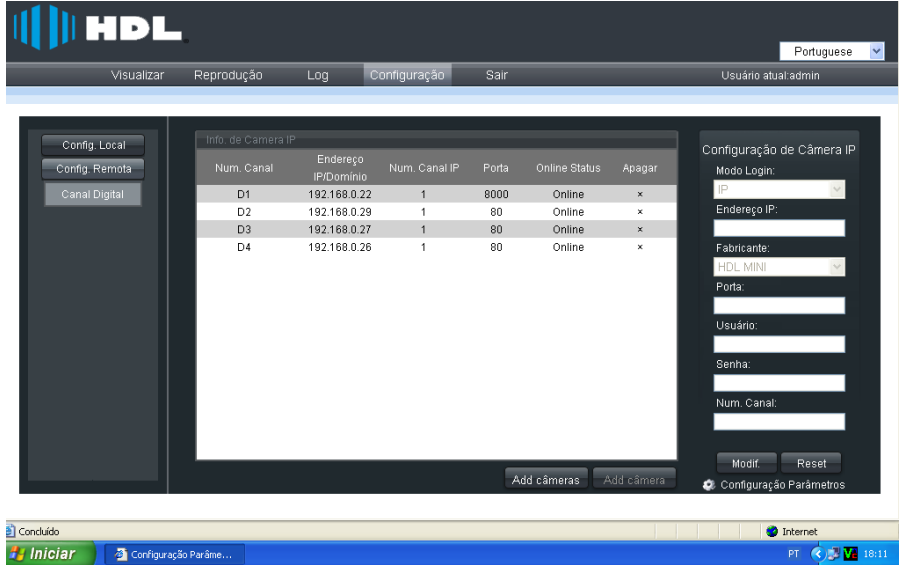

Consultar a tabela a seguir para o número de câmeras IP que pode ser adicionado e as diferentes resoluções:

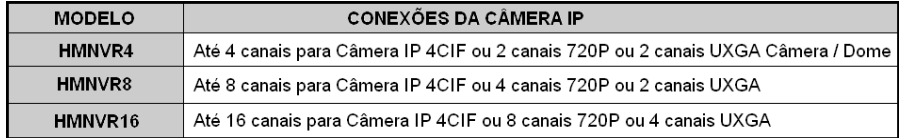

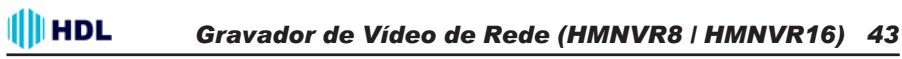

#### **7.2.1 Adicionar Câmeras IP**

A Linha de NVRs HDL possuem uma função automática de busca por Câmeras IP na rede. Quando um modelo de Câmera IP que estiver na mesma rede LAN que o NVR for suportado, será possível adicioná-la com um clique de botão. A mesma será detectada mostrando seus parâmetros de Endereo IP, Porta, Fabricante, Máscara, Versão de Software, Nº Serial e Nº do Canal. Será possível adicioná-la com seu nome de usuário padrão, senha e número da porta.

**Nota:** antes de executar esta função, certificar que a Câmera IP é compatível com o NVR e os parâmetros de fábrica de nome de usuário, senha e número da porta não estejam alterados.

Portuguese Reprodução **Sair** Usuário atual:a Config. Local Configuração de Câmera IP  $D1$  $\overline{0}$ D3 **Add** câr Concluido **O** Internet **## Iniciar** | @ Configuração Parâme 时 © 要是 ■ 若

Todas as Câmeras IP da rede que forem compatíveis com o NVR serão listadas na tela. Clicar no botão de seleção para escolher quais modelos devem ser adicionados. Lembrar que a quantidade de Câmeras possíveis dependerá da capacidade do NVR (4, 8 ou 16 Câmeras).

Após selecionar, clicar no botão confirm ou cancel para sair.

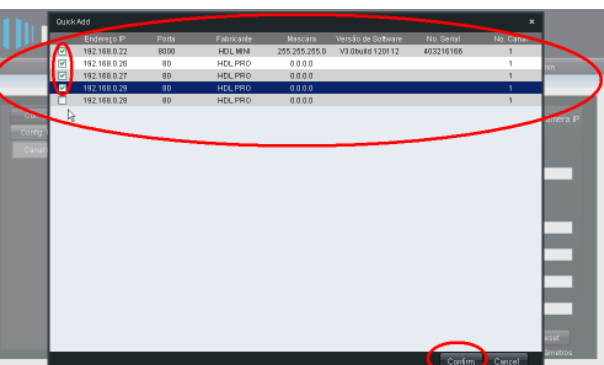

Clicar no botão Add câmeras :

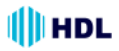

As câmeras selecionadas serão inseridas de forma aleatória no NVR.

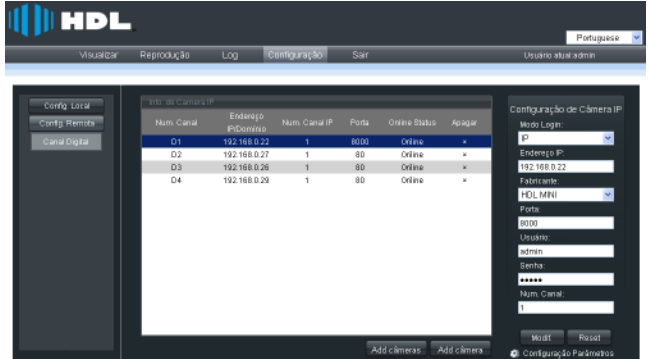

#### **7.2.2 Adicionar uma Câmera IP individualmente**

Esta função difere da anterior pois, permite a instalação individual de uma Câmera IP na posição desejada. Selecionar um canal que se deseja substituir ou incluir. Clicar no ícone Add câmera .

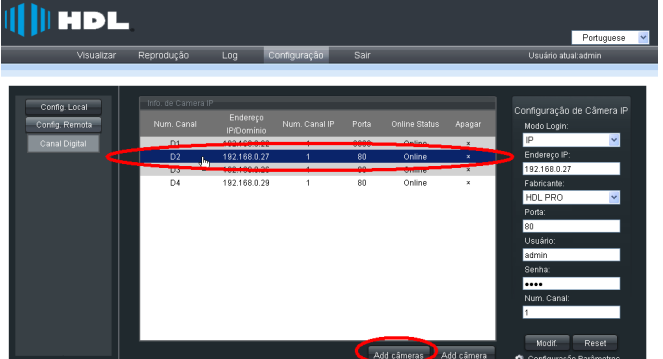

As Câmeras IP on-line serão listadas na tela. Selecionar a Câmera desejada e clicar no ícone Seleco para realizar a inclusão.

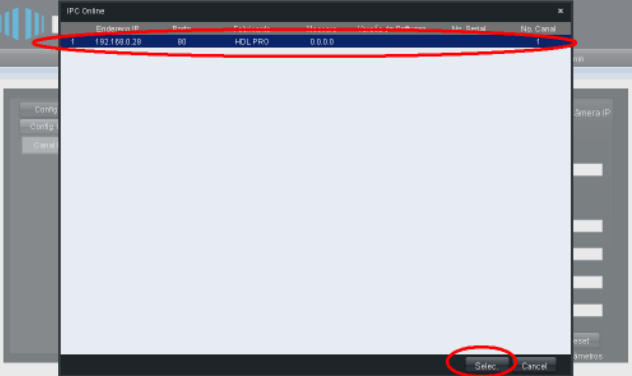

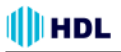

# *Gravador de Vídeo de Rede (HMNVR8 / HMNVR16) 45*

Os parâmetros da Câmeras IP selecionada serão adicionados na "Configuração de Câmera IP". Porém, observar que a Câmera anterior ainda não foi substituída (ainda aparece na lista de canais selecionados). Para confirmar a alteração, completar os dados da nova Câmera que vai ser instalada

(caso necessário se for solicitado: nome do usuário, senha e porta) e clicar no ícone modifica-

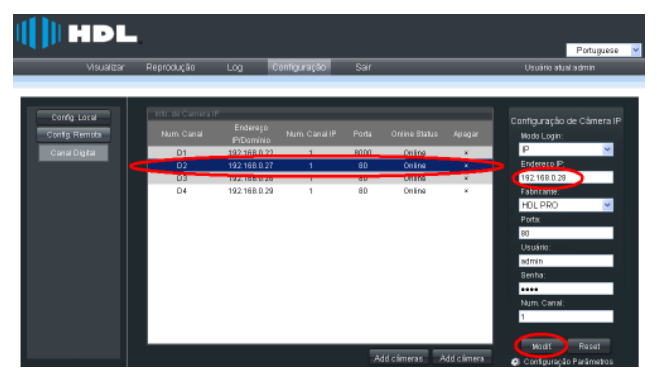

Irá surgir na tela uma mensagem "Salvo com sucesso" confirmando qua a alteração foi realizada. Observar que a Câmera selecionada foi substituída pela nova.

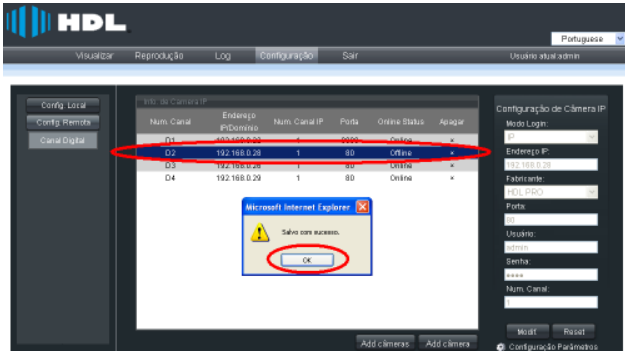

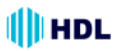

# **7.3 Parâmetros do Dispositivo**

Entrar em "Configuração Remota" (Canal Digital) e clicar no ícone para entrar no menu de configurações remota onde se pode configurar gravação, alarme, parâmetros de rede, etc.

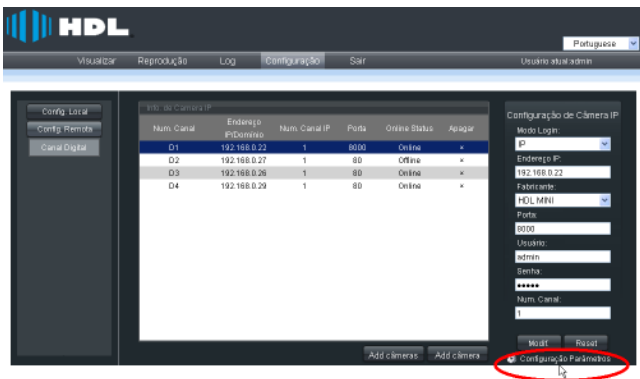

A página de Configuração Remota será aberta na tela.

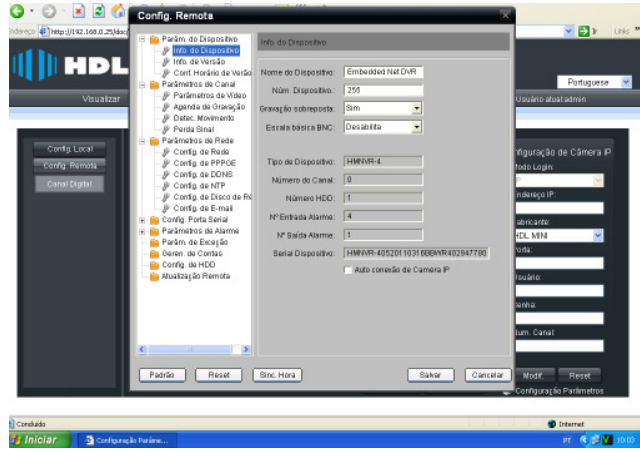

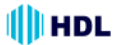

#### **7.3.1 Parâmetros do Dispositivo**

#### **7.3.1.1 Informações do Dispositivo**

Nesta tela são listadas os parâmetros operacionais do NVR: Nome do dispositivo, Número do Dispositivo, Gravação sobreposta (sim/não), Escala báscica BNC (Desabilita/Ativa), Tipo de Dispositivo, Número do Canal, Número de HDD(s), Número(s) de entrada(s) de alarme, Número(s) de saída(s) de alarme, Número Serial do Dispositivo e caixa de ativação de Auto conexão de Câmera IP.

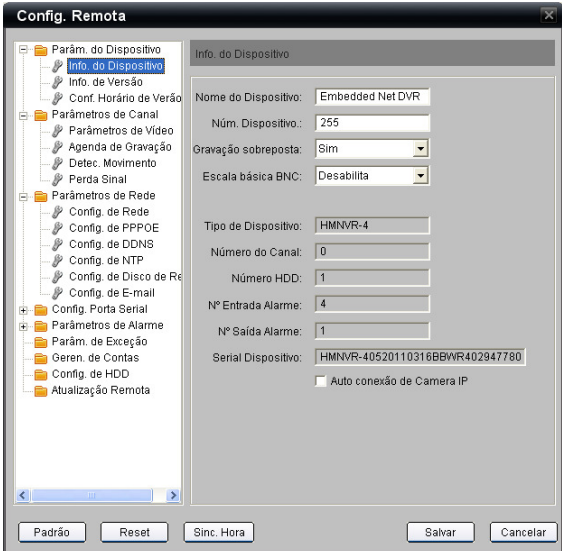

#### **7.3.1.2 Informações de Versão**

Nesta tela são listadas as Versões do Firmware, do Codificador, do Painel e do Hardware.

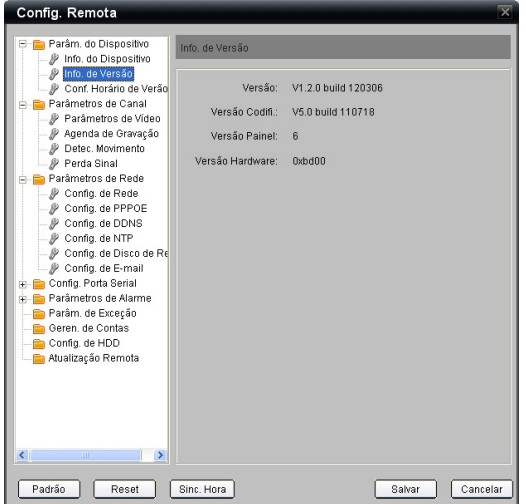

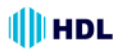

# **7.3.1.3 Configuração do Horário de Verão**

Nesta tela permite os ajustes de Horário de Verão. Clicar na caixa "Ativar" para selecionar o período inicial até o final. Escolher o tempo de disfusão (30, 60, 90 ou 120 minutos).

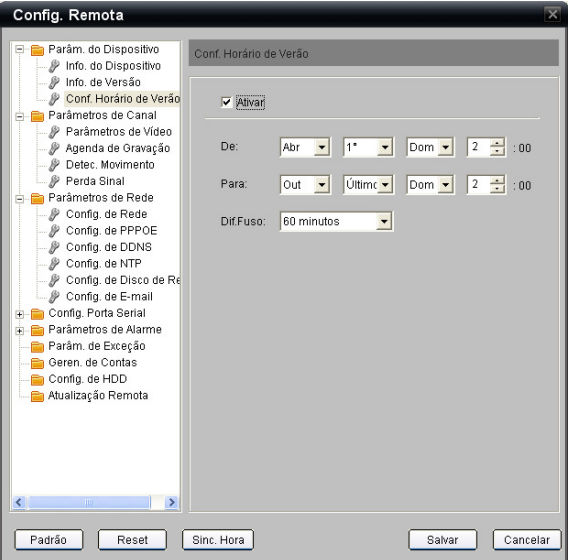

#### **7.3.2 Parâmetros de Canal**

#### **7.3.2.1 Parâmetros de Vídeo**

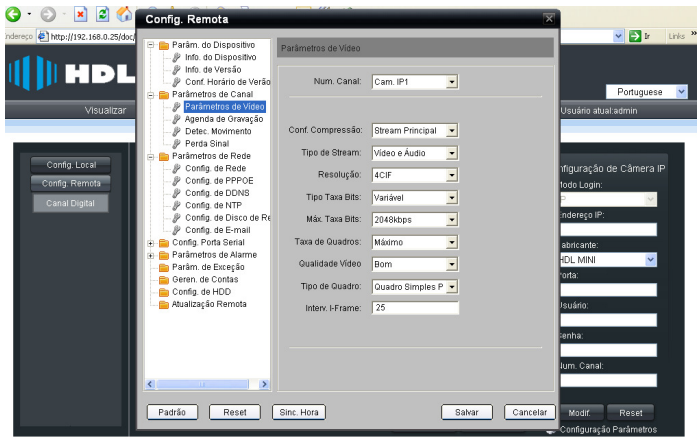

# **III** HDL

**Configurações dos parâmetros de vídeo para gravação:**

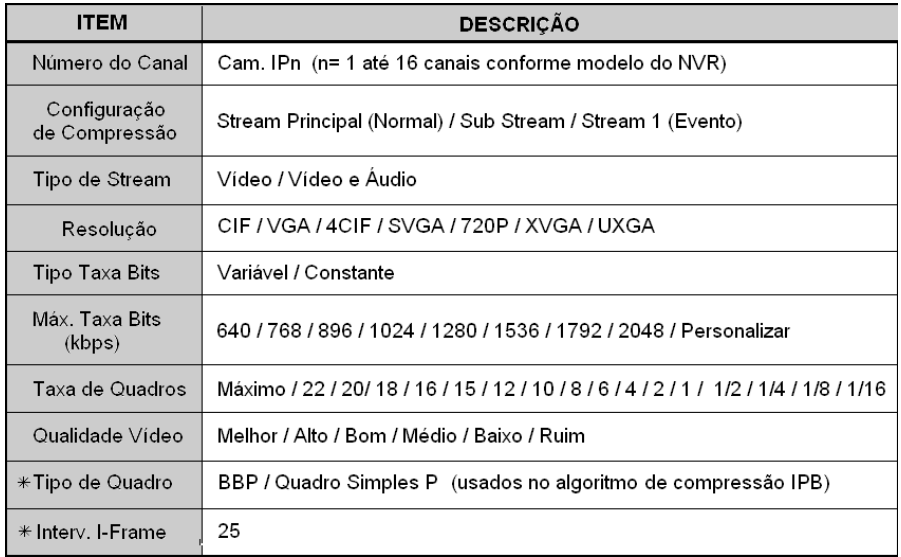

#### ✳**Compressão de vídeo:**

**I-frames** são menos compressíveis mas não exigem outros quadros de vídeo para decodificar. O Intervalo I-Frame é a frequência de envio de um quadro (frame) completo de atualização da imagem. As outras imagens (frames) enviadas são sub-frames onde somente as informações que foram alteradas são enviadas.

**P-frames** pode usar dados de quadros anteriores para descomprimir e são mais compressível do que I-frames.

**B-frames** pode usar quadros anteriores e encaminhar como referência de dados para obter a maior quantidade de compactação de dados.

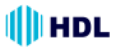

### **7.3.2.2 Agenda de Gravação**

#### **Passo 1: habilitar a Agenda de Gravação.**

**Nota:** quando o NVR conseguir se conectar na Câmera IP, ele vai começar a agenda de gravação que significa gravação para 7/24 (7 dias da semana / 24 horas por dias).

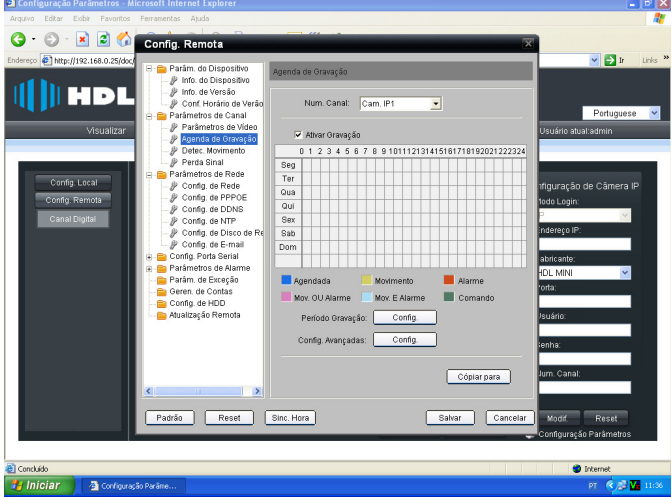

#### **Passo 2: definir o horário e o dia de gravação.**

Primeiramente, na tela de "Agenda de Gravação", definir qual Câmera se deseja configurar. Depois clicar em "Ativar Gravação". Isto irá habilitar o botão de "Configurações".

Entrar em "Período de Gravação" e clicar no botão "Configurações" e entrar na tela "Gravação Tabela".

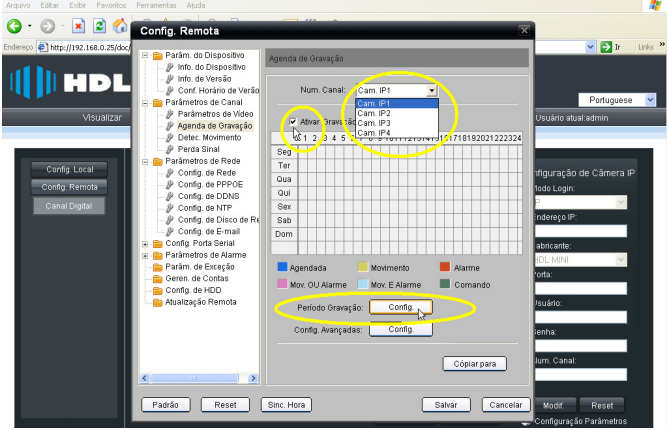

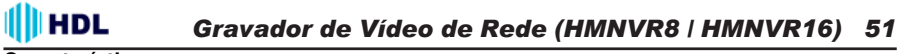

### **Características:**

1 - Cada dia da semana (Segunda-feira até Domingo) possui 8 fases (agendas) de gravação (Fase 1 até a Fase 8).

2 - Cada Fase possui o horário inicial de gravação, o horário final de gravação e as opções: Gravação de Agenda / Detecção de Movimento / Gravação de Alarme / Detec. Movimento ou Alarme / Detec. Movimento e Alarme / Comando.

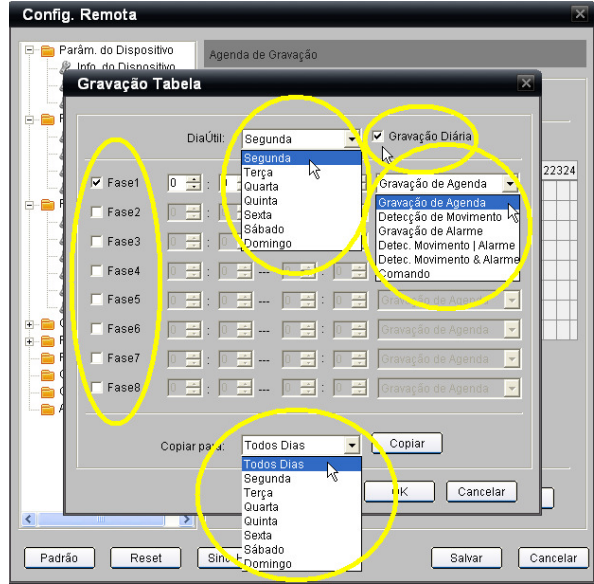

#### **Procedimento:**

1 - Selecionar um "Dia Útil" da semana e realizar as configurações em até 8 Fases (para cada dia).

2 - Caso deseje que a configuração de um dia útil (exemplo: segunda-feira) seja repetido em outro dia da semana (exemplo: de terça até sexta-feira), abrir a caixa de seleção "Copiar para", escolher qual dia da semana a ser copiado e, clicar no botão "Copiar".

3 - Caso deseje que a gravação seja diária (24 horas), clicar na caixa de seleção "Gravação Diária". Basta selecionar a ação desejada: Gravação de Agenda / Detecção de Movimento / Gravação de Alarme / Detec. Movimento ou Alarme / Detec. Movimento e Alarme / Comando.

4 - Para que a "gravação diária" seja realizada em qualquer outro dia da semana (ou todos), abrir a caixa de seleção "Copiar para", escolher qual dia da semana a ser copiado e, clicar no botão "Copiar".

**Nota:** certificar que nenhum período de tempo esteja sobreposto a outro.

#### **Exemplo:**

Configurar a Câmera 1 com as seguintes configurações:

Segunda-feira com "Gravação Diária" (24 horas direto) com Gravação de Agenda;

Terça-feira com "Gravação Diária" (24 horas direto) com Detecção de Movimento;

Quarta-feira com "Gravação Diária" (24 horas direto) com Gravação de Alarme;

Quinta-feira com "Gravação Diária" (24 horas direto) com Detec. Movimento ou Alarme;

Sexta-feira com "Gravação Diária" (24 horas direto) com Detec. Movimento e Alarme;

Sábado com "Gravação Diária" (24 horas direto) com Comando;

Domingo com "Gravação Diária" (24 horas direto) com Comando.

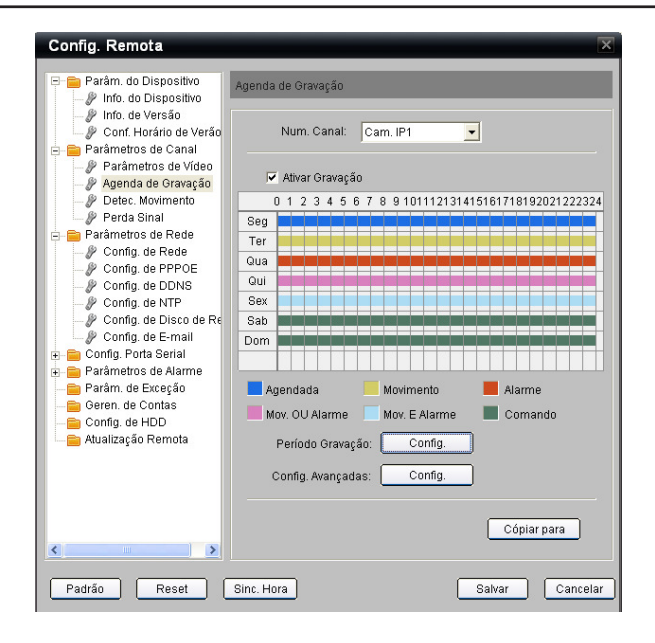

Para selecionar Agenda de Gravação nas outras Câmeras:

É possível realizar as configurações individualmente por Câmera ou utilizar uma mesma configuração para mais de uma Câmera. Basta clicar em "Copiar para" e escolher quais Câmeras se deseja repetir a configuração ou clicar nas Câmeras desejadas individualmente.

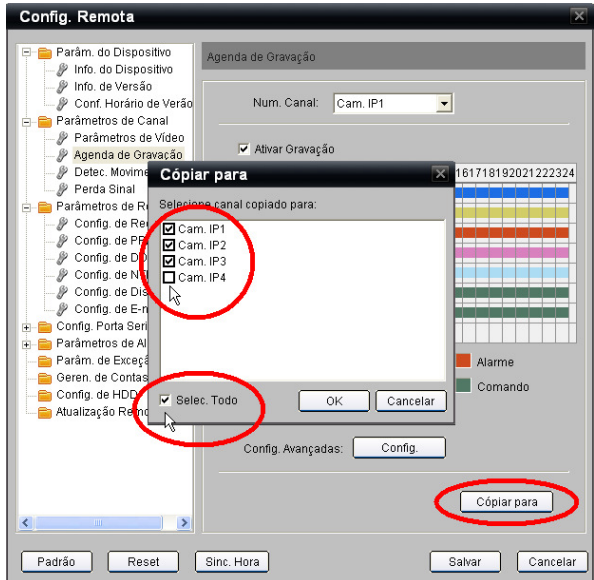

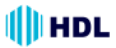

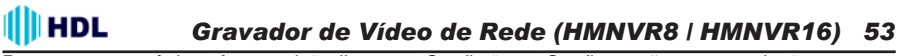

Para entrar na página "Avançado", clicar em "Config." em "Configurações avançadas".

Nesta tela será possível configurar os seguintes parâmetros:

Pré Gravação: Sem Pré Gravação / 5s/ 10s / 15s / 20s / 25s / 30s;

Pós Gravação" 5s/ 10s / 30s / 1m / 2m / 5m / 10m;

Duração: digitar o número de dias;

Gravação de Áudio: Não / Sim.

Após configurar os parâmetros, clicar em "OK" para aceitar.

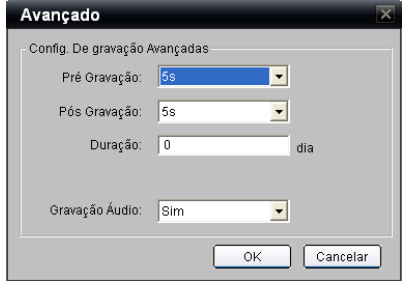

#### **7.3.2.3 Detecção de Movimento**

Entrar na página de "Detecção de Movimento".

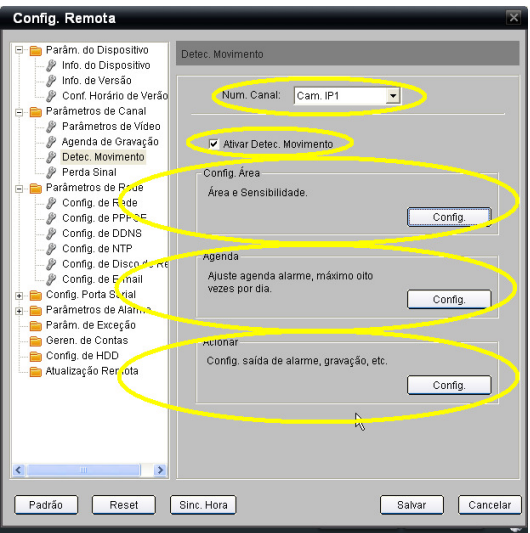

**Nota:** caso esteja usando Câmera IP de outro fabricante, utilizar esta função usando seu próprio software.

Passo 1: selecionar o Nº do Canal para a gravação de detecção de movimento.

**Passo 2:** clicar na caixa de seleção "Ativar Detecção de Movimento" para ativar a função.

**Passo 3:** existem 3 opções de configuração da Detecção de Movimento:

**- Configuração de Área:** configura área e sensibilidade;

**- Configuração de Agenda:** ajuste da agenda de alarme (máximo de 8 configurações por dia);

**- Configuração para Acionar:** configura saída de alarme, gravação, etc.

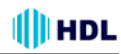

**Passo 4:** clicar em Configuração de Área>Área e Sensibilidade para entrar na página de "Ajustes de Área", clicar na caixa de seleção "Desenhar" para ativar a função. Fazer um desenho clicando o botão direito do mouse e arrastando na área desejada (desenhando um retângulo de seleção). Para selecionar toda a área, dar um duplo clic sobre a imagem. **Passo 5:** selecionar o nível de "Sensibilidade" para detecção de movimento (Nível 1 é o menos sensível e o Nível 6 é o mais sensível).

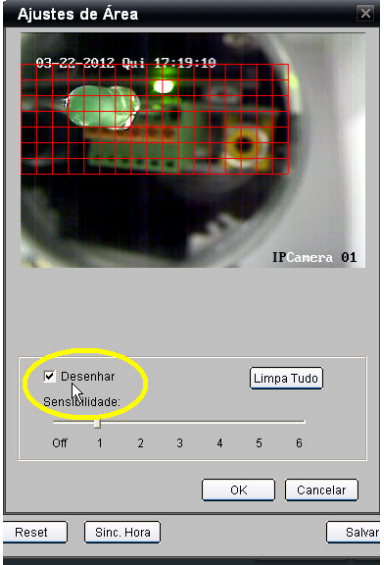

**Passo 6:** clicar em Configuração de Área>Agenda para entrar na página de "Agenda", pode-se selecionar um "Dia Útil" da semana e realizar as configurações em até 8 Fases (para cada dia). Caso deseje que a configuração de um dia útil (exemplo: segunda-feira) seja repetido em outro dia da semana (exemplo: de terça até sexta-feira), abrir a caixa de seleção "Copiar para", escolher qual dia da semana a ser copiado e, clicar no botão "Copiar".

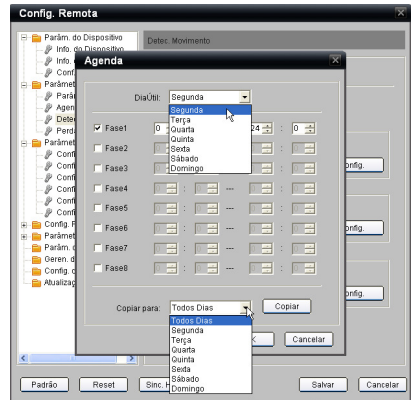

#### **III**HDL *Gravador de Vídeo de Rede (HMNVR8 / HMNVR16) 55*

**Passo 7:** selecionar um dia da semana (Segunda-feira até Domingo) onde, cada um possui 8 fases (agendas) de gravação (Fase 1 até a Fase 8) ou também "Gravação Diária". Em ambos os casos, será possível selecionar "Detecção de Movimento" na caixa de seleção. É possível também selecionar cópia desta configuração para outro(s) dia(s) da semana. **Notas:**

#### 1 - Certificar que nenhum período de tempo esteja sobreposto a outro.

2 - A gravação por detecção de movimento é a interseção da "Agenda" com "Gravação Tabela".

**Passo 8:** retornar na página de Agenda de Gravação" e clicar em "Período de Gravação" para entrar na tela "Gravação de Tabela".

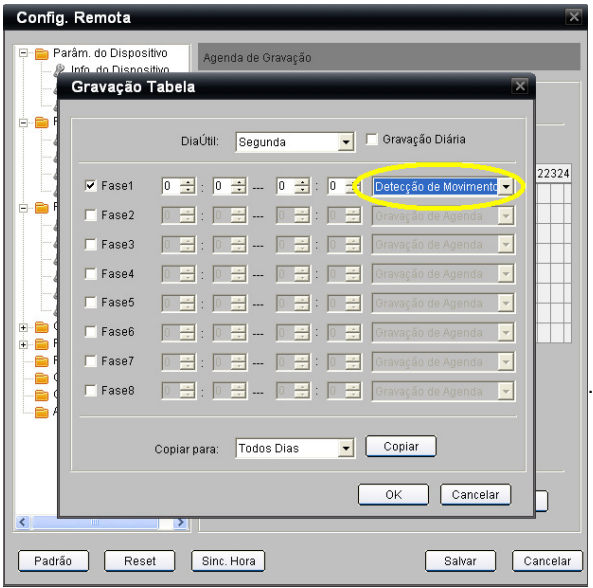

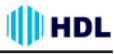

**Passo 9:** clicar em Configuração de Área>Acionar para entrar na página de "Linkage" no item "Modo Acionar Alarme".

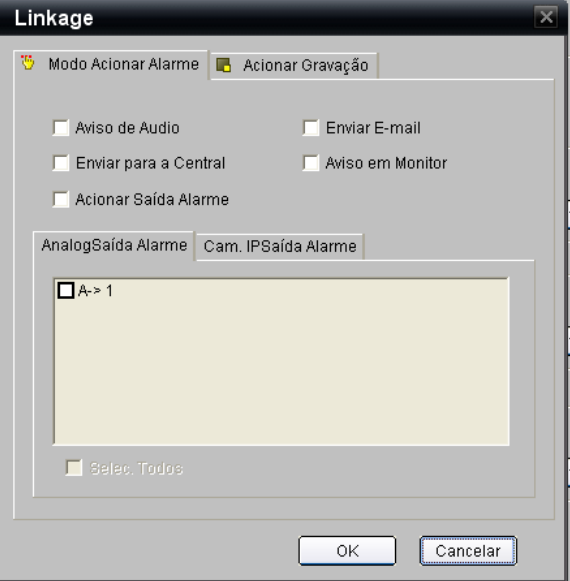

# **Descrição do "Linkage" do "Modo Acionar Alarme" da Detecção de Movimento:**

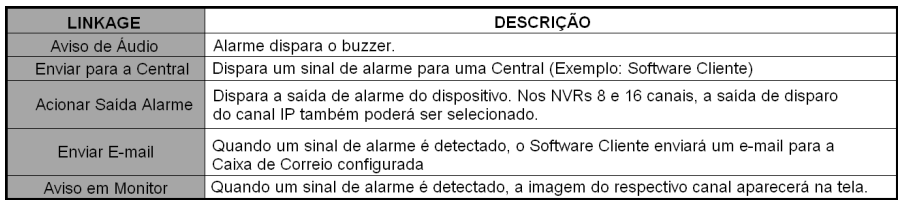

Escolher entre as opções de ativar AnalogSaída Alarme (saída analógica) ou Cam. IP Saída Alarme (saída digital).

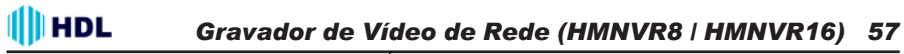

Passo 10: clicar em Configuração de Área>Acionar para entrar na página de "Linkage" no item "Acionar Gravação". Escolher quais dispositivo que deve ter sua gravação acionada.

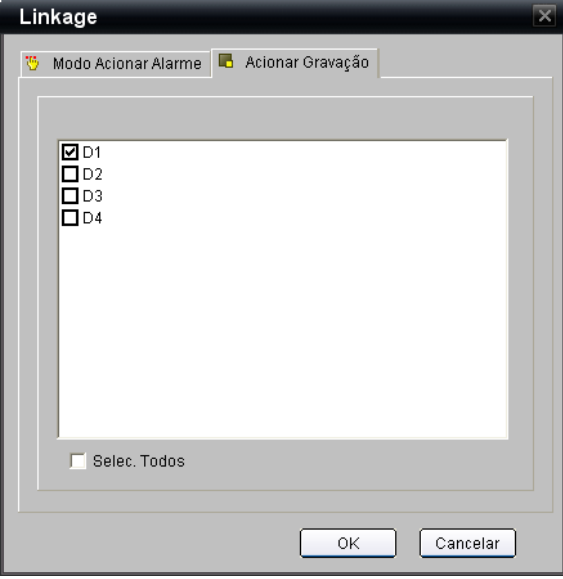

#### **7.3.2.4 Perda de Sinal**

Entrar na página de "Perda de Sinal".

**Passo 1:** selecionar o número do canal da Câmera que se deseja executar esta função. **Nota:** esta função é válida somente para a Câmera HMEG-70 e HMEG-70W.

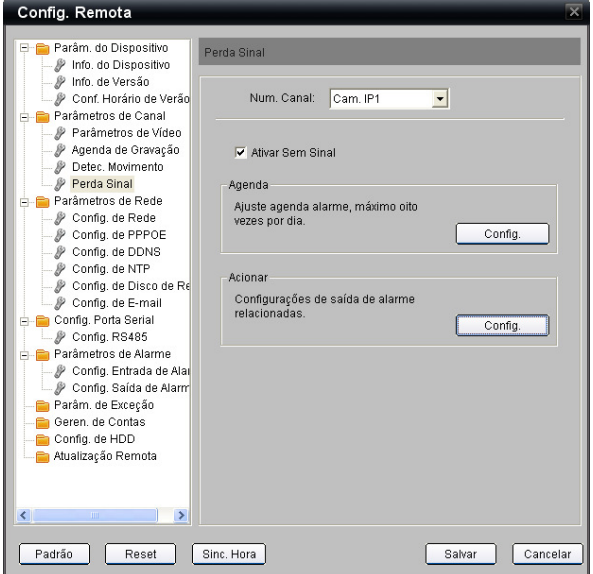

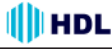

**Passo 2:** clicar em Configuração de Perda de Sinal>Agenda para entrar na página de configuração da "Agenda".

Será possível configurar em diferentes dias da **Semana** (**Segunda** até **Domingo**).

Casa dia permite o agendamento de até 8 **Fases** diferentes. Selecionar o dia da semana desejado e configurar o horário de início de gravação e o horário de final da gravação. O tempo de cada período não pode ser sobreposto.

**Copiar para:** para executar a mesma programação que aparece na tela todos os dias da semana ou nos dias de semana selecionados (Segunda até Domingo).

Clicar em **OK** para validar os parâmetros.

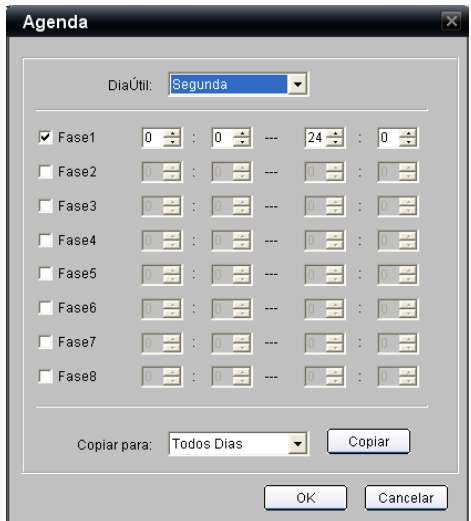

**Passo 3:** clicar em Perda de Sinal>Acionar para entrar na página de configuração "Linkage" no item "Modo Acionar Alarme".

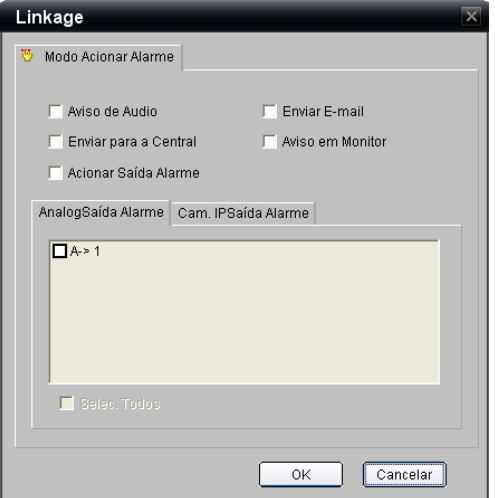

#### **Descrição do "Linkage" do "Modo Acionar Alarme" da Detecção de Movimento:**

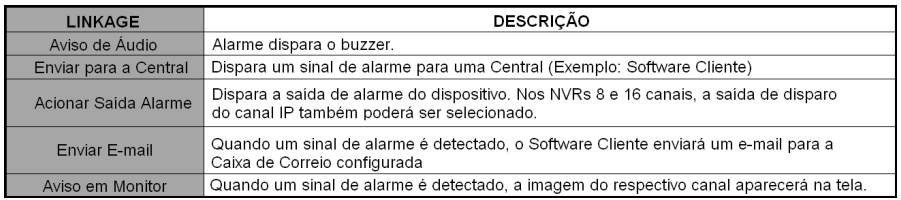

Escolher entre as opções de ativar AnalogSaída Alarme (saída analógica) ou Cam. IP Saída Alarme (saída digital).

#### **7.3.3 Parâmetros de Rede**

#### **7.3.3.1 Configuração de Rede**

Esta página será utilizada para configurar todos os parâmetros de rede do NVR.

**Tipo NIC (Network Interface Controler):** ajuste da velocidade e do modo de comunicação da rede de dados entre as opções 10M Half-duplex, 10M Full-Duplex, 100M Half-duplex, 100M Full-Duplex e 10M/100M/100M Automático e 1000M Full-Duplex.

**Endereço IP Disponível:** entrar com o endereço ou habilitar a caixa de seleção para obter um Endereço IP automaticamente.

**Porta do Dispositivo:** selecionar a porta desejada (padrão de fábrica:8000).

**Máscara de Subnet:** entrar com o endereço.

**Gateway Padrão:** entrar com o endereço.

**MAC:** entrar com o endereço.

**Multicast:** entrar com o endereço.

**Porta HTTP:** selecionar a porta desejada (padrão de fábrica:80).

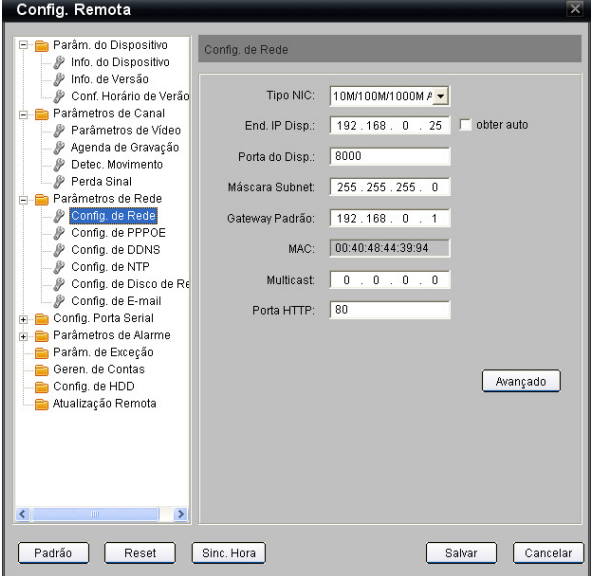

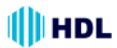

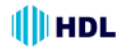

Clicar em **Avançado** para selecionar parâmetros específicos de: **Endereço 1 do Servidor DNS**, **Endereço 2 do Servidor DNS**, **Endereço IP para Alarme** e **Porta para o Alarme**.

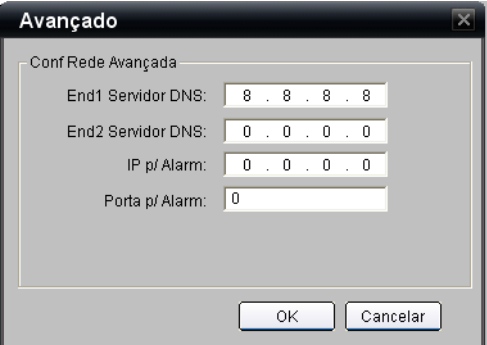

**7.3.3.2 Configuração de PPOE ("Point-to-Point Protocol over Ethernet")** Esta página será utilizada para ativar o uso do PPOE.

Ativar a caixa de seleção **Ativa PPOE** para habilitar esta função.

Entrar com o **Nome do Usuário**, a **Senha** e repetir para **Confirmar Senha**. Clicar no botão **Salvar**. O NVR deverá ser reiniciado para validar esta função. Logo após reiniciar, o NVR irá obter um endereço **IP Dinâmico**.

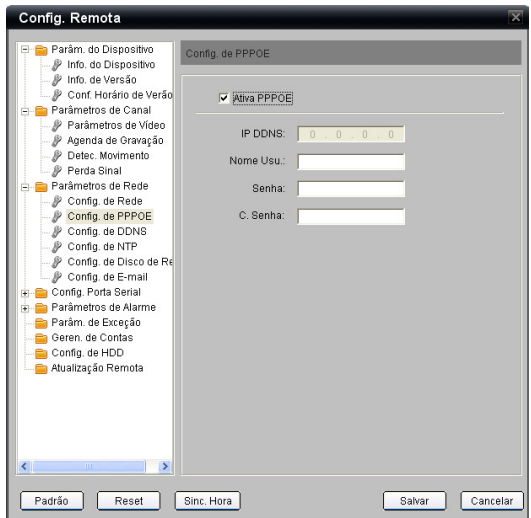

#### **III** HDL *Gravador de Vídeo de Rede (HMNVR8 / HMNVR16) 61*

**7.3.3.3 Configuração de DDNS ("Dynamic Domain Name System"):** Esta página será utilizada para ativar o uso do PPOE.

Ativar a caixa de seleção **Ativa DDNS** para habilitar esta função. Selecionar o Tipo de Protocolo: padrão de fábrica (Dyndns).

#### Entrar com o **Nome do Servidor**, a **Porta**, **Nome do Usuário**, a **Senha,** repetir para **Confirmar Senha** e o nome do **Domínio**.

Clicar no botão **Salvar**. O NVR deverá ser reiniciado para validar esta função.

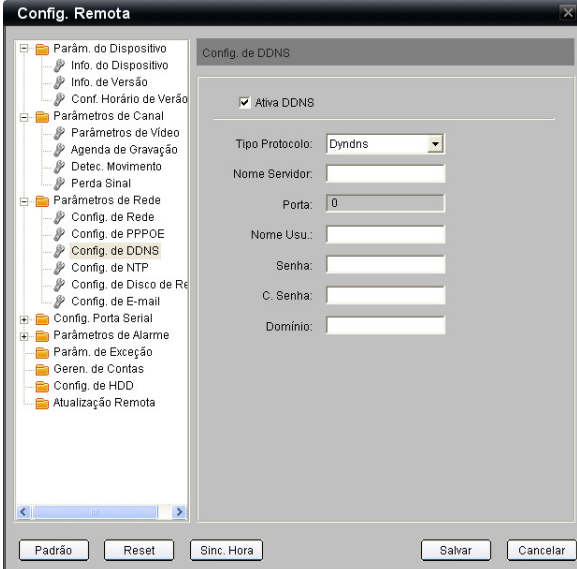

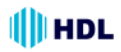

**7.3.3.4 Configuração de NTP ("Network Time Protocol"):** Esta página será utilizada para ativar o uso do NTP. Ativar a caixa de seleção **Ativa NTP** para habilitar esta função.

Entrar com o **Endereço Servidor** (Exemplo: br.pool.ntp.org), a **Porta NTP** (Padrão de fábrica: 123), a **Sincro. a cada** (Tempo em que o sistema será sincronizado - Exemplo: a cada 60 minutos) e o **Fusol Horário** (exemplo: GMT-03:00).

Clicar na caixa de seleção **Ajustar** para alterar manualmente o Fuso Horário (GMT) de Hora(s) e Miunto(s).

Clicar no botão **Sinc. Hora Manual** para utilizar o calendário do próprio computador, ajustando a data e hora automaticamente.

Clicar no botão **Salvar**. O NVR deverá ser reiniciado para validar esta função.

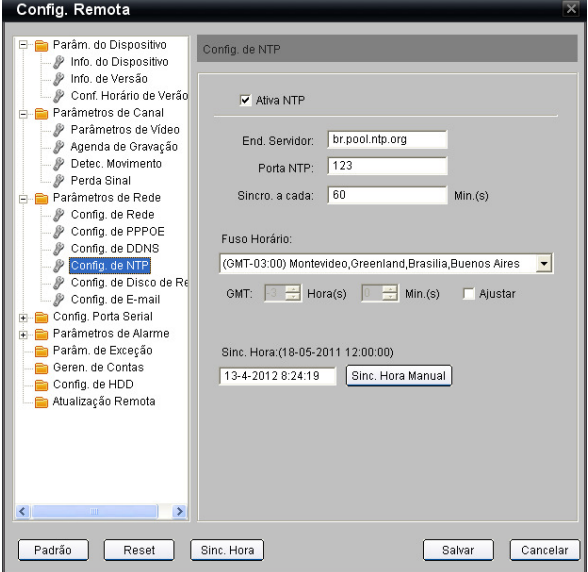

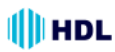

**7.3.3.5 Configuração de Disco de Rede:**

Esta página será utilizada para configurar o uso do NFS ("Network File System") (compartilhamento de arquivos e diretórios entre equipamentos conectados em rede). Os arquivos de vídeo podem ser salvos no disco rígido de um servidor de rede (NAS ou SAN IP ) através da rede após a configuração de NFS.

#### **Importante:**

Inserir o Endereço IP do NAS ou do Servidor SAN IP no campo "Endereço IP Servidor ". Entrar com o caminho alocado salvo pelo Servidor de Rede NAS ou SAN IP no campo "Caminho do Arquivo".

Observação:

1. Certifique-se de que o dispositivo suporta a função NFS e o Servidor de Rede NAS ou SAN IP aloque corretamente o espaço de armazenamento.

2. Somente um Servidor IP SAN pode ser usado.

Na página de Configuração de Disco de Rede, digitar o **Endereço IP do Servidor** e o **Caminho do Arquivo** (diretório) onde os arquivos (imagens e vídeos) serão salvos no disco rígido do servidor de rede. É possível configurar até 8 servidores diferentes (**Disco Nº 1** até **Disco Nº 8**).

Utilizar a função **Buscar IPSAN** para **Procurar** um endereço **Net Disk IP** da SAN ("Storage Area Network"). Digitar o endereço do dispositivo de rede NAS ou IP SAN a ser procurado e clicar em **Procurar**.

A IP SAN é uma rede projetada para agrupar dispositivos de armazenamento de dados, normalmente utilizados em armazenamentos de grande porte.

Clicar em **Salvar** para validar os parâmetros.

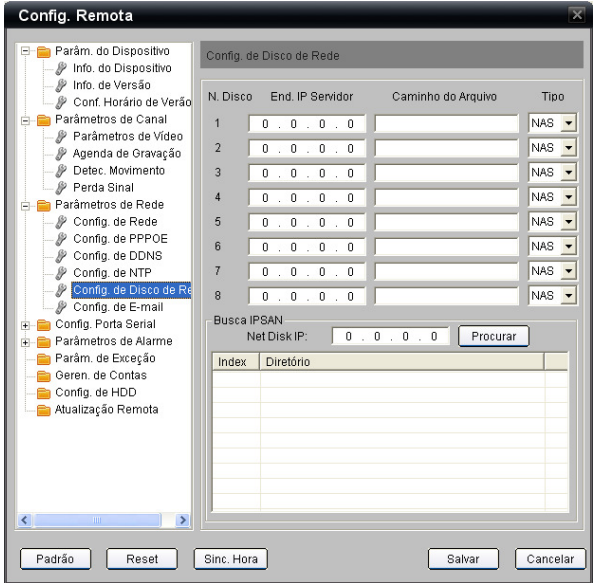

# *64 Instalação e Manual de Operação*

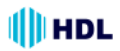

#### **7.3.3.6 Configuração de E-mail:**

Através de configuração do SMTP ("Simple Mail Transfer Protocol"), a mensagem de alarme pode ser enviada pela rede para o endereço de correio eletrônico (e-mail) configurado, quando ocorrer um evento de alarme.

Entrar com os parâmetros do **Servidor SMTP** e da **Porta SMTP**.

É possível ativar o **Serviço de Autenticação** assegurando o acesso ao e-mail apenas através do **Usuário** e da **Senha** cadastrada. Para isso, clicar na caixa **Validação do Servidor** e digitar o **Nome do Usuário**, **Senha** e **Confirmação da Senha**.

Detalhe do Emissor/Receptor:

Digitar o **Nome do Usuário** e o **Endereço de E-mail** para o **Remetente**, **Destinatário 1, Destinatário 2** e **Destinatário 3**. Para limpar os dados digitados, clicar em **Apagar**.

Para definir o tempo de envio do anexo, ativar a caixa de seleção **Anexo** e selecionar o **Intervalo de Envio**, que pode ser de 2, 3, 4 e 5 segundos.

Definir o endereço **SMTP** e a **Porta SMTP** (Padrão de Fábrica: 25).

Para utilizar o serviço de internet segura SSL ("Secure Sockets Layer") que utilizam mensagens criptografadas com certificados seguros, ativar a caixa de seleção **Ativa SSL**

Clicar no botão **Salvar**. A Câmera deverá ser reiniciada para validar esta função.

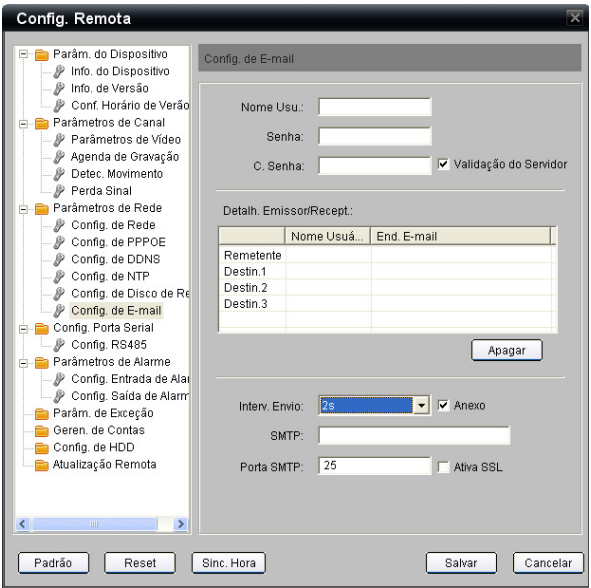

#### **7.3.4 Configuração da Porta Serial**

#### **7.3.4.1 Configuração da RS-485**

A RS-485 é um método de comunicação serial para computadores e dispositivos. Nesta página será possível configurar as definições ou especificações de comunicação (taxa de transmissão, bits de dados, bit de parada, e bit de paridade). Na Câmera, a RS-485 é usada para controlar um dispositivo PAN/TILT, como se fosse uma caixa externa, executando os movimento de PAN e TILT.

Definir o **Número do Canal** (Câmera IP) a ser configurado.

Caso a mesma não tenha suporte para a função RS-485, uma tela de erro será mostrada:

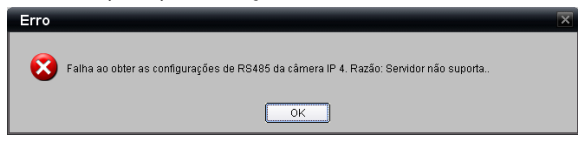

Em caso positivo, será possível configurar os parâmetros da RS-485.

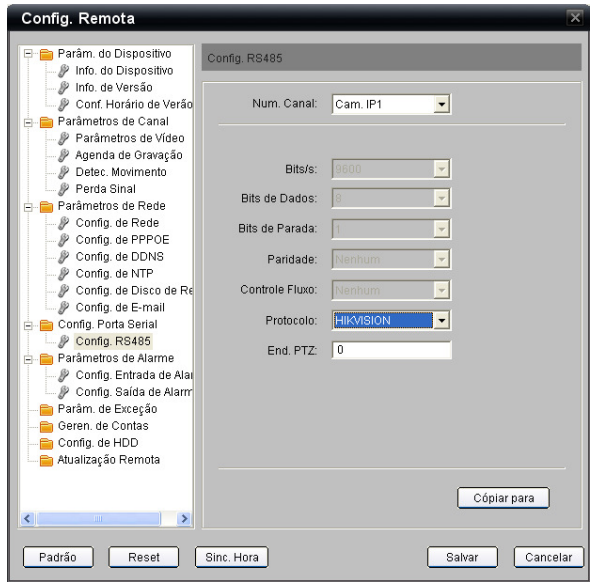

**Bits por segundo** (Baud Rate - Taxa de transmissão): escolher entre 2400 e 115.200 bps. É uma medida de velocidade para a comunicação entre um transmissor e um receptor, indicando o número de transferências de bits por segundo. Uma maior taxa de transmissão vai reduzir o tempo de comunicação dos dois dispositivos (transmissor e receptor);

**Bits de Dados** (Data Bits): escolher entre 7 ou 8. É a medida dos bits de dados efetivos (real) numa transmissão. Por padrão, o valor é 8;

**Bit de Parada** (Stop Bit): escolher entre 1 ou 2. Usado para sinalizar o fim da comunicação para um pacote único. Quanto mais bits for usado nos bits de parada, maior será a eficiência em sincronizar os diferentes relógios, no entanto, mais lento será a taxa de transmissão de dados. No modo padrão, o valor é 1.

# *66 Instalação e Manual de Operação*

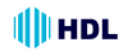

**Paridade** (bit): escolher entre Nenhum, Par e Impar. Esta é uma forma simples para verificação de erros utilizado em comunicação serial e pode ser usado sem nenhuma paridade. Nas paridades pares e ímpares, a porta serial define o bit de paridade (o último bit após os bits de dados) num valor para garantir que a transmissão tenha um número par ou ímpar na lógica de bits de nível alto. Por exemplo, se os dados são 011, o bit de paridade é 0 para manter par o número da lógica de bits de nível alto. Se a paridade for ímpar, o bit de paridade é 1, resultando em três lógicas de nível alto;

**Controle de Fluxo:** selecionar a opção

**Protocolo:** selecionar o tipo de protocolo a partir do menu de seleção (à direita) ;

**Endereço do Decodificador:** escolher um ID entre 0 e 255. Este ID é o identificador para cada dispositivo RS-485;

Caso deseje repetir esta mesma configuração para qualquer outra câmera, mudar o **Número do Canal** (Câmera) e clicar na caixa de seleção **Copiar para**.

Clicar no botão **Salvar** para validar a nova configuração.

Para operar a função PTZ (Pan/Tilt/Zoom), deve-se utilizar o painel de controle da página "Visualizar". O controle PTZ da Câmera será feito pela rede, ativando sua serial RS-485 instalada localmente.

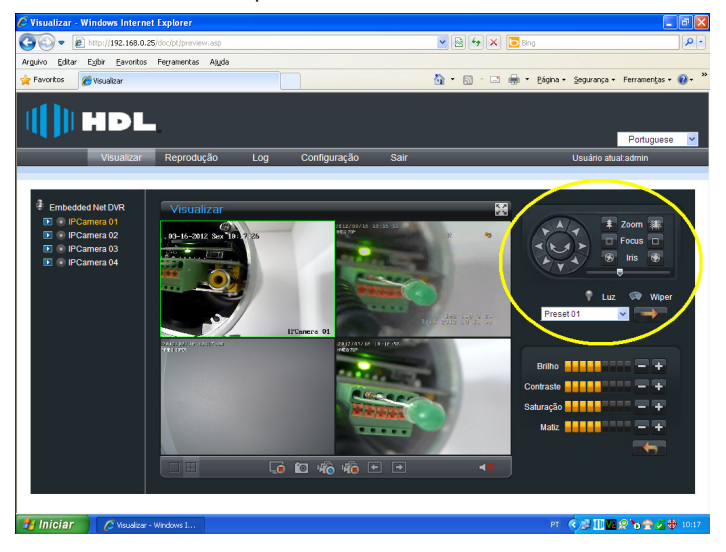

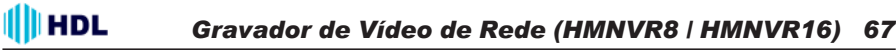

**7.3.5 Parâmetros de Alarme**

**7.3.5.1 Configuração da Entrada de Alarme**

Definir a **Entrada de Alarme** que se deseja configurar. O **Endereço IP** é o do dispositivo selecionado. Digitar o **Nome do Alarme** (Exemplo: Sensor de presença).

Definir o **Estado do Alarme** (NA=Normalmente Aberto / NF=Normalmente Fechado).

**Nota:** "NA" é o status padrão. As configurações entrarão em vigor após a reinicialização. Válido apenas para as Câmeras HMEG-70 e HMEG-70W. Para outros modelos de Câmeras, configurar essa função usando o próprio software da Câmera.

Clicar na caixa de seleção **Ativar Alarme** para entrar nas configurações avançadas.

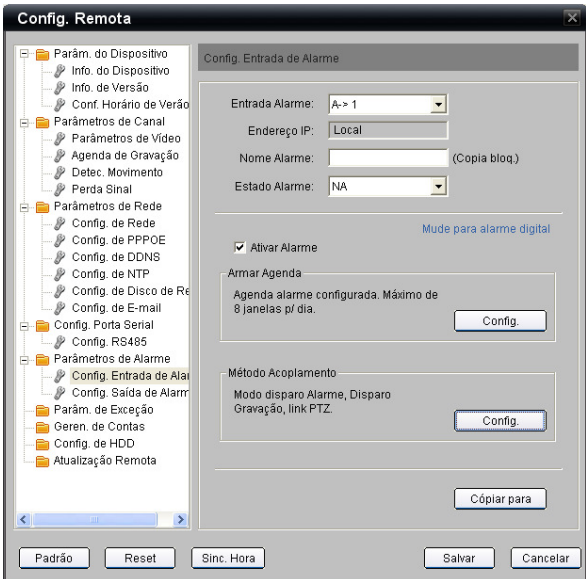

Em **Configuração Entrada de Alarme>Armar Agenda** clicar em **Config.** para entrar na página de "**Agenda**". Selecionar um "Dia Útil" da semana e realizar as configurações em até 8 Fases (para cada dia). Caso deseje que a configuração de um dia útil (exemplo: segunda-feira) seja repetido em outro dia da semana (exemplo: de terça até sexta-feira), abrir a caixa de seleção "Copiar para", escolher qual dia da semana a ser copiado e, clicar no botão "Copiar".

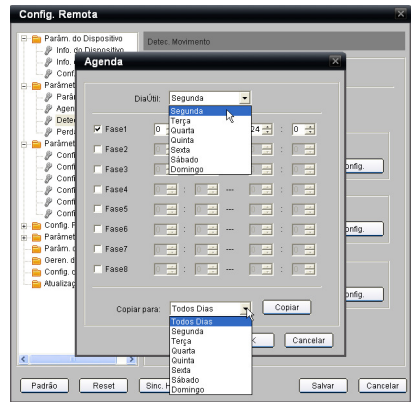

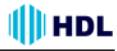

Clicar em **Configuração Entrada de Alarme>Método Acoplamento** para entrar na página de "**Linkage**" no item "**Modo Acionar Alarme**".

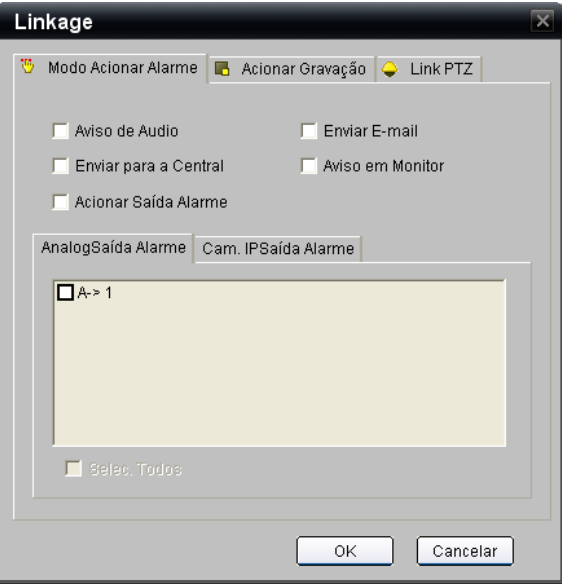

#### **Descrição do "Linkage" do "Modo Acionar Alarme" da Configuração da Entrada de Alarme:**

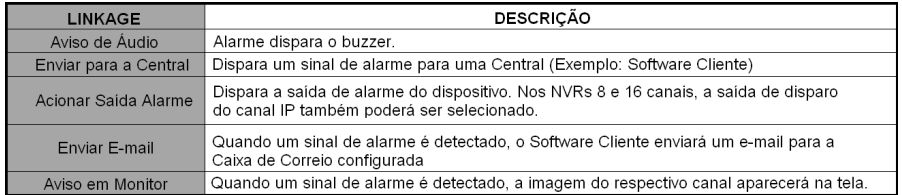

Escolher entre as opções de ativar AnalogSaída Alarme (saída analógica) ou Cam. IP Saída Alarme (saída digital).

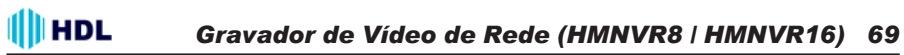

**C**licar em **Configuração Entrada de Alarme>Método Acoplamento** para entrar na página de "**Linkage**" no item "**Acionar Gravação**".

Escolher quais dispositivo que deve ter sua gravação acionada ao detectar um alarme.

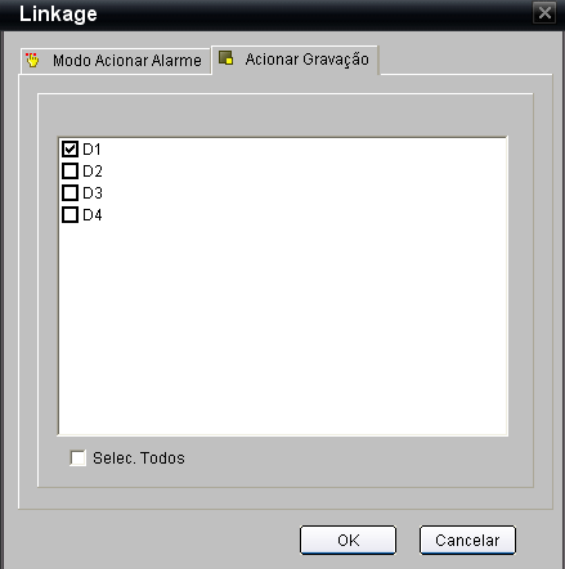

**C**licar em **Configuração Entrada de Alarme>Método Acoplamento** para entrar na página de "**Linkage**" no item "**Link PTZ**".

**Nota:** a entrada de alarme pode vincular o PTZ de vários canais (Câmeras), porém um canal (Câmera) pode apenas vincular uma opção de "Preset", "Ronda" e "Pattern".

Escolher qual dispositivo (Câmera) que deve ter seu PTZ acionado ao detectar um alarme de entrada. Escolher entre as opções de "Preset", "Ronda" e "Pattern" que esta Câmera poderá ativar (somente uma opção por vez):

Um "Preset" pode ser definido para mover a Câmera PTZ para um local desejado (previamente definido) com o clique de um botão.

Clicar na caixa de seleção "**Ativar Preset**" para executar o comando quando ocorrer uma entrada de alarme.

Uma "Ronda" pode ser configurada para mover o PTZ para diferentes pontos-chave e mantê-lo lá por um período fixo, antes de passar para o próximo ponto. Os pontos-chave são definidos por presets que devem ser previamente definidos.

Clicar na caixa de seleção "**Ativar Ronda**" para executar o comando quando ocorrer uma entrada de alarme.

Um "Pattern" pode ser configurado pela gravação do movimento do PTZ.

Clicar na caixa de seleção "**Ativar Pattern**" para executar o comando quando ocorrer uma entrada de alarme.

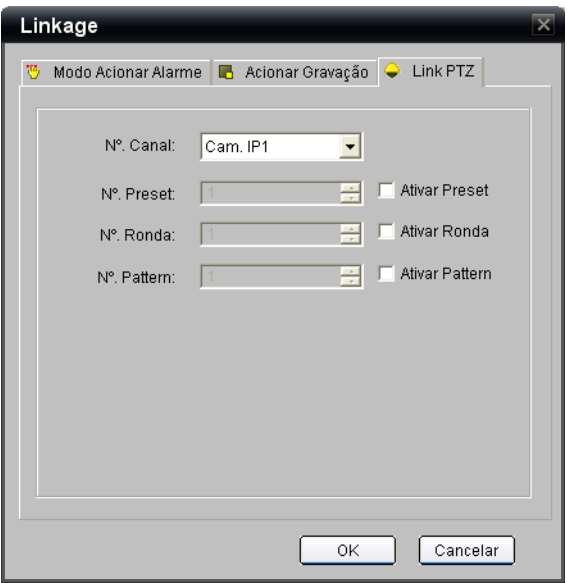

#### **HDL** *Gravador de Vídeo de Rede (HMNVR8 / HMNVR16) 71*

**7.3.5.2 Configuração da Saída de Alarme**

Definir a **Saída de Alarme** que se deseja configurar. O **Endereço IP** é o do dispositivo selecionado.

Definir o **Atraso** para disparo (5s / 10s / 30s / 1m / 2m / 5m / 10m / Manual).

Clicar na caixa de seleção **Ativar Agenda** para entrar nas configurações avançadas.

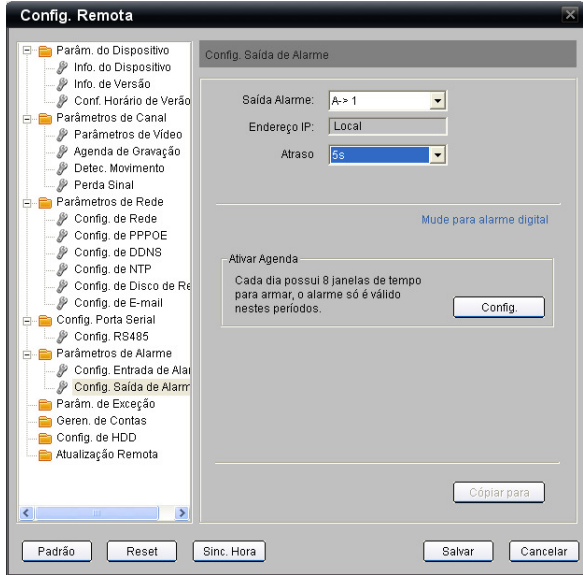

Em **Configuração Saída de Alarme>Ativar Agenda** clicar em **Config.** para entrar na página de "**Agenda**". Selecionar um "Dia Útil" da semana e realizar as configurações em até 8 Fases (para cada dia). Caso deseje que a configuração de um dia útil (exemplo: segunda-feira) seja repetido em outro dia da semana (exemplo: de terça até sexta-feira), abrir a caixa de seleção "**Copiar para**", escolher qual dia da semana a ser copiado e, clicar no botão "Copiar". Clicar no botão **Salvar** para validar a nova configuração.

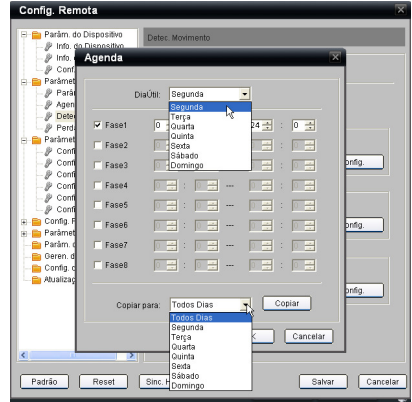

**7.3.6 Parâmetros de Exceção (erros ou falhas no sistema)**

Esta página será utilizada para alertar quando ocorrer um erro na Câmera.

Escolher entre o **Tipo de Exceção**: **HDD Cheio**, **Falha de HDD** (erro ou não inicialização)**, Rede Interrompida, Conflito de endereço IP, Acesso Ilegal** (nome de usuário ou senha incorretos)**, Vídeo OUT padrão Imcompatível, Exceção de Sinal de Vídeo** (sinal de vídeo instável) e **Exceção de Gravação**.

Em todos os tipos de falhas, será possível alertar remotamente a ocorrência, através do **Método de Funcionamento de Alarme**, bastando para isso ativar a(s) caixa(s) de seleção desejada(s): **Aviso de Áudio, Enviar E-mail, Enviar para a Central e Acionar Saída de Alarme**. Neste último método, a tela de alarme será ativada permitindo qual saída de alarme se deseja ativar. Optar entre **AnalogSaída Alarme** (saída de alarme analógico) ou **Cam. IPSaída Alarme** (saída de alarme da câmera IP).

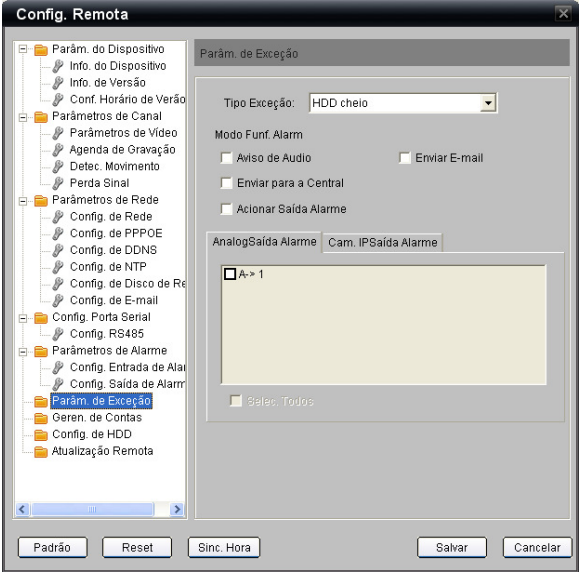
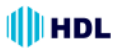

### **7.3.7 Gerenciamento de Contas**

Quando o usuário logado é o Administrador, é possível criar outros usuários. O número de usuários locais total é 32 (Admin +31). Para conexões de acesso remoto ao mesmo tempo o limite é 6.

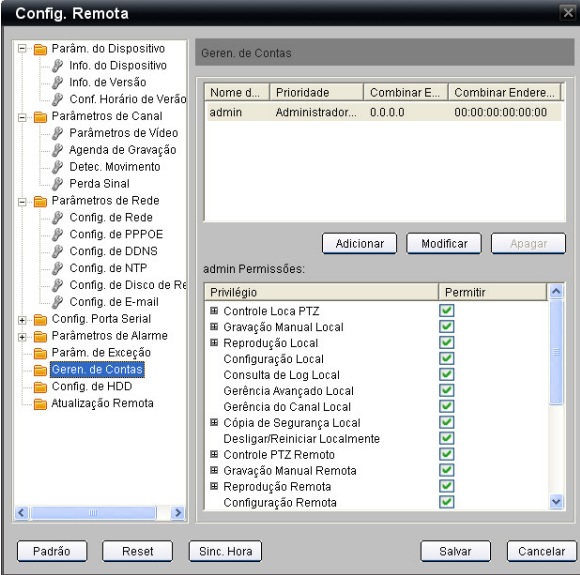

Para criar um novo usuário, clicar na tecla **Adicionar**.

Entrar com os parâmetros **Nome do Usuário**, **Senha**, **Confirmar Senha**, **Prioridade** (Convidado ou Operador), **Combinar Endereço IP** e **Combinar Endereço Físico**. Clicar no botão **OK** para validar a nova configuração.

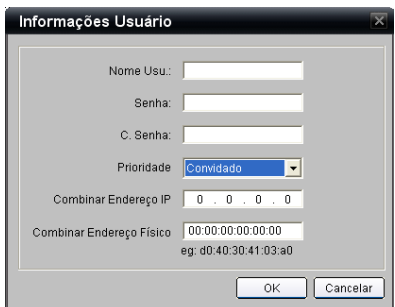

Definir no campo **Administrar Permissões** da tela, o **Privilégi**o, clicando nas caixas de seleção **Permitir** (ativando ou desativando a função).

Para alterar um usuário já cadastrado, clicar em Mofificar e realizar as alterações desejadas. Clicar no botão **OK** para validar a nova configuração.

Na tela principal de Gerenciamento de Contas, clicar no botão **Salvar** para validar a nova configuração.

# *74 Instalação e Manual de Operação*

#### **7.3.8 Configuração de HDD**

Esta tela permite o gerenciamento do(S) HDD(s) ("Hard Disk Drive") do NVR, permitindo ao usuário Administrador visualizar o **Número do HDD**, a **Capacidade(MB)** do disco, o **Estado**, o **Tipo** e os **Atributos**. É possível também realizar sua formatação.

HDI.

Selecionar um disco e definir sua propriedade de **Atributos** selecionando **Só Leitura** e **Só Escrita** através de um clique direito do mouse.

**Só Leitura:** não é possível gravar no disco para proteger que gravações existentes sejam sobrescritas quando for selecionada esta opção.

Para formatar o HDD, marcar a caixa de seleção do HDD desejado e clicar em **Formatar**. Pode-se **Selecionar Todos** os HDD(s) a serem formatados e acompanhar o **Processo** na barra de andamento da formatação.

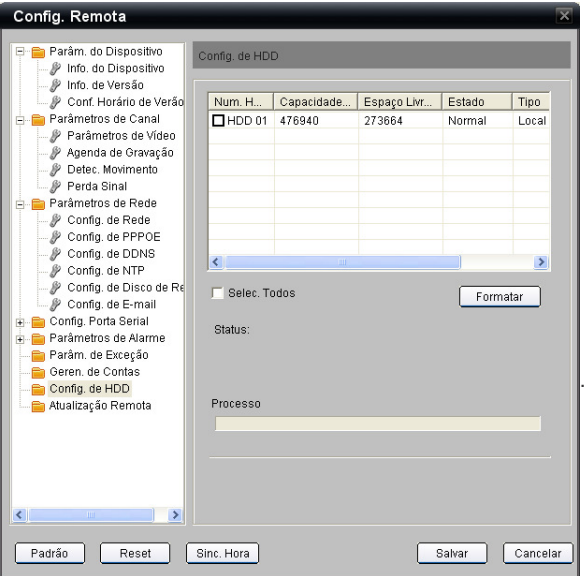

Clicar no botão **Salvar** para validar a nova configuração.

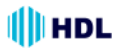

# *Gravador de Vídeo de Rede (HMNVR8 / HMNVR16) 75*

## **7.3.9 Atualização Remota:**

Esta página é utilizada para realizar a atualização do firmware do NVR. Clicar em **Procurar** para localização do **Arquivo** de atualização.

Carregar o arquivo desejado e clicar em **Atualização**.

É possível acompanhar o **Processo** na barra de atualização.

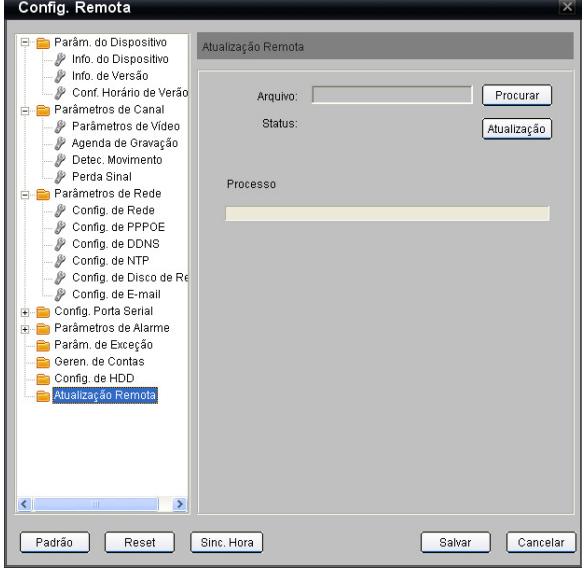

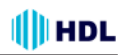

# **CAPÍTULO 8 - Especificações**

# **PRINCIPAIS RECURSOS:**

Gravador de Câmeras IP de alto desempenho;

Ligação de vídeo e áudio com Câmera IP e Câmera IP "Speed Dome" e Servidor de Vídeo; Permite ligação com câmeras de outros fabricantes;

Suporta armazenamento local na compressão H.264 ou MPEG4;

Resolução de gravação até 5Megapixels (2560X1920);

Gravação redundante;

Busca de arquivos gravados pelo tipo do evento;

Parâmetros de gravação do horário e evento configurados por câmera individualmente;

Gravação redundante;

Gerenciamento de banco de HDDs redundantes em grupo;

Suporta protocolos NTP, SADP, SMTP, NFS e SNMP

Suporte "plug-and-play" e velocidade de integração na digitalização remota com IPC ("Inter-Process Communication");

Armazenamento local na compressão H.264, padrão de compressão MPEG-4, etc;

Armazenamento de fluxo em formato de encapsulamento padrão PS ("Program Stream") ou MPEG-PS;

Parâmetros de tabela de horário e gravação de eventos configuráveis individualmente por câmera; Gravação de diferentes períodos de armazenamento configuráveis por cada canal;

Busca de arquivos de gravação por tipo de evento;

Suporte ao Software SADP;

### **REDE:**

Interface UTP Ethernet de até 10/100/1000Mbps com rede adaptativa;

Suporta protocolos TCP/IP, PPPoE, DHCP, DNS, DDNS, NTP, SADP, SMTP, NFS/IP SAN e SNMP;

Suporta Unicast e Multicast:

• Protocolos TCP, UDP, RTP aplicáveis em Unicast;

Pesquisa remota, reprodução e "download", bloqueio / desbloqueio de arquivos de vídeo:

• Aceita retomada no ponto de parada;

Acesso remoto e configuração de parâmetros:

• Importação e exportação remota dos parâmetros de configuração do NVR;

Acesso remoto do "status" do NVR em execução, "log" do sistema e "status" do alarme;

Formatação remota do HDD, atualização, reinicialização / desligamento e outras operações de manutenção do sistema.

Canal de transmissão RS-232 sem interferência;

Alarme de eventos e envio do arquivo de erros para o gerenciador remoto;

Gravação manual remota;

Controle remoto do PTZ;

Servidor WEB embutido.

## **GRAVAÇÃO E REPRODUÇÃO:**

Gravação nos modos:

• Cíclico (sobrescreve a gravação ao completar HD);

• Não cíclico (parada de gravação quando HD encher);

Parâmetros da tabela de horário e gravação de evento de vídeo configurados separadamente;

Vários tipos de gravação: manual, contínuo, alarme, movimento;

Gravação de movimento/alarme e gravação & alarme, etc;

Oito períodos de tempo de gravação com os tipos de gravação em separado;

Tabela de pré e pós-gravação para alarme e detecção de movimento;

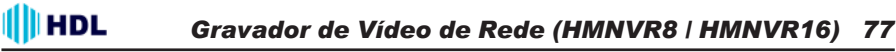

Busca de arquivos de vídeo por evento:

Travamento e destravamento de arquivos de vídeo:

Gravação local redundante;

Configurar arquivos específicos gravados no HDD para ser configurado apenas como leitura;

Busca de vídeo e reprodução de dados pelo número do canal de gravação, tipo de gravação, horário e evento;

Durante a reprodução executa as funções de pausa, reprodução rápida / lenta, avançar / retroceder através de movimento do mouse sobre a barra barra de progresso.

### **GERENCIAMENTO DO DISCO RÍGIDO:**

Aceita conexão de até 8 discos rígidos SATA (HDD) com até 2TB de capacidade de armazenamento para cada disco;

Utiliza tecnologia S.M.A.R.T. ("Self-Monitoring, Analysis, and Reporting Technology"): sistema de monitoramento de discos rígidos que detecta e antecipa falhas, através de vários indicadores de confiabilidade;

Função de repouso ("standby") do HDD;

Gerenciamento de HDDs em grupos;

Sistema de arquivos do HDD compatível com Windows:

Utiliza tecnologia de gerenciamento da pré-alocação no HDD e não-desfragmentação do disco. Backup:

Gravação de arquivos armazenados ("backup") via eSATA;

Função de "backup"com apenas um toque;

Controle de gravação remota para "backup" de arquivos por tempo e por tipo de arquivo.

### **ALARMES & ERROS:**

Gerenciamento unificado de entrada e saída de alarmes do NVR e Câmera IP;

Gerenciamento unificado no alarme de ajuste do vídeo, do movimento e do alarme de perda de vídeo da Câmera IP;

Configuração no tempo de disparo dos alarmes de entrada e saída;

Vários tipos de alarme suportados: perda de vídeo, detecção de movimento, ajuste de vídeo, sinal de vídeo anormal, vídeo de entrada e saída num formato diferente, acesso ilegal, desconexão de rede, conflito IP, erro no HDD e HDD cheio;

Vários ações de resposta de alarme suportados: gravação da câmera, relé desconectado, alerta na tela, aviso sonoro e alarme de envio de arquivo, etc;

Recuperação automática em caso de erros.

### **OUTROS:**

Três níveis de gerenciamento de usuários, cada usuário com a permissão de operação individual do NVR;

Grande poder de gravação e busca por "log" de operação, alarme e regras;

Importação / exportação de arquivos de configuração do NVR. Desenvolvimento:

Fornecimento do SDK ("Software Development Kit") em sistemas operacionais Windows e Linux; Abertura do código fonte de demonstração para desenvolvimentos diversos;

Suporte e serviços de treinamento para desenvolvimento de sistemas aplicativos.

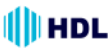

**CARACTERÍSTICAS TÉCNICAS:** Entrada para 8 ou 16 Câmeras IP (conforme modelo); Suporta armazenamento local na compressão H.264 ou MPEG4; Suporta vídeo e áudio de Câmera IP, Speed Dome IP e Servidor de vídeo; Resolução de gravação até 5Megapixels (2560X1920); Gravação redundante; Busca de arquivos gravados pelo tipo do evento; Parâmetros de gravação do horário e evento configurados por câmera indivudualmente; Gravação de diferentes períodos de armazenamento configuráveis por cada canal; Gerenciamento de banco de HDDs redundantes em grupo; Suporta protocolos NTP, SADP, SMTP, NFS e SNMP de Vídeo de Rede; Compressão de vídeo H.264 ou MPEG4; Entrada de vídeo: HMNVR8: • 8 canais 4CIF; • 4 canais 720P; • 2 canais UXGA (em tempo real) ou 4 canais UXGA; • 2 canais 5 Megapixel (não é tempo real) (Câmeras IP); HMNVR16: • 16 canais 4CIF; • 8 canais 720P; • 4 canais UXGA (em tempo real) ou 8 canais UXGA; • 4 canais 5 Megapixel (não é tempo real) (Câmeras IP); Resolução da codificação UXGA / 720P / 4CIF; Máxima resolução 2560x1920; Funções suportadas Duplo Stream (fluxo de dados); Interface de rede: • 1 porta Ethernet auto ajustável RJ4510M/100M/1000M; • 1 porta Ethernet auto ajustável RJ45 10M/100M; Interface serial: • 1 serial RS232; • 1 serial RS485; • 1 serial RS485 para teclado; Interface USB 2 (USB 2.0); Interface SATA 4 (HMNVR8) / 8 (HMNVR16); • Capacidade: Cada interface suporta até 2TB; Entrada de alarme 16 canais; Saída de alarme 4 canais; Alimentação 100 a 240VCA / 6.3A / 50 ou 60Hz; Consumo máximo =20W (sem disco rígido); Temperatura de operação -10°C a +55°C ou 14°F a 131°F; Umidade de operação 10% a 90%; Dimensões:  $\cdot$  [450(C) x 450(L) x 95(A)]mm ou  $\cdot$  [(17.71(C) x 17.71(L) x 3.74(A)]"; Peso:  $• = 8000a$  ou  $• = 17.641$ bs:

Chassis Padrão 2U de 19".

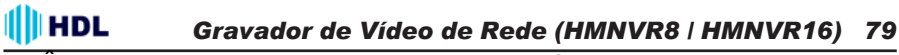

# **APÊNDICE 1 - Como executar o UPnP da Câmera IP**

A questão mais problemática quando se vai configurar uma Câmera IP ® é não se saber qual é o Endereço IP deste dispositivo. Agora, a Câmera IP ® suporta o Protocolo UPnP ("Universal Plug and Play"), que torna mais fácil detectá-la. No entanto, o Windows XP da Microsoft® não inicia esse serviço como padrão de fábrica. Portanto, os procedimentos a seguir irão ajudar a ligar e detectar a Câmera IP ® passo a passo.

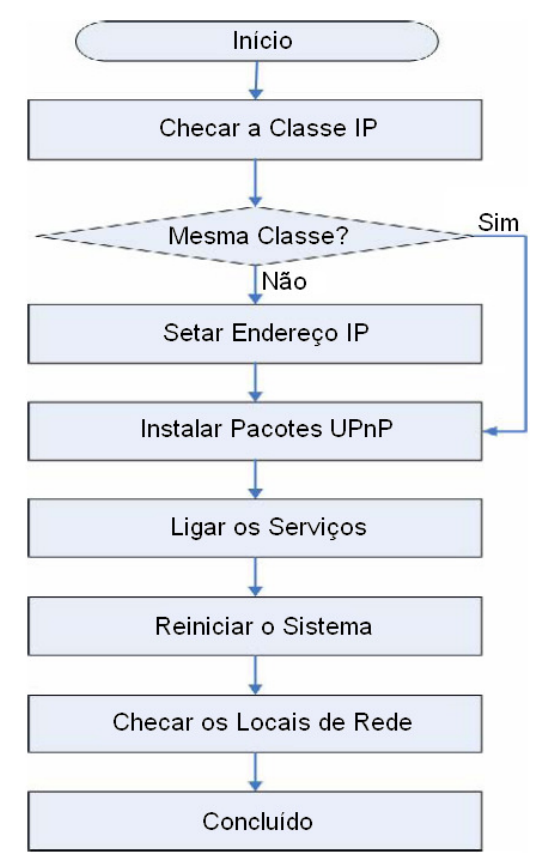

**Figura 1** - Fluxograma de Configuração UPnP

# **1. Checar a Classe IP do PC**

Na maioria dos casos, o Windows XP da Microsoft® irá atribuir automaticamente um Endereço IP 169.254 .✳.✳, com Máscara de Sub-rede 255.255.0.0, se o servidor DHCP estiver ausente, enquanto que o endereço IP padrão de uma Câmera IP® é 192.168.1.168 com uma máscara de sub-rede 255.255.255.0. Não haverá qualquer comunicação devido a diferentes domínios de Classe IP e será necessário modificar as configurações relacionadas ou o protocolo UPnP não funcionará. No entanto, será necessário verificar o seu próprio endereço IP. A seguir serão apresentados os procedimentos para verificar e modificá-los.

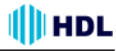

**Passo 1:** no menu **Iniciar**, clicar em **Configurações** e **Painel de controle**. Ver a Figura 2.

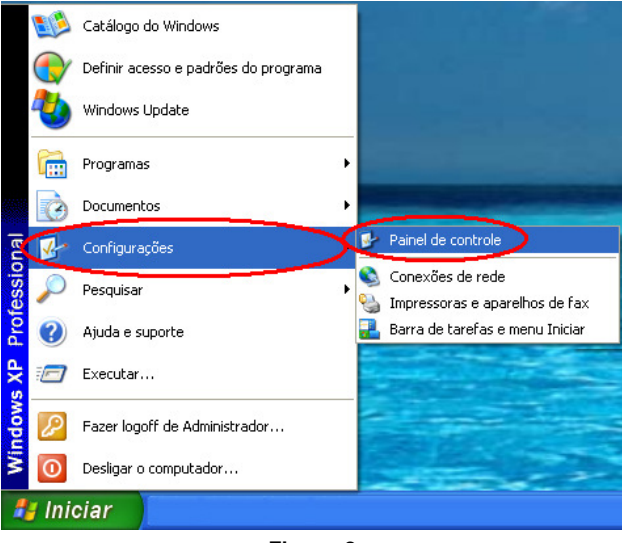

**Figura 2**

**Passo 2:** quando aparecer o **Painel de Controle**, clicar duas vezes no ícone **Conexões de Rede**. A caixa de diálogo irá aparecer. Ver a Figura 3.

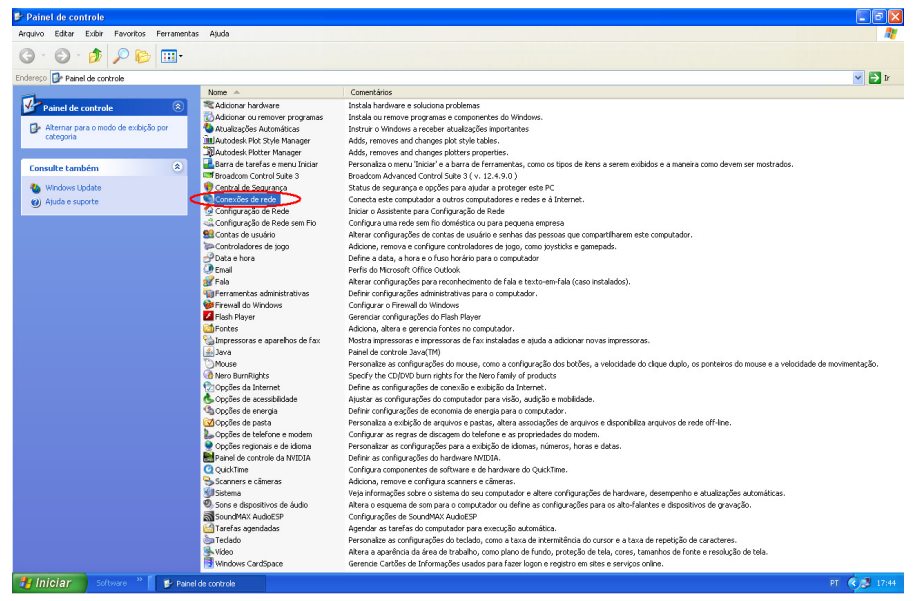

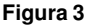

### **III**HDL *Gravador de Vídeo de Rede (HMNVR8 / HMNVR16) 81*

**Passo 3:** clicar com o botão direito do mouse em **Conexão Local** e apontar para **Propriedades**. Ver a Figura 4.

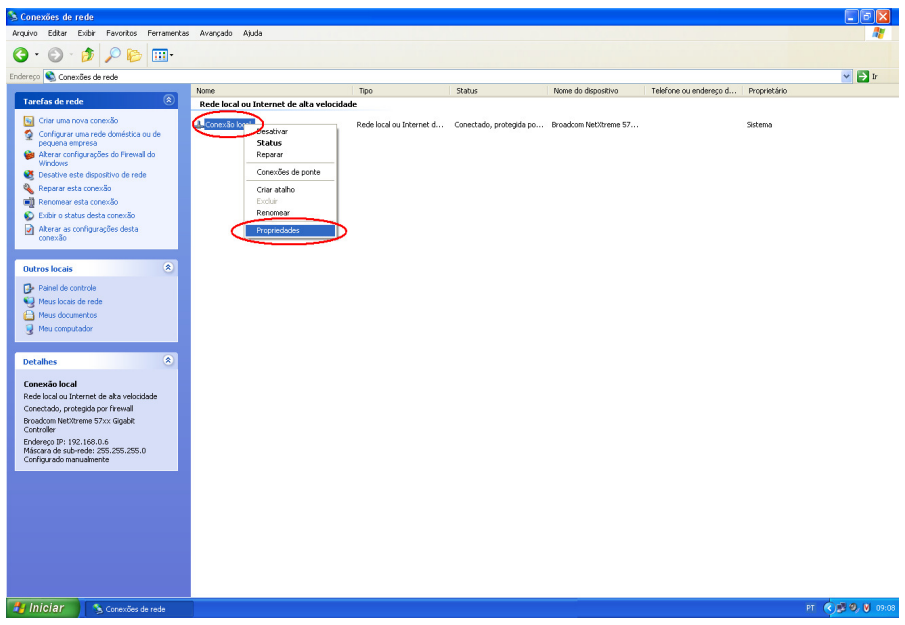

**Figura 4**

**Passo 4:** quando as **Propriedades** da **Conexão Local** aparecerem, rolar até **Protocolo TCP/IP** e clicar em **Propriedades**. Ver a Figura 5.

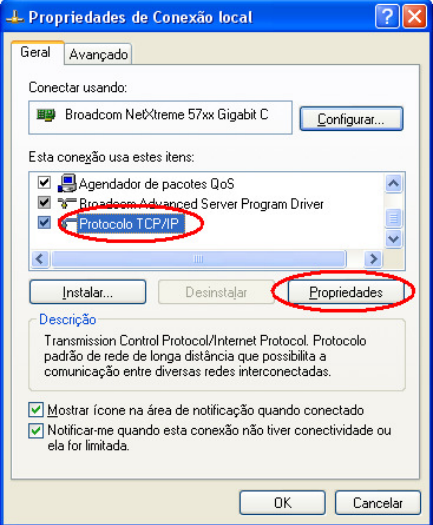

**Figura 5**

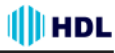

**Passo 5:** nas **Propriedades de Protocolo TCP/IP**, escolher **Usar o seguinte endereço IP** para indicar que não se deseja usar DHCP e digitar o endereço IP da Câmera com a Máscara de sub-rede 255.255.255.0. Clicar **OK** quando concluir. Ver a Figura 6.

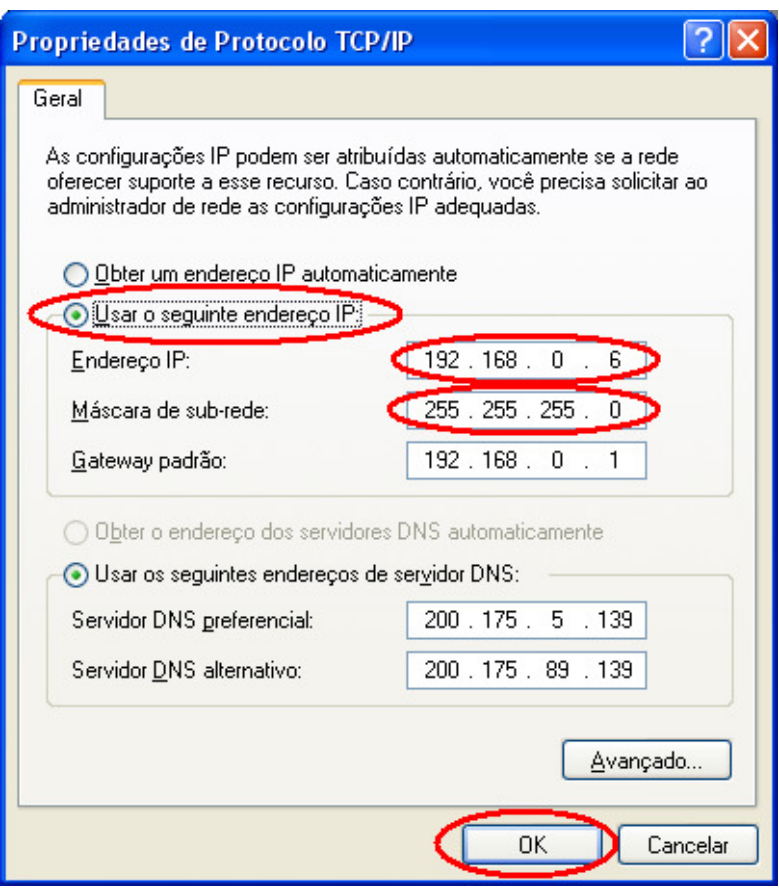

**Figura 6**

**Passo 6:** clicar em **OK** para confirmar a alteração. Ver a Figura 7.

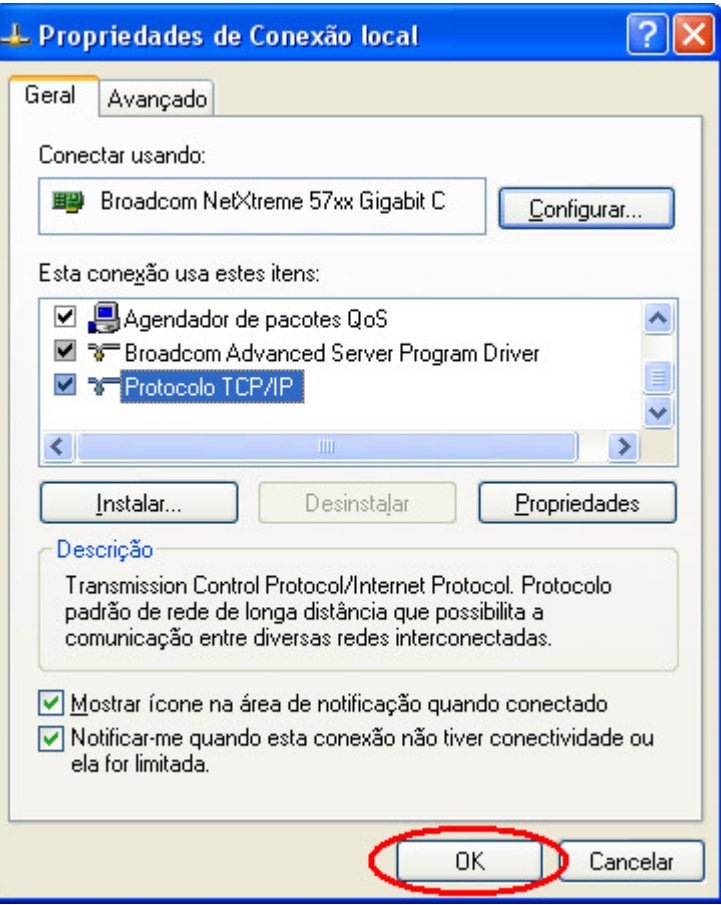

**Figura7**

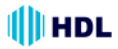

## **2. Instalar os Pacotes UPnP**

Como descrito anteriormente, o Windows XP da Microsoft ® não inicia o serviço UPnP como padrão de fábrica, no entanto, será necessário instalar alguns pacotes antes de inicializá-lo. Seguir os passos apresentados a seguir para realizar a instalação.

**Passo 1:** no **Menu Iniciar**, apontar para **Definir acesso e padrões do programa** e clicar nele. Ver a Figura 8.

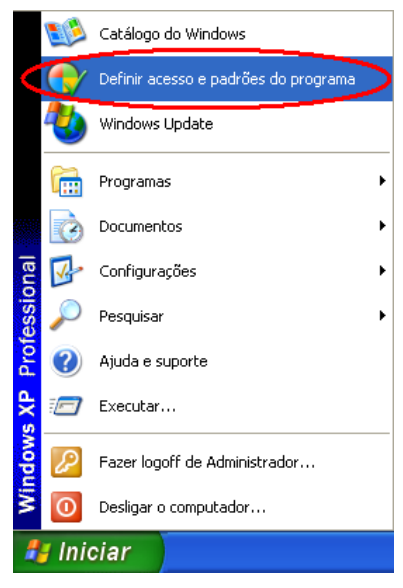

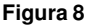

**Passo 2:** quando entrar em **Adicionar ou remover programas**, clicar em **Adicionar/remover componentes do Windows**. Ver a Figura 9.

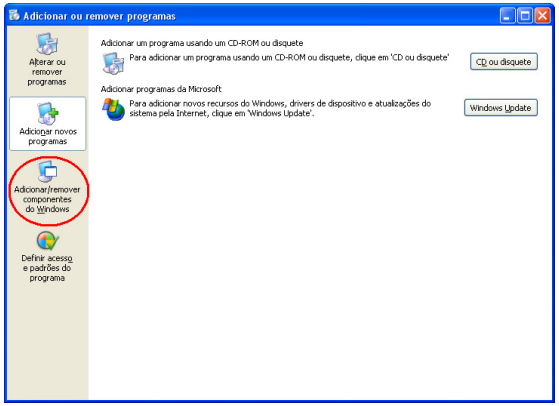

**Passo 3:** ao entrar em **Assistente de componentes do Windows**, rolar até **Serviços de rede** e clicar em **Detalhes...**. Ver a Figura 10.

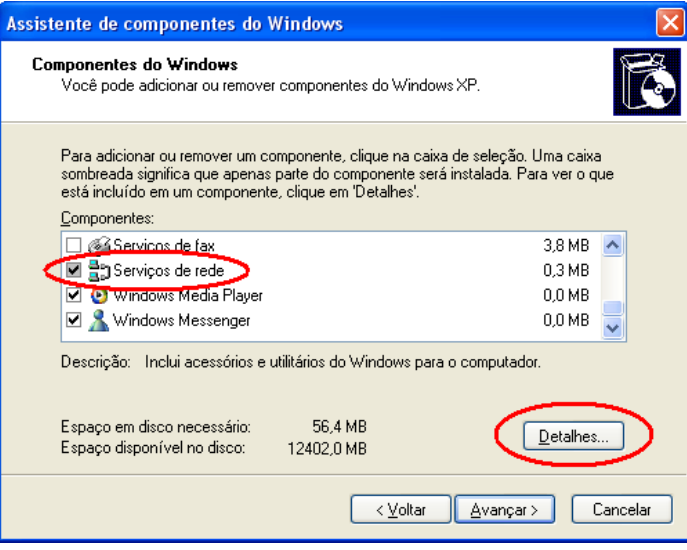

**Figura 10**

**Passo 4:** em **Serviços de rede**, selecionar **Interface de Usuário Plug and Play Universal** e clicar em **OK**. Ver a Figura 11.

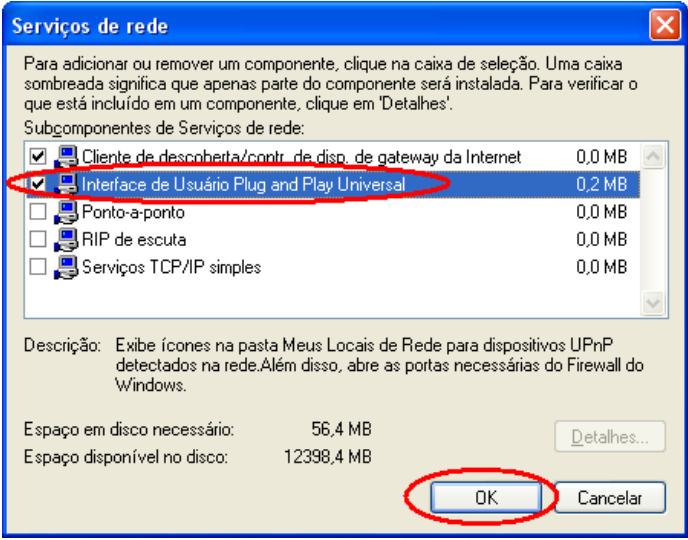

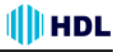

**Passo 5:** quando a tela de **Assistente de componentes do Windows** retornar, clicar em **Avançar**. Ver a Figura 12.

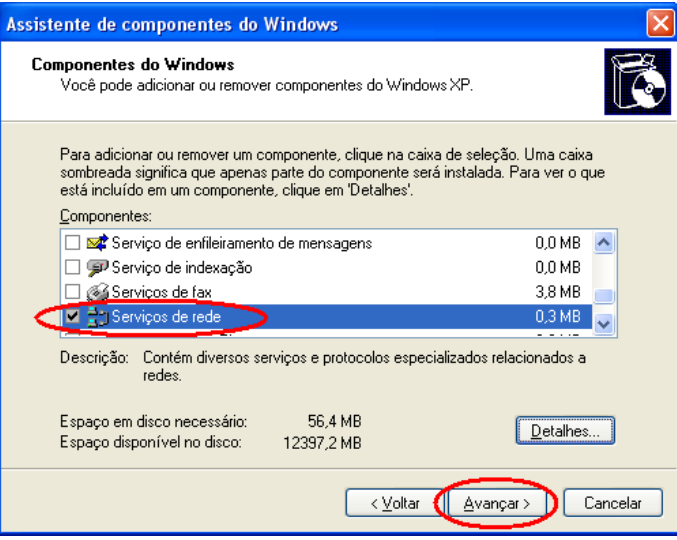

**Figura 12**

**Passo 6:** após aproximadamente um minuto, a instalação do UPnP estará concluída. Clicar em **Concluir** para fechar o assistente. Ver a Figura 13.

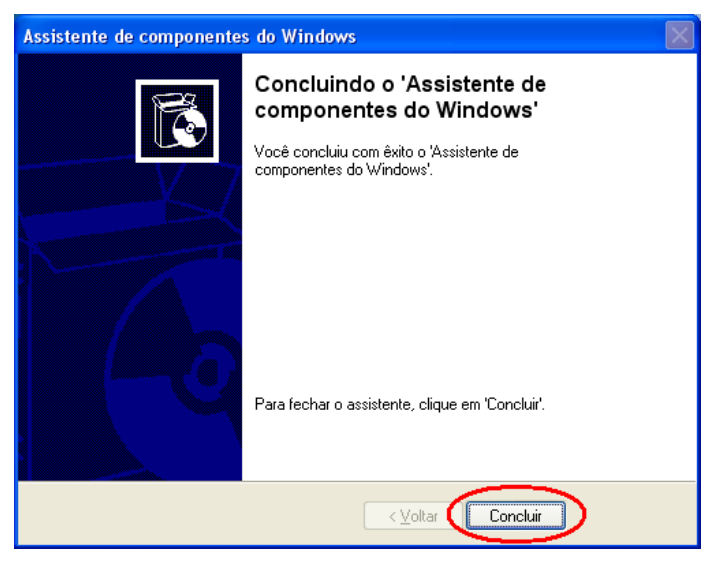

**Figura 13**

### **III**HDL *Gravador de Vídeo de Rede (HMNVR8 / HMNVR16) 87*

# **3. Ativar os Serviços**

Após a instalação, será necessário ativar os serviços relacionados para iniciar o protocolo UPnP Seguir os passos apresentados a seguir para realizar este procedimento.

**Passo 1:** no **Menu Iniciar**, apontar para **Configurações** e depois **Painel de Controle**. Ver a Figura 14.

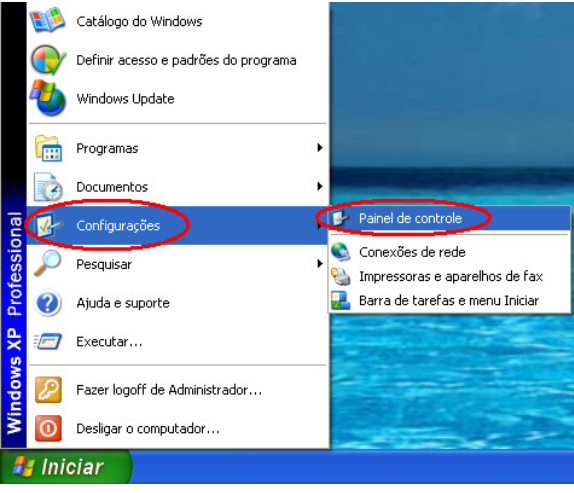

**Figura 14**

**Passo 2:** quando entrar em **Painel de Controle**, dar um duplo clique no ícone **Ferramentas Administrativas** para entrar em configuração. Ver a Figura15.

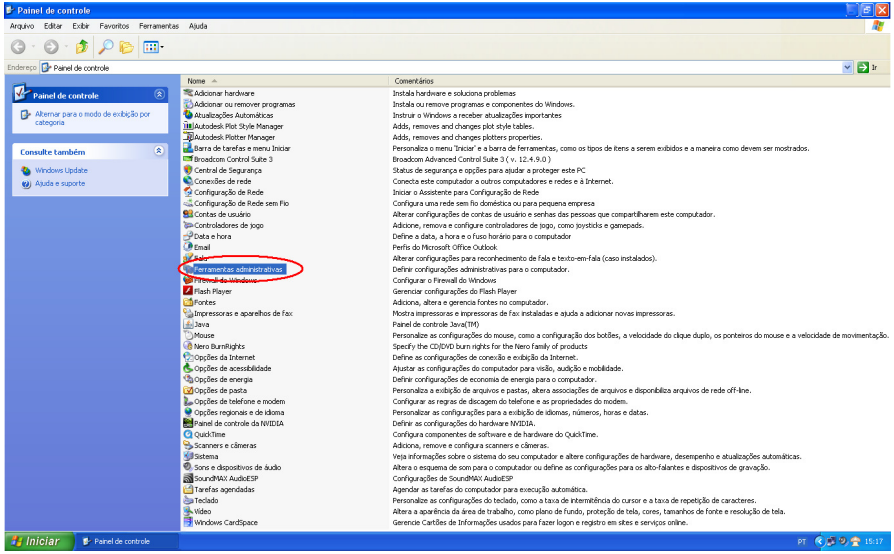

**Figura 15**

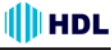

**Passo 3:** clicar no ícone **Serviços** em **Ferramentas Administrativas**. Ver a Figura 16.

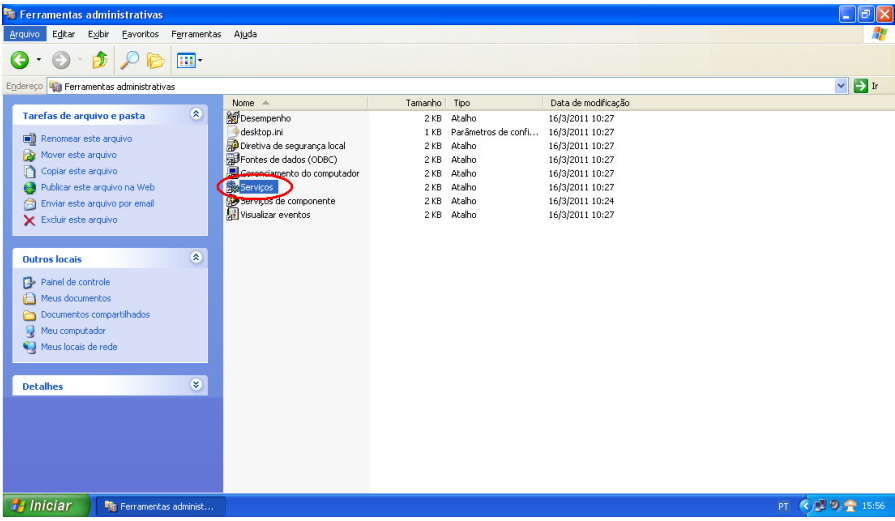

**Figura 16**

**Passo 4:** quando a página de **Serviços** abrir, dar um duplo clique no ícone **Serviço de descoberta SSDP**. Ver a Figura 17.

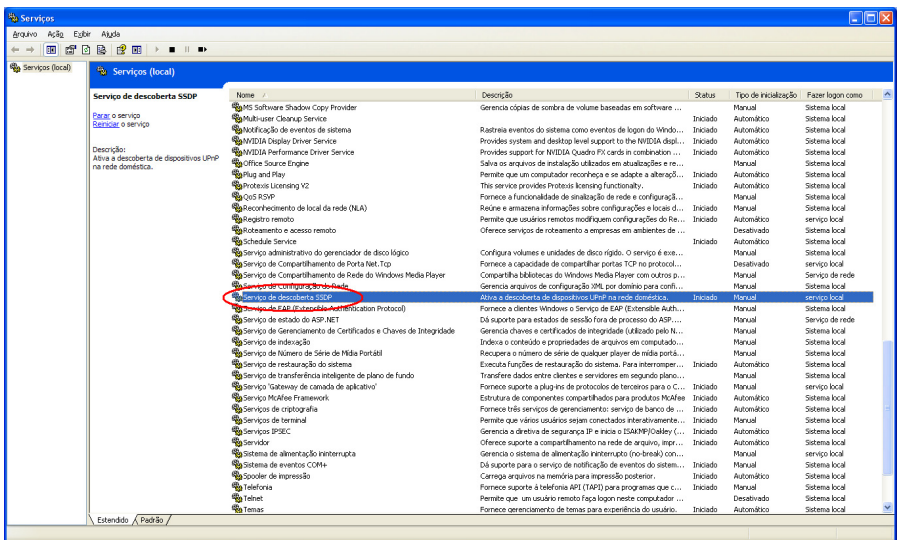

**Figura17**

**Passo 5:** em **Tipo de inicialização**, escolher **Automático,** clicar em **Aplicar** e depois em **OK** para iniciar. Ver a Figura 18.

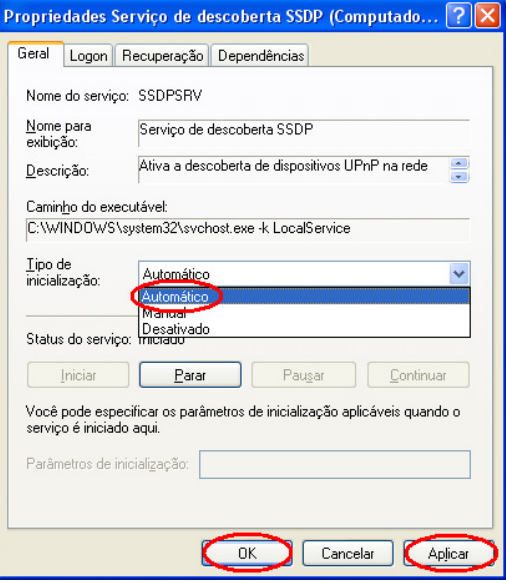

**Figura 18**

**Passo 6:** quando a página de **Serviços** abrir, dar um duplo clique no ícone **Host de dispositivo Plug and Play universal**. Ver a Figura 19.

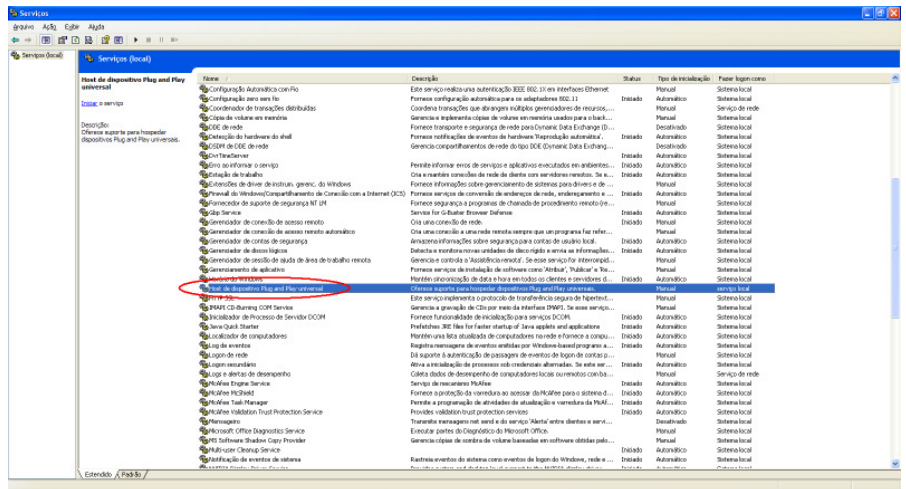

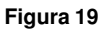

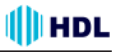

**Passo 7:** em **Tipo de inicialização**, escolher **Automático,** clicar em **Iniciar** e depois em **OK** para realizar o processo. Ver a Figura 20.

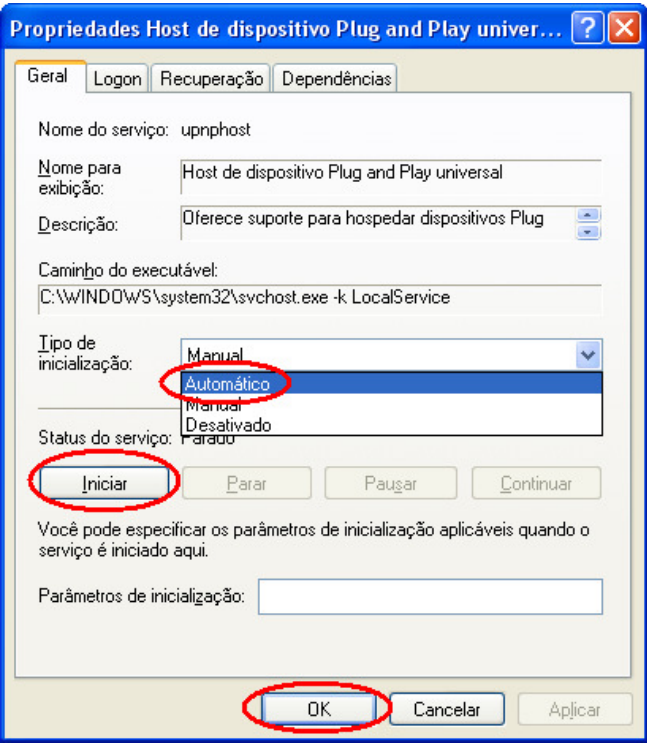

**Figura 20**

**Passo 8:** Reiniciar o computador.

### **HDL** *Gravador de Vídeo de Rede (HMNVR8 / HMNVR16) 91*

# **4. Localizando Câmeras IP**® **através do Meus Locais de Rede**

Após completar a instalação e os Serviços forem ativados, o Protocolo UPnP irá surtir efeito. Desta forma será possível localizar as Câmeras IP que estejam conectadas nos Meus Locais de Rede como mostrado nas Figuras 21 e 22 a seguir.

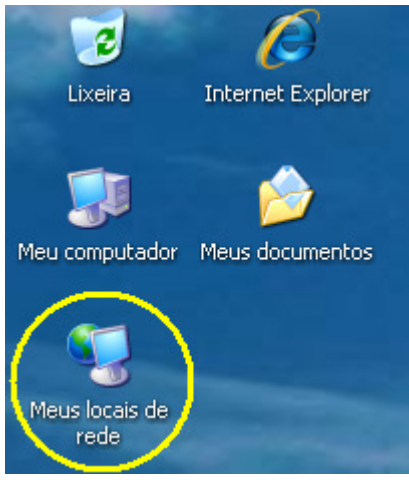

**Figura 21**

Ao entrar na página do Meus Locais de Rede, localizar a Câmera IP desejada (pode haver mais de uma), e apenas dê um duplo clique sobre ela. Será aberta a página de login. Digitar o Nome do Usuário e a Senha. Estando tudo correto, a imagem da Câmera IP será mostrada no Imagem ao Vivo, sem necessidade de se digitar qualquer endereço IP no Internet Explorer da Microsoft ® .

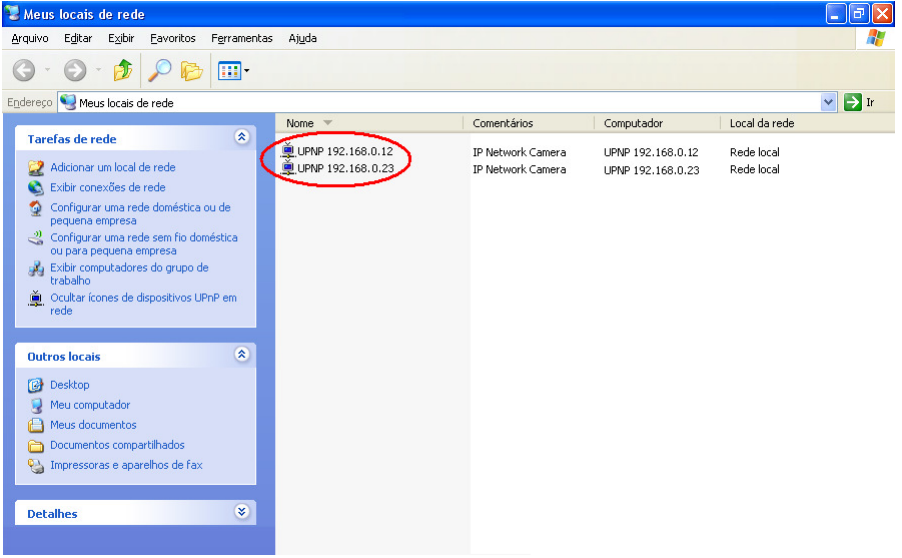

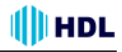

# **APÊNDICE 2 - Registrar como um usuário DDNS**

**Introdução:**

### **O que é o DDNS:**

O endereço IP é formado por 4 números decimais separados por ponto: 187.58.207.6. Este número é usado para comunicação entre todos os equipamentos de rede. Para facilitar a localização de um endereço qualquer, criou-se o DDNS que, basicamente, é a conversão deste endereço IP de 4 dígitos, num nome de domínio mais acessível ao usuário como, por exemplo, www.hdl.com.br.

### **IP Válido (Real) X IP Inválido:**

Ao se contratar um serviço de Internet, é fornecido pelo Provedor um Endereço IP válido e que poderá ser acessado por qualquer outro equipamento de rede. Contudo, imaginando que uma rede interna seja criada, cada equipamento também terá seu próprio Endereço IP. Seria impossível haver endereços válidos para todos os equipamentos de rede no mundo inteiro. Desta forma, costuma-se usar endereços inválidos para suprir esta necessidade, utilizando-se os prefixos 10., 192.168. e 172.16 até 172.31.

### **Endereço IP Fixo x Endereço IP Variável (Dinâmico):**

Normalmente o Provedor fornece um Endereço IP variável, que muda de valor a cada reconexão e/ou períodos de tempo. Como então localizar um Endereço IP específico (que seja válido), contudo esteja sempre variando? Aqui é que entra o conceito DDNS que, traduzindo, é o Sistema de Nomes de Domínio operando de forma Dinâmica (com o Endereço IP sempre variando). Mesmo que o Endereço IP mude (por exemplo: de 200.1.2.3.4 para 200.222.111.5), o Nome de Domínio associado à ele (por exemplo, www.hdl.com.br) sempre poderá ser usado (não muda).

### **Como funciona o DDNS:**

No equipamento de rede (exemplo: computador ou, para o nosso caso específico, a Câmera IP), será executado um programa chamado Agente DDNS. Ele estará sempre monitorando a rede automaticamente para checar sempre quando o Endereço IP foi alterado. Desta forma, o usuário não precisa localizar este novo endereço, bastando apenas digitar o endereço URL para acessar o equipamento de rede (exemplo: endereço do Servidor para acessar onde está hospedado o site da HDL ou, especificamente, o endereço da Câmera IP para visualizar a imagem da mesma).

Este Apêndice irá fornecer ao usuário as instruções básicas sobre como criar uma conta e registrar um serviço DDNS. Consultar o endereço http://dyn.com/ para mais detalhes.

### **OBSERVAÇÕES IMPORTANTES:**

**1 -** As informações contidas a seguir estão sujeitas a alterações sem aviso prévio e não são de responsabilidade da HDL;

**2 -** O sistema de nomes de domínio dinâmico DDNS ("Dynamic Domain Name System") é um serviço oferecido por uma empresa privada (sem nenhum tipo de vínculo com a HDL), estando sujeito a cobranças.

# **Como registrar um nome de domínio DDNS**

Digitar na URL o endereço http://dyn.com/. Ao abrir a página inicial, clicar no ícone "**Get Started with DNS**".

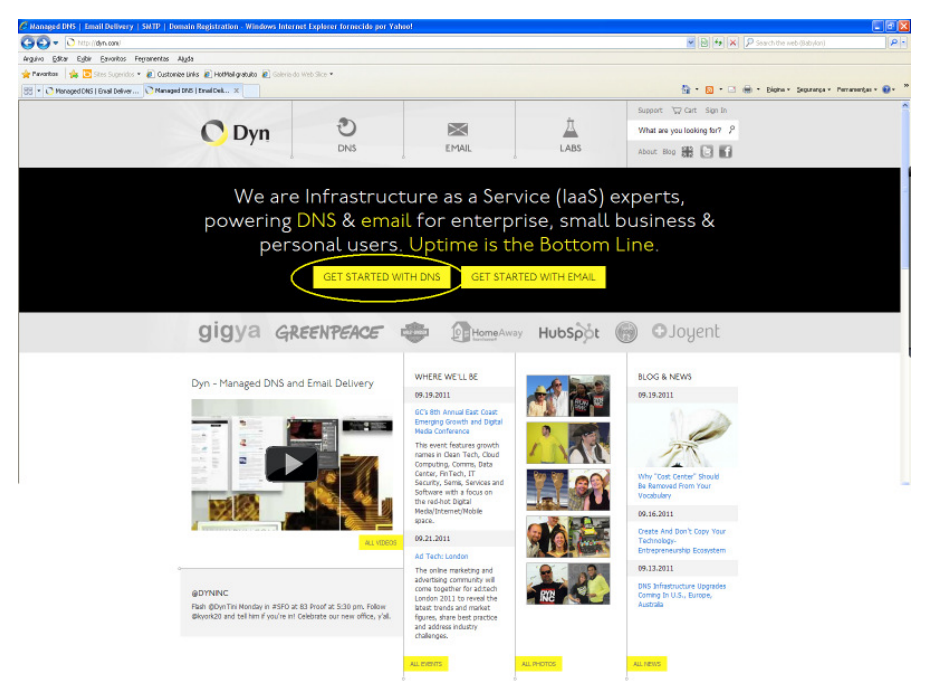

**Figura 1**

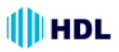

### Escolher o serviço desejado**:**

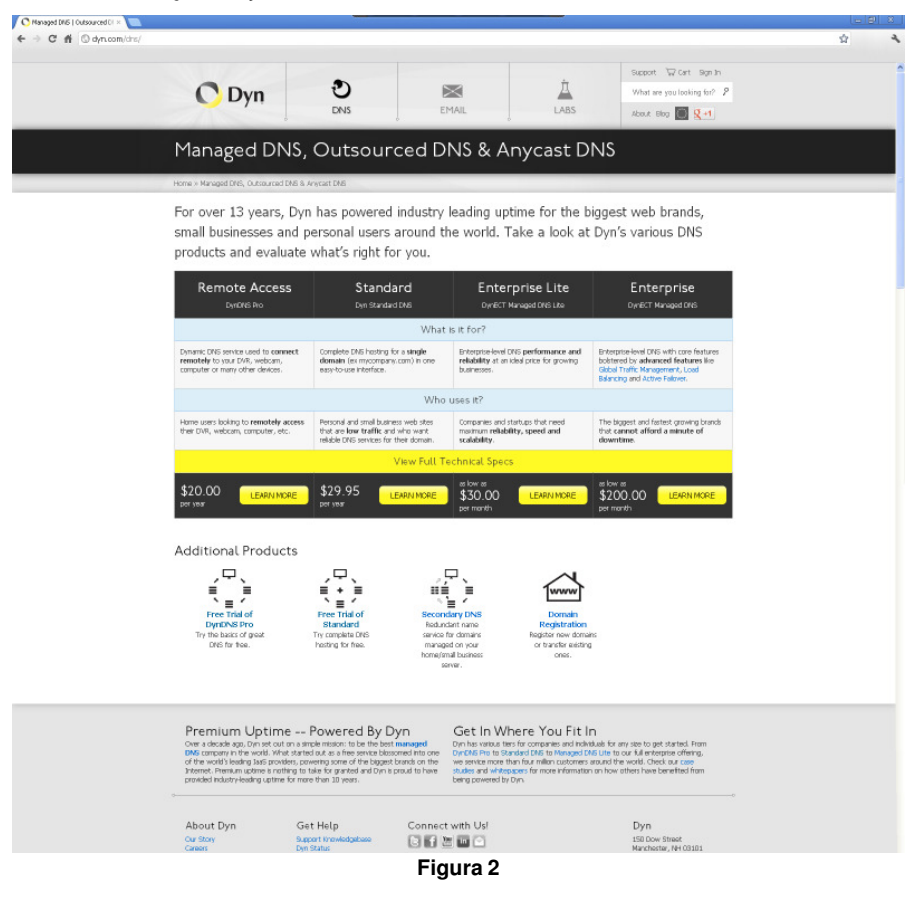

**HDL** 

### *Gravador de Vídeo de Rede (HMNVR8 / HMNVR16) 95*

No topo desta página escolher entre "**Buy it now**" ou "**Begin Trial**" (teste grátis por 14 dias):

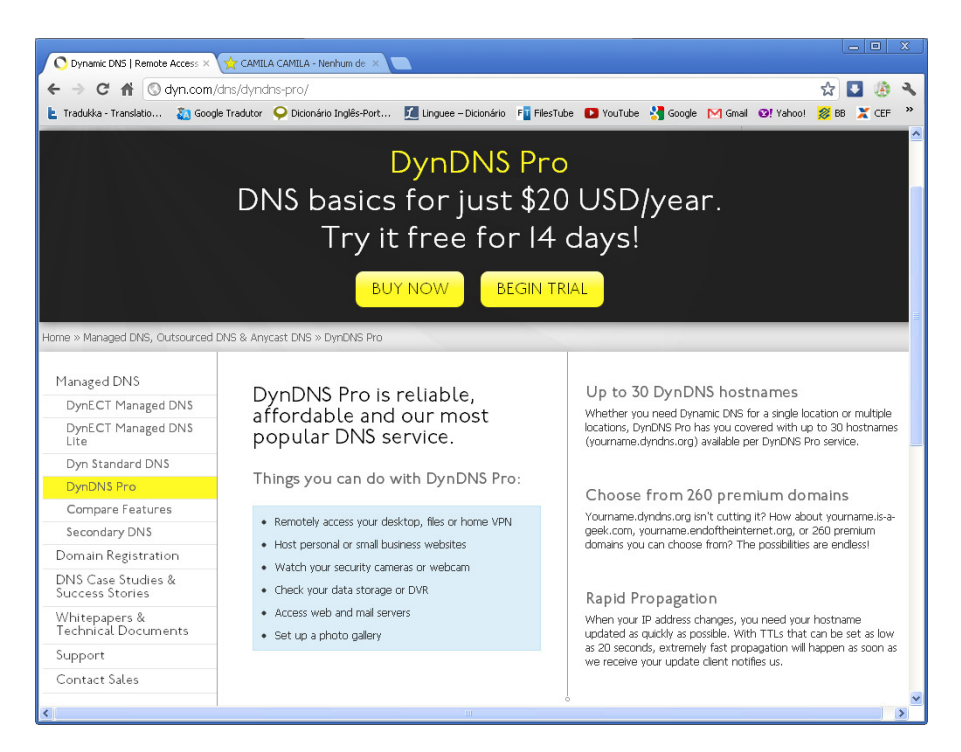

**Figura 3**

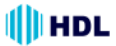

# **Criar uma Conta**

Primeiramente deve-se criar uma Conta. Para isto, clicar no ícone **"Account Settings"** localizado no lado esquerdo desta página.

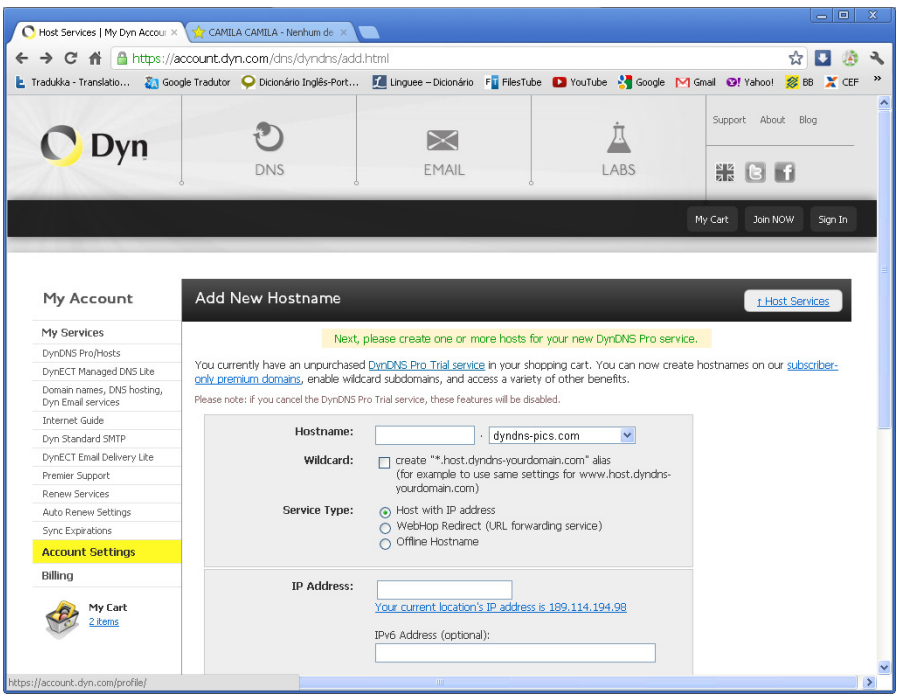

**Figura 4**

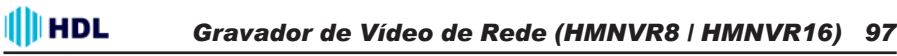

#### **Cadastrar os dados da Conta**

Nesta página deve-se preencher os dados solicitados para criação da conta: "Username" (escrever o Nome do Usuário), "Password" (criar uma senha), "Confirm Password" (confirmar a senha criada), "E-mail" (digitar um e-mail para receber a confirmação da conta), "Confirm E-mail" (confirmar o e-mail que foi digitado), "Security Image - Enter the numbers from the above image" (digitar os números do quadro gerados pelo "Captcha" que é a geração de uma combinação aleatória de números usado como segurança contra malwares e que deverão ser digitados para validar o procedimento). Após completar todos os campos solicitados, clicar no botão **"Create account"**.

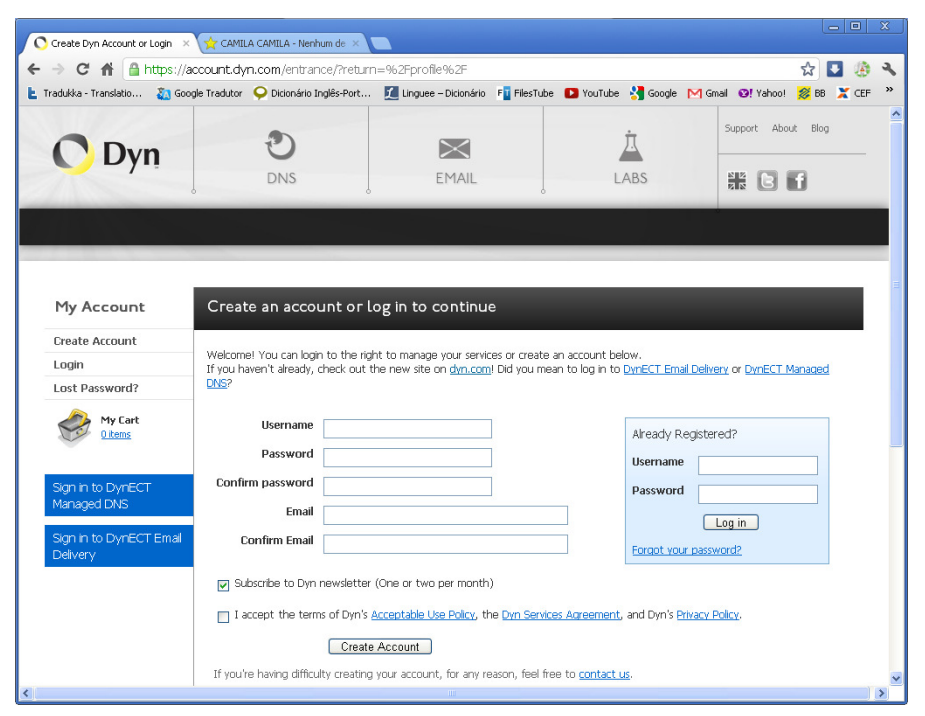

**Figura 5**

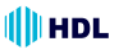

#### **Finalização da criação da Conta**

Estando tudo correto, uma página será mostrada informando que será enviado um e-mail dentro de poucos minutos para o endereço que foi cadastrado na criação da Conta, com instruções para ativar a mesma. Caso não receba este e-mail, clicar em "resend it". Esta ativação deverá ser feita em até 48 horas. Findando este prazo, será necessário realizar todo o procedimento novamente.

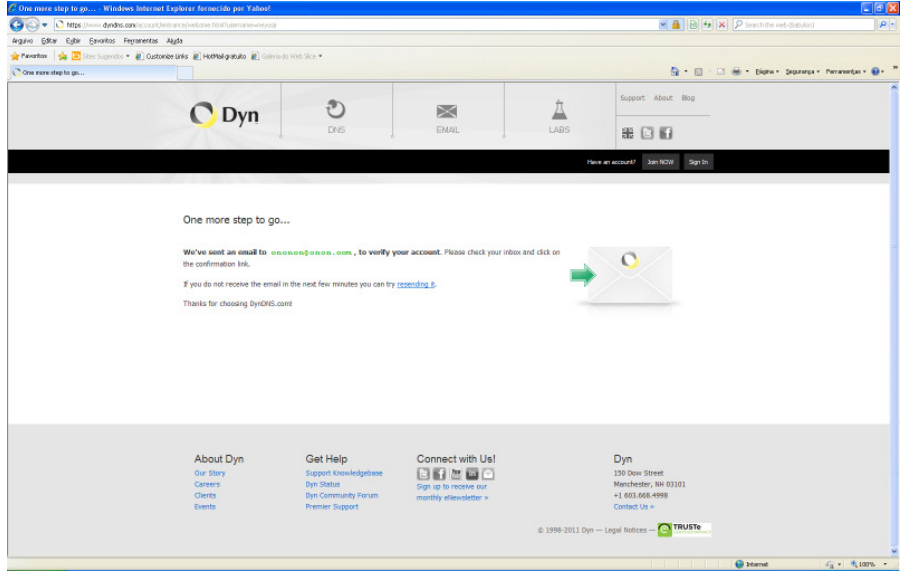

**Figura 6**

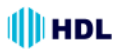

### **E-mail de confirmação**

Ao receber o e-mail de confirmação, deve-se digitar no link recebido para ativar a Conta. Lembrar que isto deve ser feito em até 48 horas, caso contrário a Conta não será criada e será necessário repetir todo o processo novamente.

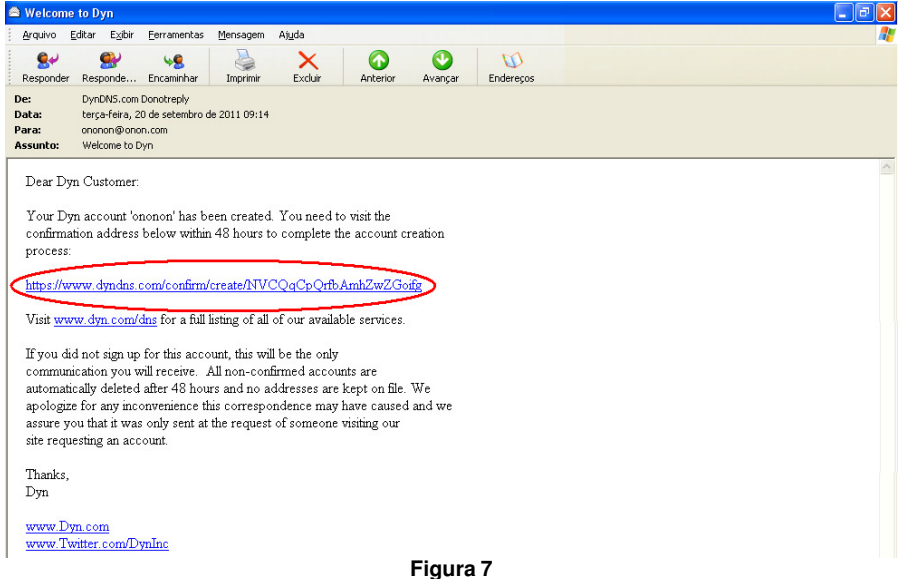

### **Confirmação da Conta**

Após digitar o link, a página do DynDNS será novamente aberta solicitando para que seja confirmada a senha que foi previamente cadastrada. Digitar a mesma no campo "**Password**" apropriado e depois clicar no botão "**Confirm Account**". Uma página será aberta confirmando que a Conta está cadastrada e pronta para ser utilizada.

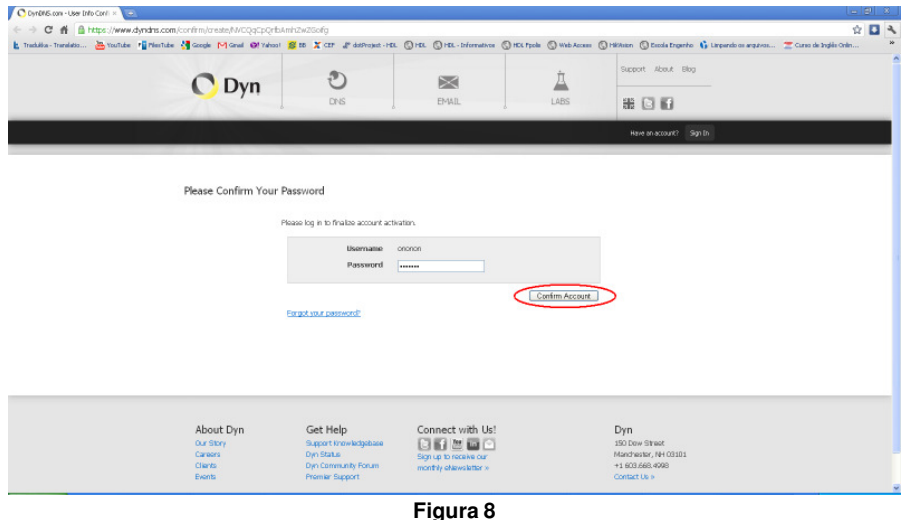

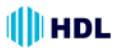

# **Iniciar o DDNS**

Depois de criada a conta corretamente, fazer o "login" digitando o nome do usuário e a senha da conta. Entrar na página "My Account" para adicionar um novo "Hostname" (nome do equipamento ligado na rede e que poderá acessar a mesma).

Digitar um nome para "**Hostname**" (o nome que se deseja acessar a Câmera IP, preferencialmente com extensão "dyndns-ip.com", escolhido entre as opções existentes na barra de rolagem) e o **"IP Address**" (Endereço da Câmera IP). Clicar em "**Your current location's IP address is XXXX.XXXX.XXXX.XXXX**" que o endereço da Câmera IP será adicionado automaticamente na caixa de texto. Clicar em "**Add to Cart**".

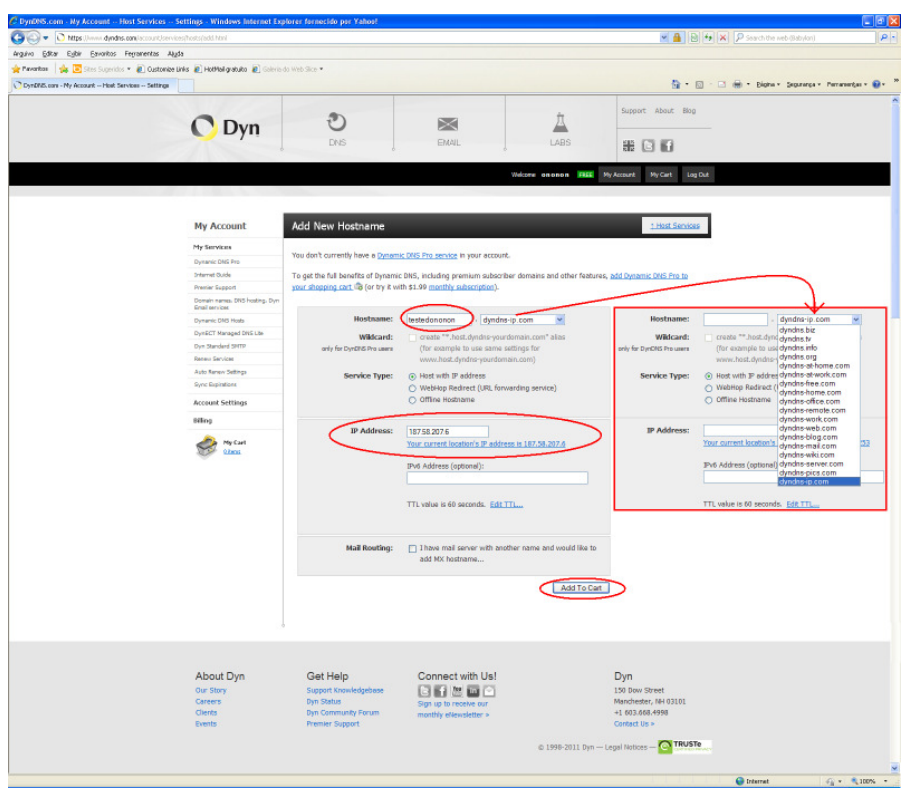

**Figura 1**

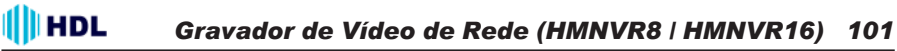

### **Confirmação de Criação do "Hostname"**

Após o "Host XXX.dyndns-blog.com" gratuito ter sido adicionado ao carrinho de compra, concluir a checagem do modo gratuito para ativar ("**Finish Free Checkout to activate**"). Concluir a operação clicando em "**Proceed to checkout**".

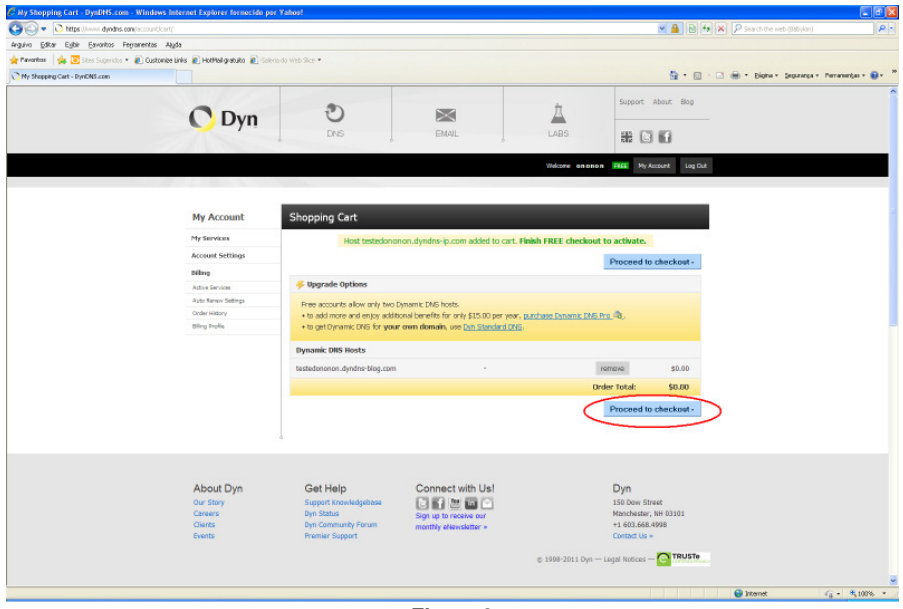

**Figura 2**

### **Ativação do Serviço**

Na página de checagem do serviço gratuito ("**Free Services Checkout**"), clicar em "**Activate Services**" para finalizar a operação.

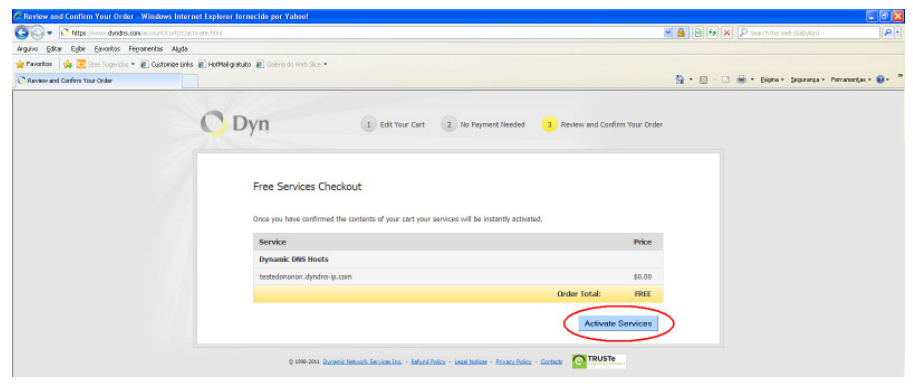

**Figura 3**

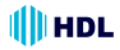

## **Pagina de confirmação da criação do "Hostname"**

Nesta página serão apresentadas os detalhes do "Hostname" criado ("Hostname", "Service", "Details" e Last Updated").

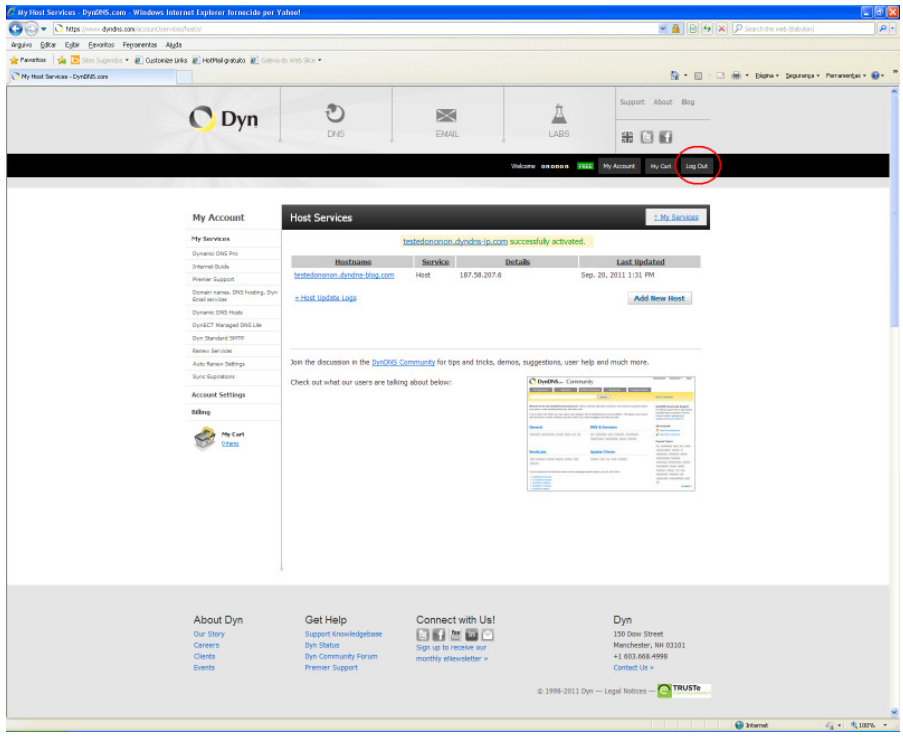

**Figura 4**

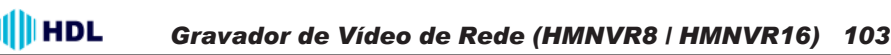

### **Página de Saída do DynDNS ("logout")**

Após terminado o processo de criação do DynDNS com sucesso, fechar a página clicando em "logout". Uma página de saída será apresentada. Caso desejar, fazer um novo "log in" para acessar outros serviços.

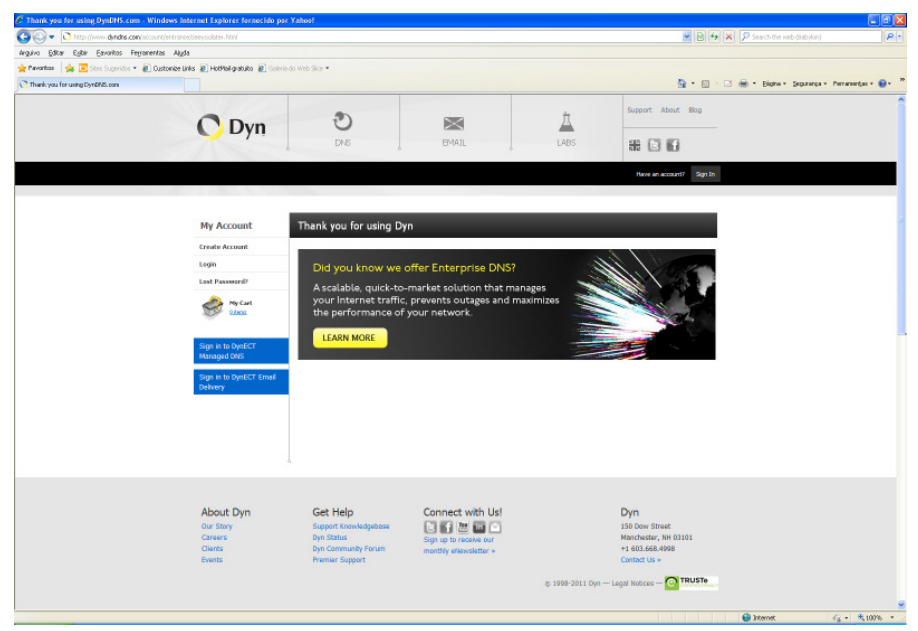

**Figura 5**

### **Teste prático do DynDNS**

Para testar se o "Hostname" está operacional, basta fazer um teste pingando o endereço criado. No Menu Iniciar, localizar Programas, Acessórios e Prompt de Comando.

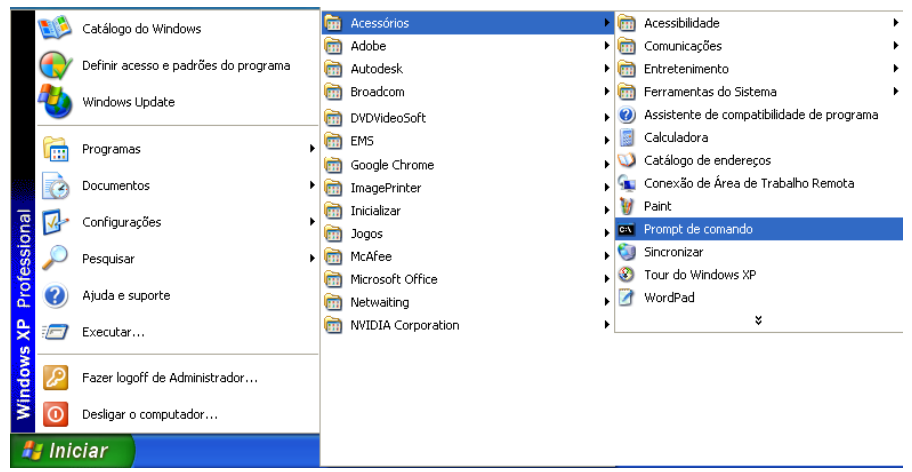

**Figura 6**

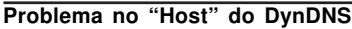

Caso exista algum problema com o "host", aparecerá a seguinte mensagem:

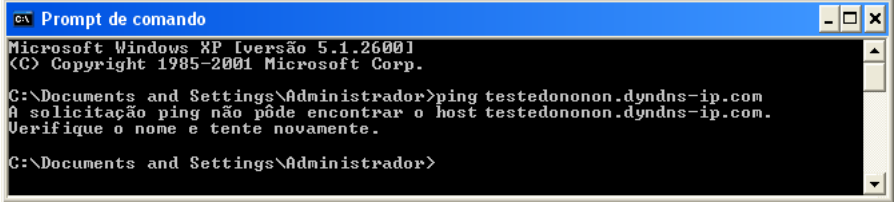

**Figura 7**

#### **"Host" do DynDNS correto**

Estando tudo OK com o "host", aparecerá a seguinte mensagem:

ex Prompt de comando - ⊡ × Microsoft Windows XP [versão 5.1.2600]<br>(C) Copyright 1985-2001 Microsoft Corp. ▲ C:\Documents and Settings\Administrador>ping testedononon.dyndns-ip.com Disparando contra testedononon.dyndns-ip.com [187.58.207.253] com 32 bytes de dados : Resposta de 187.58.207.253: bytes=32 tempo=42ms ITL=64<br>Resposta de 187.58.207.253: bytes=32 tempo=32ms ITL=64<br>Resposta de 187.58.207.253: bytes=32 tempo=32ms ITL=64<br>Resposta de 187.58.207.253: bytes=32 tempo=33ms ITL=64 Estatísticas do Ping para 187.58.207.253:<br>Pacotes: Enviados = 4, Recebidos = 4, Perdidos = 0 (0% de perda),<br>Aproximar um número redondo de vezes em milissegundos:<br>Mínimo = 32ms, Máximo = 42ms, Média = 34ms C:\Documents and Settings\Administrador>

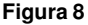

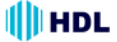

# **HDL** *Gravador de Vídeo de Rede (HMNVR8 / HMNVR16) 105*

# **APÊNDICE 3 - Redirecionamento de Portas**

Permite que seja realizado um acesso externo pela Internet numa Câmera IP que esteja instalada dentro de uma rede interna onde, por questões de segurança, existe um bloqueio das portas de acesso.

### **Redirecionamento pela Porta 80 padrão:**

Sendo a Porta 80 padrão, normalmente não é necessário escrever esta porta no endereço do browser através de um computador externo quando se deseja acessar uma Câmera IP configurada com DynDNS: HTTP:// testedononon.dyddns-ip.com ou HTTP:// testedononon.dyddns-ip.com:80.

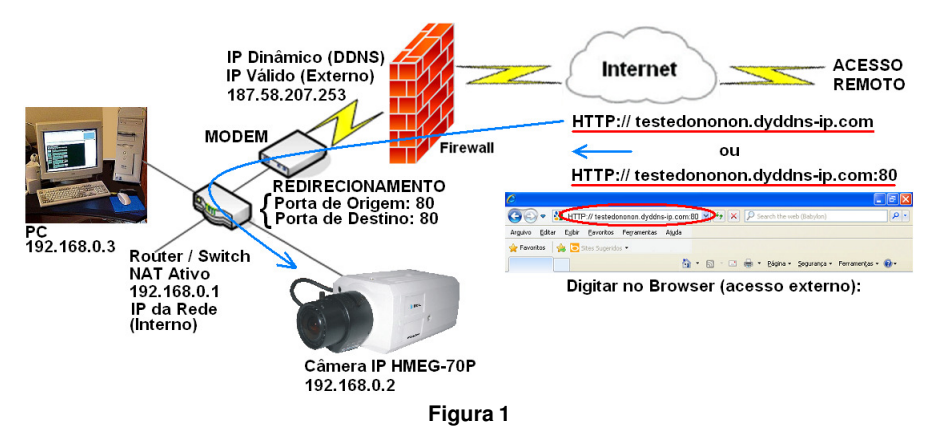

### **Redirecionamento pela Porta 8080:**

Talvez não seja possível acesso pela Porta 80 por diversos motivos: esta porta já esteja sendo usada, esteja bloqueada pela operadora, existe mais de uma câmera para acessar, entre outros. **Solução:**

Fazer o redirecionamento de porta, mudando, por exemplo, para a porta 8080:

Digitar no Browser (acesso externo): HTTP:// testedononon.dyddns-ip.com:8080

**Observação:** utilizar preferencialmente portas acima de 8000 para evitar conflitos com portas padrões.

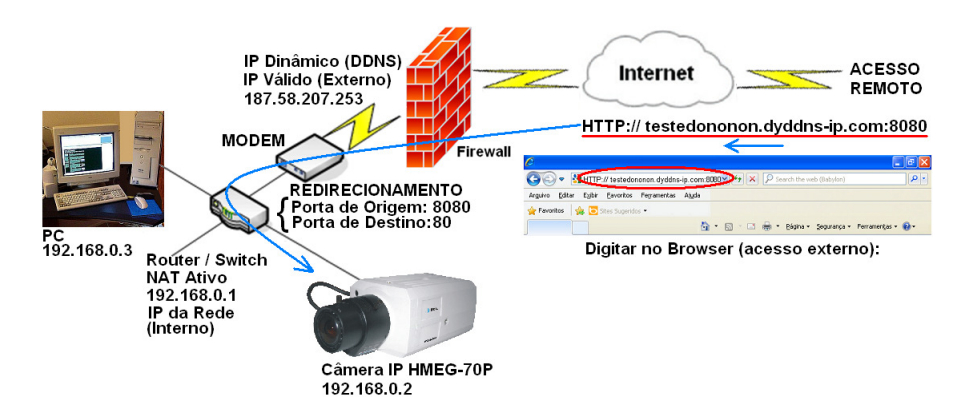

# **APÊNDICE 4 - Exemplo de Redirecionamento de Portas ("Port Forwarding") no Internet Gateway DIR 600 da D-Link**

**Fonte:** http://suporte.dlink.com.br/suporte/arquivos/DIR-600/MANUAIS/ DIR600\_PORT\_FORWARDING.pdf

# **Procedimentos para Configuração de Redirecionamento de Portas**

A opção avançada de "**Port Forwarding**" permite que seja definida uma única porta pública ou "**Range**" de portas em seu roteador para redirecionar a um endereço IP da rede local. Esse recurso é útil para hospedagem de serviço online, como FTP, Servidores de Web e, mais especificamente para este manual, redirecionamento para uma Câmera IP.

1- Para realizar a configuração de Redirecionamento de Portas o computador deve estar conectado via cabo Ethernet em uma das portas LAN do DIR-600.

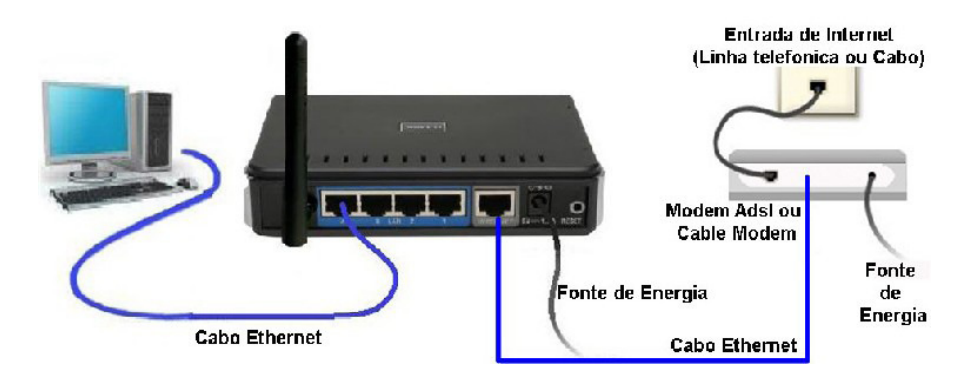

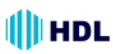

# *Gravador de Vídeo de Rede (HMNVR8 / HMNVR16) 107*

2- Acessar a página de configuração do Roteador.

Abrir o Internet Explorer, digitar na barra de endereços http://192.168.0.1 e tecle "Enter". **Observação:** para realizar estes procedimentos não é necessário estar conectado à internet.

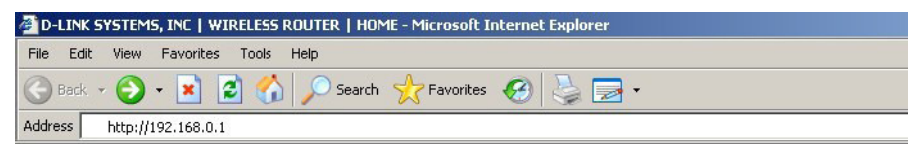

No centro da tela abrirá os campos para autenticação.

O usuário e senha padrão do equipamento são:

**User Name:** admin

**Password:** (Deixe o campo em branco)

No campo **"Enter the correct password above and then type the characters you see in the picture below"**: colocar a combinação de caracteres que aparecem na imagem abaixo do campo como ilustra a figura.

Clicar apenas em **Log In**.

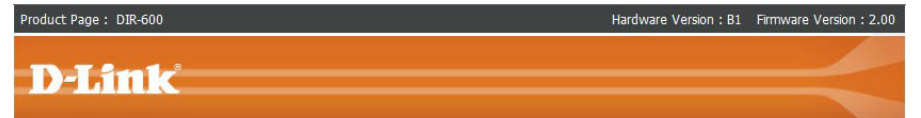

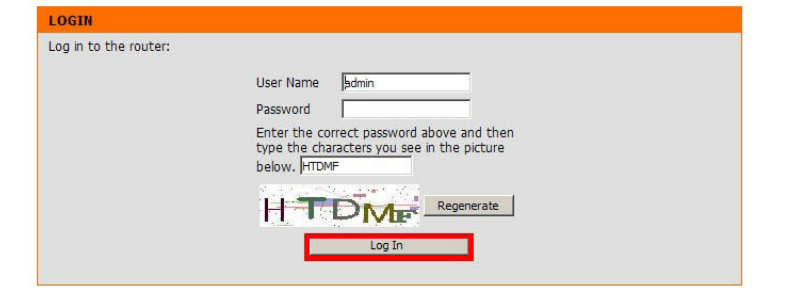

**WIRELESS** 

### *108 Instalação e Manual de Operação*

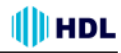

3- Com a tela de configuração aberta, clicar na guia "**Advanced**" e logo em seguida no botão "**Port Forwarding**" localizado a esquerda da página e será exibida a tela de configuração de Redirecionamento de Portas.

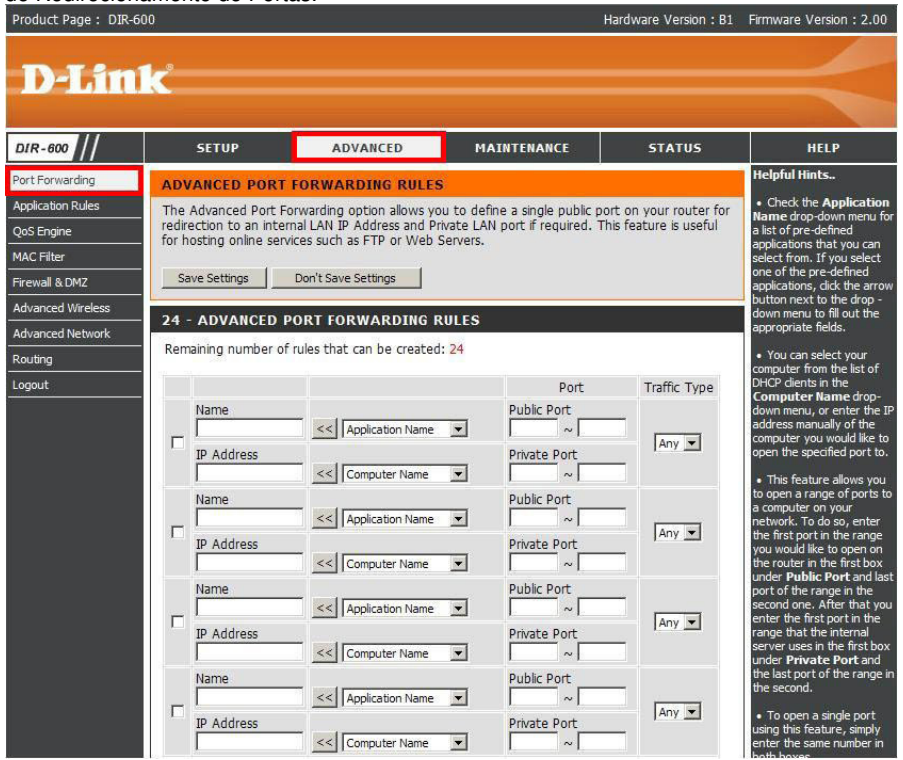

4- Na tela de configuração de "**Port Forwarding**" é possível criar até 24 redirecionamentos. Neste exemplo será criado um Servidor de Web (HTTP), redirecionado duas portas para o software de P2P emule e redirecionado um range de portas para uma Câmera IP.

**Observação:** para que todos esses redirecionamentos funcionem corretamente, todos os computadores ou dispositivos de rede devem ter em sua placa de rede o endereço de IP fixado.

5- Um exemplo de Configuração é ter um servidor Web e quiser que ele fique disponível na Internet. Será necessário habilitar a porta "Web Server" (HTTP) para o IP de LAN (Local Área Network) do seu Servidor, neste caso 192.168.0.20. HTTP usa a porta 80 TCP.

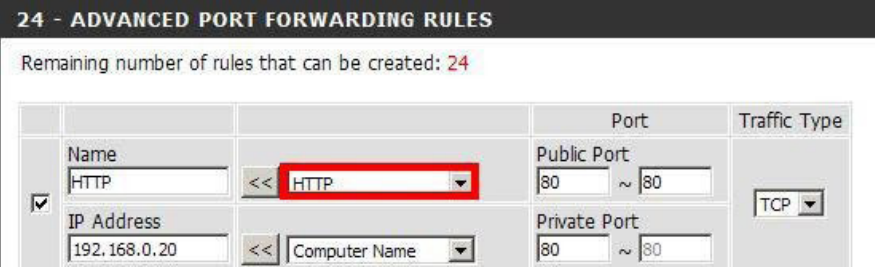
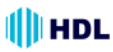

Primeiramente deixar a opção Selecionada:

**Name:** é o nome do Serviço. A porta de HTTP já vem pré-definida no equipamento basta selecionar a opção HTTP aonde se encontra em vermelho acima e clicar no botão ( << ).

**Public Port:** ao Selecionar HTTP esse campo vai preecher automaticamente.

**IP Address:** Endereço de IP do Servidor de HTTP. (ex: 192.168.0.20)

**Traffic Type:** é o Tipo de trafego nesse exemplo pe o protocolo TCP.

**Observação:** caso queira liberar a porta 80 para qualquer computador da rede, será necessário alterar a porta utilizada pelo DIR-600, pois ele inicialmente vem com a porta 80. Nesses casos clicar em "**Maintenance** > **Device Administration**" e no final da tela em "**Remote Management**". Selecionar "**Enabled**" e com a porta 8080.

6- Verificar abrindo o software ou dispositivo que esteja utilizando essa porta para verificar se o redirecionamento de portas está funcionando corretamente.

7 - Segundo exemplo: nesse exemplo existe uma câmera IP com o endereço de IP 192.168.0.30 e será preciso redirecionar as portas de 5000 até a porta 7000.

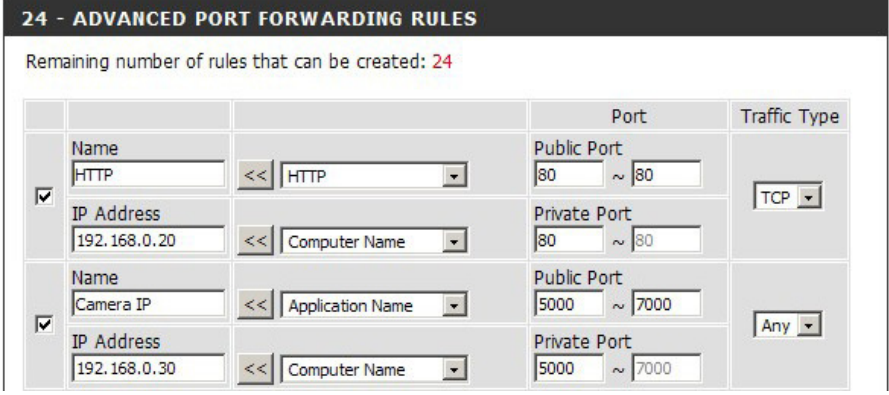

Na mesma tela de configuração, selecionar as portas que se deseja redirecionar e preencher os sequintes campos.

**Name:** Nome do Serviço. (ex. Câmera IP).

**IP Address:** Endereço IP Câmera (ex. 192.168.0.30).

**Public Port:** digitar as portas que a câmera vai utilizar (ex. 5000 ~ 7000).

**Private Port:** estes campos são preenchidos automaticamente com a mesma porta que foi digitada em "Public Port".

**Traffic Type:** selecionar o Protocolo a ser utilizado (Ex.: UDP, TCP ou Any (Ambos) ).

**Observação:** não pode ser liberada a mesma porta para IPs diferentes. Nesses casos, alterar o número da porta no computador/software que vai utilizar esse serviço.

Feita a configuração clicar no botão "**Save Settings**" para salvar as configurações.

Feito os procedimentos, acessar o Servidor Web e a Câmera remotamente e verificar se o seu software "Emule" está com ID Alta.

# **APÊNDICE 5 - Exemplo de Redirecionamento de Portas ("Port Forwarding") no Roteador TL-R410 da TP-Link**

**Illi HDL** 

**Passo 1:** selecionar o Tipo de Conexão WAN do Roteador Wireless:

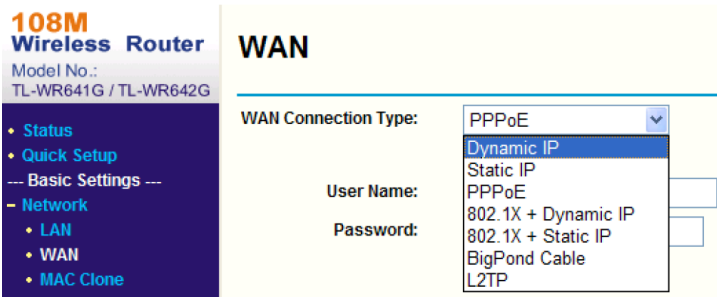

**Passo 2:** ajustar os Parâmetros de Rede do Roteador (Endereço IP e Máscara de Sub-Rede):

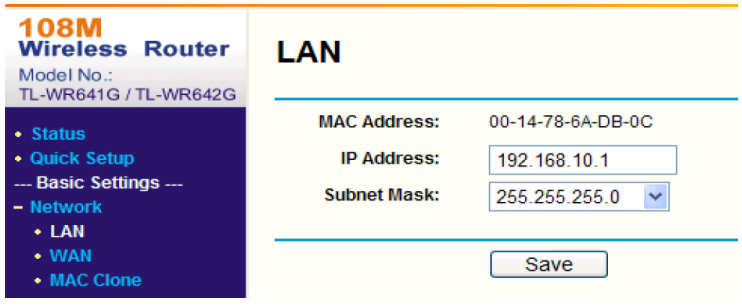

#### **III** HDL *Gravador de Vídeo de Rede (HMNVR8 / HMNVR16) 111*

**Passo 2:** configurar o Mapa das Portas para encaminhamento nos Servidores Virtuais. Como parâmetro de fábrica, a Câmera utiliza as Portas 80, 8000, 554 e 8200. É possível alterar estas portas através do Internet Explorer (IE). A figura a seguir mostra o exemplo de uma Câmera utilizando as Portas 80, 8000, 554, 8200 e o seu Endereço IP sendo 192.168.1.23. A outra Câmera utiliza as Portas 81, 8001, 555, 8201 e o seu Endereço IP sendo 192.168.1.24. Em seguida, habilitar todos os protocolos o Protocolo TCP. Para habilitar o Mapeamento da Porta clicar em "Salvar".

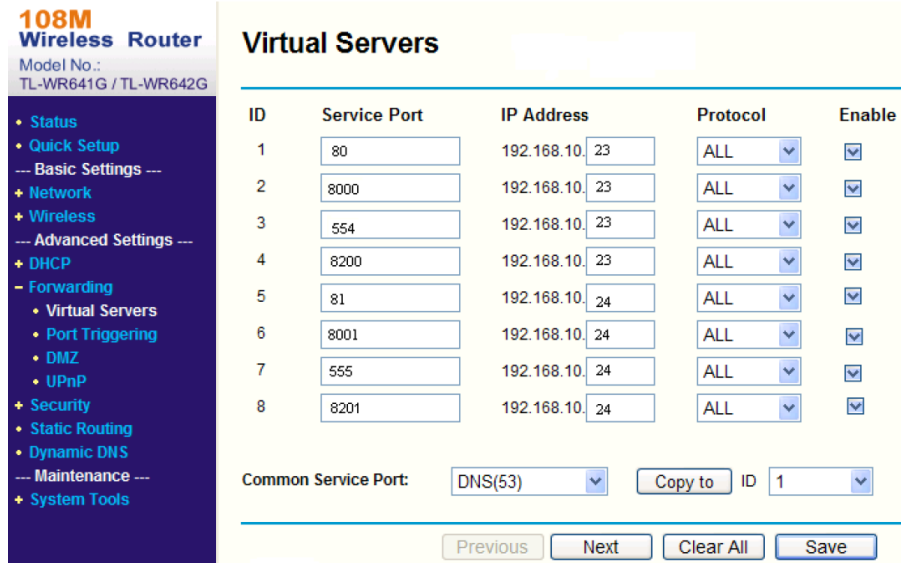

Conforme configurado anteriormente, ficou mapeada as Portas 80 e 8000 do roteador para a Câmera com Endereço IP 192.168.1.23. Já as Portas 81 e 8001do roteador foram mapeadas para a Câmera com Endereço IP 192.168.1.24. Desta forma, o usuário poderá acessar o endereço 192.168.1.23 através das Portas 80 e 8000 do Roteador.

**NOTA:** a porta da Câmera não poderá conflitar com outras portas. Por exemplo, em alguns roteadores a porta de gerenciamento é a 80. Para resolver este conflito, será necessário realocar (modificar) a porta do Roteador ou da Câmera.

## **APÊNDICE 6 - Resumo de Redes (Nomenclaturas e Definições)**

#### **COMUNICAÇÃO EM REDE:**

O que é necessário para interligar apenas dois equipamentos IP? R: 1 Cabo de rede ("crossover"). Se tivermos mais de 2 equipamentos IP? Neste caso será necessário haver uma rede que, dependendo do seu tamanho, pode ser facilmente elaborada.

Conforme a configuração, podem haver redes internas e externas, utilizando equipamentos simples como hubs ou ainda switches e roteadores.

#### **TIPOS DE REDES:**

**Rede interna:** sem necessidade de monitoração remota.

**Rede externa:** acesso fora da rede interna. Permite monitoração e controle pela Internet.

## **ELEMENTOS DE REDE INTERNA**

#### **O QUE É NECESSÁRIO PARA FUNCIONAR UMA REDE INTERNA?**

**HUB** (mais simples e barato)

Recebe dados vindos de um computador e os transmite às outras máquinas;

Similar à um "T" ou "Benjamim" para plug e tomada de energia;

No momento em que isso ocorre, nenhum outro computador consegue enviar sinal;

Sua liberação acontece após o sinal anterior ter sido completamente distribuído;

Modelos de 8, 16, 24 e 32 portas;

Cada vez mais em desuso.

#### **SWITCH** (mais inteligente)

Semelhante ao hub (várias portas);

Dados vindos do computador de origem somente são repassados ao computador de destino (canal de comunicação exclusiva entre origem e destino).

Rede não fica "presa" a um único computador no envio de informações.

Aumenta o desempenho da rede;

Diminui a ocorrência de erros (colisões de pacotes, por exemplo).

Cuidado: o termo "Switch HUB" é muito encontrado no mercado. Não é um Switch inteligente, apenas um HUB.

#### **ACCESS POINT** (wireless)

Transforma o sinal que vem de um cabo, num sinal sem fio;

Usado para criar redes sem fio (Câmeras wireless, notebooks, etc);

Aumenta o alcance da sua rede sem fio (repetidor): pega o sinal que está chegando com fraca intensidade, elimina os ruídos e retransmite o sinal com 100% de intensidade.

## **O QUE É NECESSÁRIO PARA QUE UMA LAN CONVERSE COM OUTRA LAN PELA INTERNET?**

#### **ROTEADOR:**

Conecta a nossa rede à Internet interligando diferentes redes LAN entre si;

Usado para acessar mais de um equipamento simultaneamente (computador, NVR, Câmeras IP); Usado na sua casa e na maioria das pequenas empresas;

Mais "inteligente" que o switch (mesma função);

Escolhe a melhor rota para um pacote de dados chegar em seu destino (caminhos mais curtos e menos congestionados).

#### III HDL *Gravador de Vídeo de Rede (HMNVR8 / HMNVR16) 113*

#### **TIPOS DE ROTEADOR:**

**Estático:** mais barato, escolhe sempre o menor caminho, não se importa se caminho tem ou não congestionamento;

**Dinâmico:** este é mais sofisticado (caro), considera se há ou não congestionamento na rede. Procura o caminho mais rápido, mesmo sendo o mais longo (menor caminho pode estar congestionado. Faz compressão de dados para elevar a taxa de transferência.

#### **MODEM (Modulador/Demodulador):**

ADSL (Speedy, Velox, GVT...): a operadora fornece o modem. Basta conectar e navegar. TV a cabo (NET Virtua): a NET fornece o Cable Modem.

#### **"FIREWALL" (Proteção e Segurança):**

Evita que usuários não-autorizados da Internet tenham acesso a redes particulares conectadas à Internet;

Evita o acesso não-autorizado de/para uma rede privada;

Implementados com hardware e/ou software;

Mensagens que entram ou saem da Internet são examinadas com bloqueio das que não cumprem os critérios especificados de segurança;

A maioria dos Roteadores possui as funções básicas de firewall que protegem a rede interna; Redes domésticas e de pequenas empresas: basta as funções básicas de firewal do roteador; Redes corporativas com grande necessidade de segurança: requer equipamentos/softwares de firewal específicos.

#### **ISTO É A INTERNET (COMBINAÇÃO DE REDES):**

LAN (Local Area Network) - Redes Locais (100m a 25Km) MAN (Metropolitan Area Networks) - Redes Metropolitanas WAN (Wide Area Network) - Redes Geograficamente Distribuídas

#### **"BACKBONE":**

Esquema de ligações centrais de um sistema mais amplo de elevado desempenho. Faz a conexão da internet entre o Brasil e o resto do mundo. Backbones no Brasil:

BrasilTelecom Telecom Italia Telefonica Embratel Global Crossing RNP (Rede Nacional de Ensino e Pesquisa).

## **CONHECENDO A CÂMERA IP**

#### **O QUE A CÂMERA IP FAZ?**

Envia vídeo por uma Rede IP para visualização ao vivo e/ou gravação; Permite visualização de imagens: De modo contínuo; Em horários programados; Quando ocorrer algum evento; Mediante solicitação de usuários autorizados. Enviar vídeo e/ou áudio (comprimido) por uma Rede IP; Realiza o gerenciamento de eventos; Detecção de movimento; Detecção de áudio; Alarme contra adulteração da imagem.

#### **O QUE A CÂMERA IP POSSUI?**

Portas de entrada/saída (E/S) que permitem conexões com dispositivos externos, como sensores e relés;

Recursos de áudio (entrada para microfone e saída para alto falante) Alimentação PoE (Power over Ethernet);

Recursos de gerenciamento de segurança e de rede.

#### **AS IMAGENS CAPTURADAS PODEM SER:**

Enviadas como movimento M-JPEG, MPEG-4 ou vídeo H.264 (utilizando vários protocolos de rede);

Transferidas como imagens JPEG individuais através de FTP (Protocolo de Transferência de Arquivos), e-mail ou HTTP (Protocolo de Transferência de Hipertexto).

#### **O TRATAMENTO DA IMAGEM:**

1ª Passo: a imagem (quadro ou frame) é capturada do CMOS sem compressão;

2ª Passo: a imagem (quadro) é compactada (Ex. JPEG), reduzindo drasticamente o tamanho e mantendo a qualidade original. Analogia: imagem num formato BMP e JPG;

3ª Passo: a imagem (quadro) está pronta para ser armazenada / transmitida.

Codecs de compressão: M-JPEG, MPEG-4 e H.264.

#### **CODEC (Codificador / Decodificador):**

Acrônimo de Codificador/Decodificador: dispositivo de hardware ou software que codifica/decodifica sinais (A/D e D/A);

Sem perdas: comprimem o arquivo sem alterar o som ou imagem originais. Ao descomprimir, o novo arquivo será idêntico ao original. Ex.: M-JPEG, H.264 (vídeo)

Com perdas: geram uma certa perda de qualidade (imperceptível) com a finalidade de alcançar maiores taxas de compressão. Exemplo: Ogg Vorbis. MP3 (áudio);

Equipamento que vai reproduzir: suporte ao CODEC.

#### **CODEC DE COMPRESSÃO DE VÍDEO (M-JPEG):**

Motion JPEG ou M-JPEG (Joint Photographic Experts Group) - Grupo Conjunto de Especialistas em Fotografia;

Como opera: série de imagens JPEG individuais (necessário 16 imagens por segundo para perceber movimento);

Velocidade de transmissão: alta;

Taxa de compressão: baixa (gasta mais da rede / disco rígido para enviar / armazenar); Aplicações:

Quando necessitam quadros individuais em uma sequência de vídeo (análise);

Quando forem usadas baixas velocidades de captura (5fps ou menos);

Em sistemas que operam apenas com esse padrão.

Desvantagens:

Não usa técnica de compressão de vídeo por usar série de imagens estáticas completas (fotos ou quadros);

Baixa proporção de compactação para a qualidade gerada;

Padrão não-licenciado (proprietário);

#### **CODEC DE COMPRESSÃO DE VÍDEO (MPEG-4)**

MPEG-4 - também conhecido como MPEG-4 parte 2 ou MPEG-4 Visual (Moving Picture Experts Group) - Grupo de Especialistas em Imagens em Movimento;

Como opera: compactação da imagem similar ao M-JPEG porém usando a técnica de compressão de vídeo;

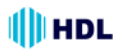

#### **Aplicações:**

Com baixa largura de banda;

Que exigem imagens de alta qualidade, velocidade de captura ilimitada e largura de banda praticamente ilimitada.

#### **Desvantagens:**

Padrão licenciado (fabricante paga uma taxa de licença por estação de monitoramento).

#### **CODEC DE COMPRESSÃO DE VÍDEO (H.264):**

H.264 - também conhecido como MPEG-4 Part 10/AVC (Advanced Video Coding) ou Codificação Avançada de Vídeo;

Como opera: usando a técnica de compressão de vídeo;

Evolução do MPEG-4;

Padrão aberto e licenciado.

#### **Principais vantagens:**

Pode reduzir o tamanho de um arquivo de vídeo digital em mais de 80%, comparado com o formato M-JPEG e até 50% mais do que o padrão MPEG-4 (sem comprometer a qualidade de imagem); Necessita menos largura de banda e espaço de armazenamento;

Qualidade de vídeo muito mais alta numa velocidade de transmissão.

#### **CODEC DE COMPRESSÃO DE VÍDEO:**

Quem usa? MPEG-4 e H.264

Objetivo: diminuir o tamanho do vídeo;

Como fazer: usando técnica de compressão de imagem;

Exemplo de compressão: pessoa falando num ambiente estático ("fundo parado"). Remover das imagens as informações repetidas;

O que acontece: lembrar que a imagem de vídeo é formado por quadros (fotos);

Primeiro quadro: a imagem é projetada completa;

Segundo quadro: os pedaços da imagem que são idênticos ao quadro anterior são removidos. Somente a boca da pessoa que está se mexendo será desenhada.

Esta técnica economiza uma quantidade enorme de espaço, já que somente o primeiro quadro precisa estar completo, os demais só têm o que é diferente do quadro anterior.

Esses quadros incompletos são chamados quadros delta (delta frames).

#### **CODEC DE COMPRESSÃO DE ÁUDIO:**

Compressão com perdas; Frequência 8kHz até 48kHz; Codecs utilizados: Ogg Vorbis, MP3 e G.711; Ogg Vorbis: Melhor qualidade que o MP3; Registro polifônico: vários canais (MP3: estéreo de 2 canais); Melhor restituição sonora do que o MP3.

## **A CÂMERA IP**

#### **"SCAN" PROGRESSIVO:**

Câmera Analógica:

Modo entrelaçado (Interlaced Scanning): desenha em cada passagem metade das linhas da tela (pares ou ímpares) formando a ilusão de uma resolução maior transmitindo apenas metade da imagem formada.

Câmera IP:

Modo progressivo (progressive Scan): desenha a tela inteira em uma única passada, transmitindo e exibindo todas as linhas da tela a cada atualização (refresh).

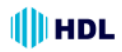

#### **CONEXÃO DA LENTE (ANEL) ("C/CS Mount"):**

Distância entre a rosca e o CMOS nas câmeras. Montagem C: 17,5mm

Montagem CS: 12,5mm

Observação: Lentes CS podem ser usadas com câmeras C (usando um espaçador de 5 mm para manter inalterada a distância focal).

#### **"DUAL STREAM":**

Permite usar dois CODECs de compressão simultaneamente (fluxo de dados). Exemplos: MPEG-4 e M-JPEG;

Pode-se usar o fluxo de dados MPEG-4 para transferência na rede e o fluxo de dados M-JPEG para análise de vídeo;

Não confundir com DUAL CODEC que é oferecido pelo mercado mas operam independentemente (1 de cada vez).

#### **WDR ("Wide Dynamic Range"):**

Função da câmera para reproduzir imagens nítidas mesmo sob circunstâncias onde a intensidade da luz de fundo pode variar excessivamente, ou seja, quando há duas áreas muito brilhantes e muito escuras simultaneamente no campo de visão da câmera.

Permite a captura e exibição de ambas as áreas claras e escuras no mesmo quadro, de uma forma que há detalhes em ambas as áreas, ou seja, áreas brilhantes não estão saturados, e as áreas escuras não são muito escuras.

#### **"ENCODE RESOLUTION":**

Define a qualidade de resolução da codificação da imagem. Existem diversos codificadores, cada um com suas características próprias:

QCIF, CIF, 2CIF, DCIF, 4CIF: são resoluções provenientes dos sistemas de vídeos analógicos; VGA, XGA, UXGA: são resoluções provenientes dos sistemas computacionais digitais.

Observação: as câmeras IPs podem trabalhar com os 2 padrões sem problemas.

#### **ANTI "FLICKER":**

Corrige problema de cintilação na imagem causada por diferença de fase nas frequências de 60Hz entre duas câmeras.

#### **e-PTZ (função PTZ virtual dentro da imagem mega pixel):**

Movimentos: "Pan" (para cima e para baixo) "Tilt" (para a esquerda e para a direita) "Zoom" (para perto e para longe) da câmera controlados a distância pela Internet.

#### **"Heartbeat" (Marca passo):**

Inicialização automática do sistema da câmera em caso de falha.

#### **"Watermark" (marca d´água):**

Sistema que garante a segurança da imagem para que ela não seja modificada.

#### **ONVIF ("Open Network Video Interface Forum"):**

Fórum da indústria com o objetivo de facilitar o desenvolvimento e a utilização de um padrão global e aberto para a interface física de produtos de segurança baseadas em IP. Criar um padrão para que os produtos de vigilância IP possam se conversar entre si. Criada em 2008 pela Axis Communications, Bosch Security Systems e Sony.

#### Illi HDL *Gravador de Vídeo de Rede (HMNVR8 / HMNVR16) 117*

#### **PSIA ("Physical Security Interoperability Alliance"):**

Também fundada em 2008 por 20 empresas do setor, como Honeywell, GE Security and Cisco. Tem a mesma função de padronização dos produtos IP de segurança.

#### **PoE ("Power over Ethernet"):**

Tecnologia que fornece alimentação para equipamentos com tecnologia IP. O padrão IEEE 802.3af descreve esta tecnologia, que permite a transmissão de energia elétrica juntamente com os dados para um dispositivo remoto, através do cabo padrão (CAT 5 ou superior) em uma rede Ethernet.

#### **Interface de Rede:**

Permite a interligação do equipamento IP com velocidades de 10Mbps, 100Mbps ou 1000Mbps (ou 1Gbps) em rede cabeada (redes com fio);

Utiliza a interface Ethernet com conexão RJ45;

Adaptativa: ajusta a velocidade de transferência de dados automaticamente.

#### **NAS ("Network-Attached Storage"):**

Equipamento (Servidor) conectado na rede e dedicado ao armazenamento de arquivos de outros dispositivos de rede (Exemplo: Câmera IP, computador, etc). Permite acesso aos dados para os clientes desta rede. Geralmente não possuem teclado ou monitor sendo configuradas pela rede via browser.

#### **Software de Monitoração:**

Permite acessar virtualmente de qualquer lugar através de um acesso remoto via Internet ao servidor de imagens, permitindo muita flexibilidade ao usuário na visualização e recuperação das imagens de suas Câmeras IP.

#### **Protocolos de Rede:**

**TCP/IP ("Transmission Control Protocol/Internet Protocol"):** é o Protocolo de Controle de Transmissão e Protocolo de Interconexão. Tem a função de gerenciar toda a comunicação das redes e entre elas. Imprescindível para o funcionamento de qualquer dispositivo IP;

**HTTP ("Hypertext Transfer Protocol"):** é o Protocolo de Transferência de Hipertexto. Permite acessar as câmeras pelo navegador da internet;

**DHCP ("Dynamic Host Configuration Protocol"):** permite a câmera assumir um IP automaticamente na rede;

**DNS ("Domain Name System"):** permite o acesso a um site/câmera através de um nome www.algumacoisa.com.br ao invés do endereço IP (200.14.10.2);

**SMTP ("Simple Mail Transfer Protocol"):** para envio de e-mails;

**FTP ("File Transfer Protocol"):** transferência de arquivos;

**RTP/RTSP (Real-Time Transport Protocol / Real-Time Streaming Protocol):** transferência de dados com prioridade na rede;

**UDP ("User Datagram Protocol"):** versão mais leve porém menos seguro do TCP/IP (usado para simplificar o envio de dados como voz e vídeo);

**DDNS ("Dynamic Domain Name System")**: ver tópico específico neste manual;

**PPPoE ("Point-to-Point Protocol over Ethernet")**: protocolo que gerencia a comunicação entre dois dispositivos de rede;

**NTP ("Network Time Protocol")**: gerencia a hora real pela rede;

**802.11g:** protocolo versão wireless;

**SNMP ("Simple Network Management Protocol")**: gerencia redes UDP facilitando a comunicação entre os dispositivos de rede e o "Switch" (avaliar desempenho, encontrar e resolver problemas).

**HTTPS ("Hypertext Transfer Protocol Secure")**: para acesso a sites protegidos com segurança (criptografado) com verificação de autenticidade do servidor e do cliente (usa Porta 443 por norma). **SIP ("Session Initiation Protocol")**: sinal para estabelecer chamadas e conferências pela rede. **802.1x:** padrão IEEE para controle de acesso à rede com base em portas;

**IPV6:** é a versão mais atual do Protocolo IP.

## **APÊNDICE 7- Software SADP ("Search Active Devices Protocol")**

#### **1. Introdução**

SADP é um software que pode procurar automaticamente dispositivos de rede que estejam conectados na LAN (rede local). O usuário pode modificar o Endereço IP, a Máscara de sub-rede e a Porta do dispositivo sem necessidade de acessar seu Endereço IP. Além disso, a senha do super usuário deste dispositivo pode ser recuperada como padrão. O Software SADP necessita suportar SADP. Desta forma, é necessário primeiramente que seja instalado o aplicativo "WinPcap", que poderá ser encontrado no diretório do software SADP (o mesmo já vem instalado de fábrica).

#### **2. Como procurar dispositivos ativos "on-line"**

Primeiramente deve-se instalar o "WinPcap". Em seguida dar um duplo clique em "sadpdlg.exe". Irá aparecer uma pequena tela de alerta lembrando da prévia instalação do "WinPcap" (ignorar).

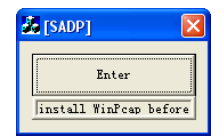

Estando tudo correto (com o "WinPcap" já instalado), clicar em "Enter" e será mostrada a tela principal do SADP. O software irá começar a procurar dispositivos que estejam conectados na rede local (LAN). O SADP irá listar todos os dispositivos válidos mostrando, para cada um deles: Tipo de dispositivo, Endereço IP, Número da Porta, Número de Série do dispositivo, Máscara de sub-rede, Endereço MAC e Versão, conforme mostrado a seguir:

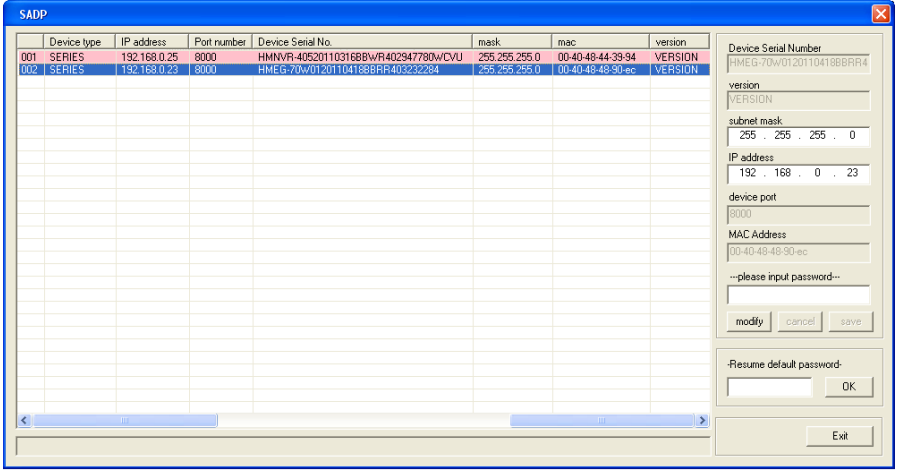

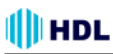

#### **3. Alterar os parâmetros da Câmera**

O Software SADP permite alterar a Máscara de Sub- Rede, o Endereço IP e a Porta do dispositivo. Selecionar o dispositivo que se deseja modificar na lista de dispositivos. Em seguida, informações básicas do mesmo serão mostradas na coluna de informações da direita.

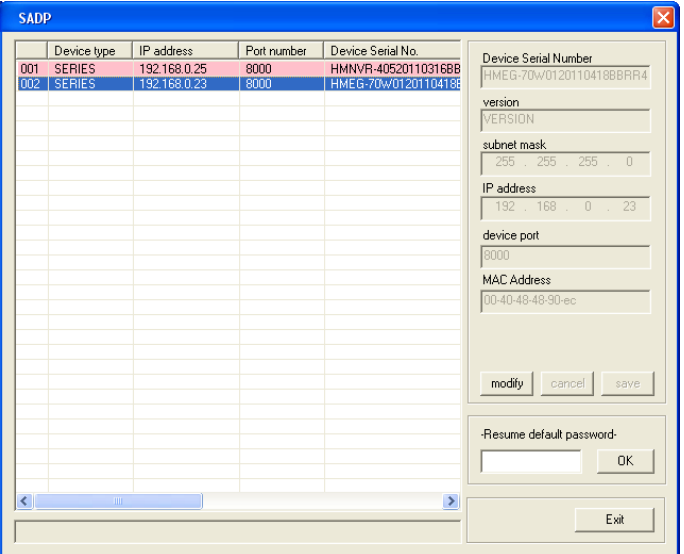

Basta clicar no botão "modificar" e será possível ativar e modificar os campos Máscara de Sub-Rede, Endereço IP, Porta do dispositivo e a caixa de validação da senha.

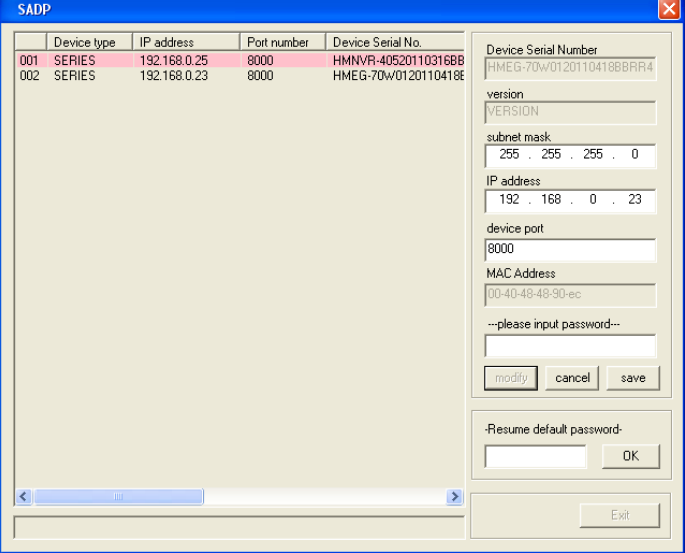

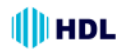

Após realizar as alterações desejadas, digitar a senha de usuário do dispositivo que se está editando. Estando a senha correta, a mensagem update device modify device successfully! será mostrada na barra inferior da página. Pressionar a caixa "cancel" para sair do modo de configuração. Clicar na caixa "Exit" para sair do Software SADP.

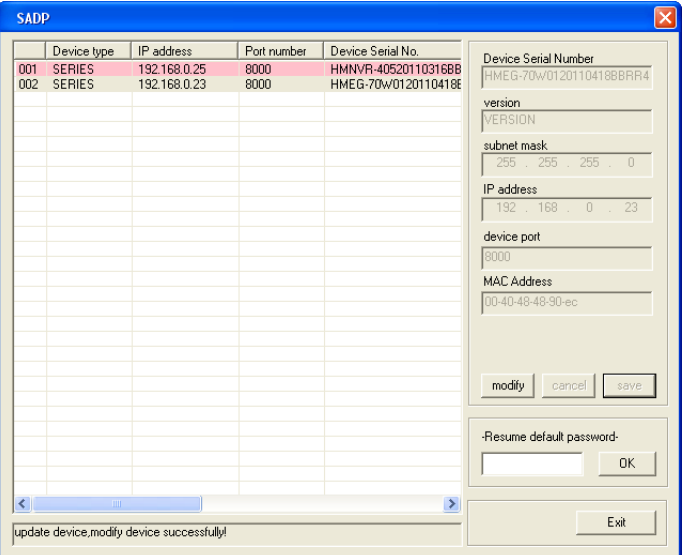

Em caso de senha inválida ou incorreta, a mensagem modify failed! será mostrada na barra inferior da página. Neste caso, clicar novamente no botão "modificar" para realizar as alterações. Repetir os procedimentos descritos anteriormente. Pressionar a caixa "cancel" para sair do modo de configuração. Clicar na caixa "Exit" para sair do Software SADP.

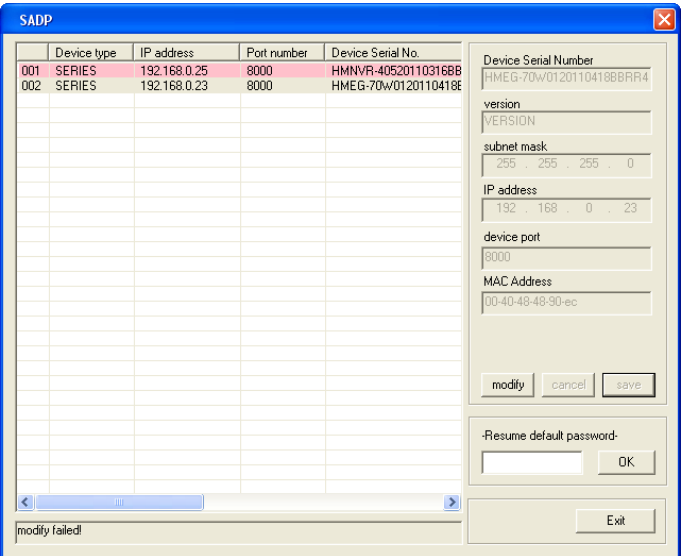

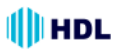

#### **4. Recuperar senha padrão**

Em caso de perda da senha da Câmera, é possível retornar a senha de Super Usuário deste dispositivo para a senha padrão de fábrica ("12345"). Digitar o código de validação de entrada ("12345") na caixa "Resume default password" e, em seguida, clicar em "OK" para finalizar a recuperação da senha de administrador padrão. Clicar na caixa "Exit" para sair do Software SADP.

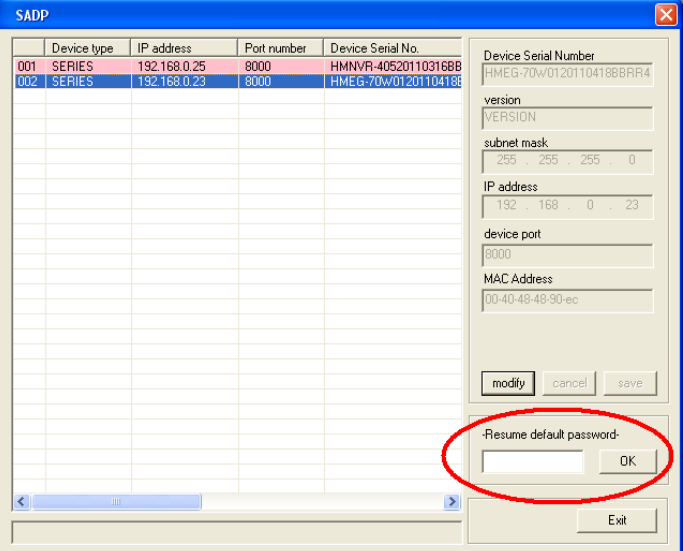

# **APÊNDICE 8 - Software Busca e Configuração**

O **Software ScanIP** é um software usado para encontrar o endereço IP da câmera na rede e configurar um novo número se necessário.

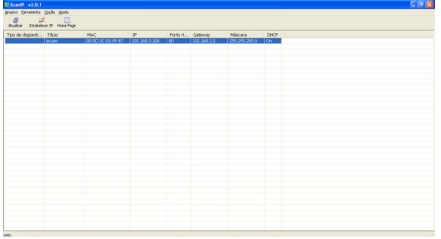

**1º passo:** clicar em ATUALIZAR para mostrar os dispositivos conectados a Rede.

**2º passo:** após encontrado os dispositivos, selecionar a câmera e clicar em ESTABELECER IP, para a configuração do Endereços de IP, Máscara de Rede, Usuário e Senha.

#### **Nota:**

- Caso não seja necessária a configuração do Endereço de IP, selecionar a Câmera e clicar em "HOME PAGE".

#### **Estabelecer IP**

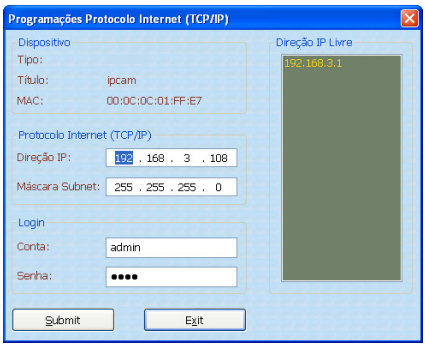

Configure o endereço de IP (Direção IP), Máscara de Sub-Rede, o usuário e senha. Para usuário e senha o padrão de Fábrica é: **Usuário (Conta):** admin e **Senha:** 9999.

Após configurar, clicar em "Submit" (para aplicar as configurações), selecionar a Câmera configurada e clicar em "HOME PAGE" para acessar a Câmera através do Internet Explorer  $(IE).$ 

**Notas:**

- Devido à instalação de controles Activex é necessário a utilização do Microsoft Internet Explorer como Navegador de Internet.

- As configurações de Endereços de IP, dependem da configuração da Rede em que a câmera está sendo conectada.

#### **Visualizando Imagens**

Após clicar em "HOME PAGE" (ou digitar o Endereço IP no Internet Explorer), é acessada a câmera.

**1º passo:** inserir o nome do usuário e senha.

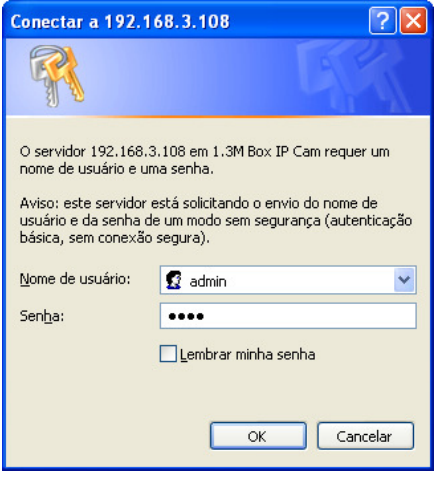

**2º passo:** o Internet Explorer irá requisitar autorização para a instalação de um Controle Activex. Confirmar a Instalação.

**3º passo:** após a Instalação do Activex é possível visualizar a Imagem da Câmera.

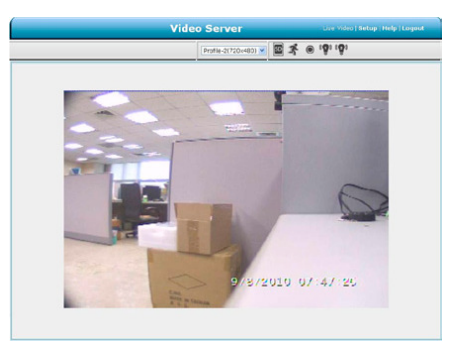

### IIII HDL *Gravador de Vídeo de Rede (HMNVR8 / HMNVR16) 123*

# **APÊNDICE 9 - Cabos de Rede**

**Cabo UTP ("Unshielded Twisted Pair") - Par Trançado sem Blindagem:**

• Transmissão de até 100 Mbps com a utilização do cabo CAT 5e;

- Mais barato para distâncias de até 100 metros;
- Para distâncias maiores emprega-se cabos de fibra óptica;
- Estrutura: quatro pares de fios entrelaçados e revestidos por uma capa de PVC;

• Sem blindagem: evitar campos magnéticos (fios de rede elétrica, motores, inversores de frequência);

• Não podem ficar em ambientes com humidade.

#### **Padrões de ordem e inserção dos fios (RJ45):**

#### **Cabo "Reto" ou "Straight":**

Permite a ligação da Câmera na rede:

- Cabo crimpado com a mesma disposição de fios em ambos os lados;
- Tipo "normal" de cabo, usado para ligar os micros ao switch ou ao roteador da rede.

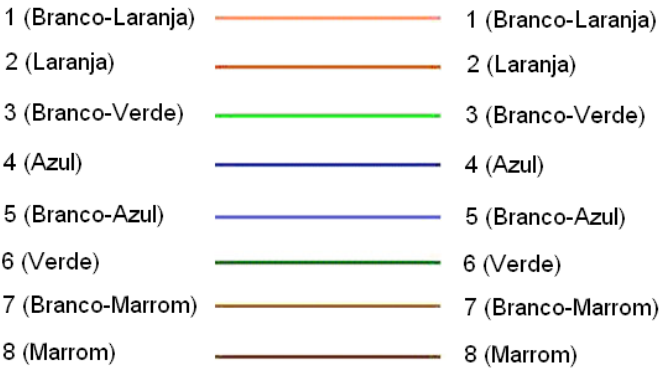

#### **Cabo "Crossover" ("Rollover" ou "cabo direto"):**

Permite a ligação entre a Câmera e o computador pelas respectivas placas de rede: • Cabo de rede de par trançado;

- Sem necessidade de um concentrador (Hub ou Switch) ou a ligação de modems;
- Alteração dos padrões das pinagens dos conectores RJ45:
- Numa ponta o padrão T568A e na outra o padrão T568B;
- Utilizado também com modems ADSL.

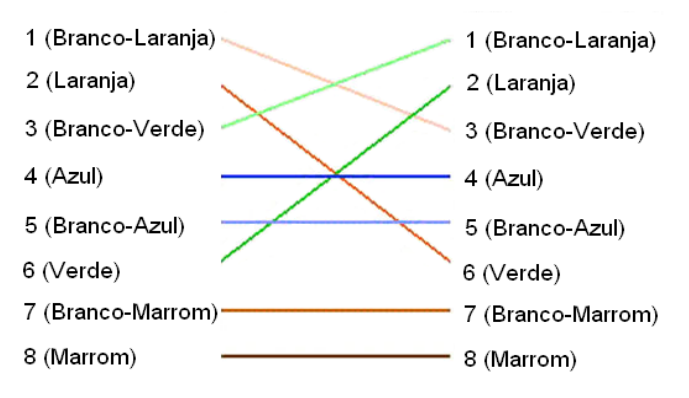

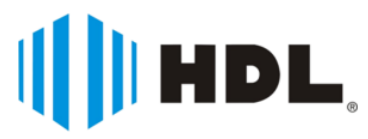

HDL da Amazônia Indústria Eletrônica Ltda. Avenida Abiurana, 1.150 - Distrito Industrial Manaus - AM - Cep 69075-010 Tel: (11) 4025-6500 - Fax: (11) 4024-3232 CNPJ: 04.034.304/0001-20 e-mail: hdl@hdlsac.com.br http://www.hdl.com.br

R0 - Jun / 2012 R0 - Jun / 2012